## aliah. Cisco TelePresence SX10 Quick Set cisco.

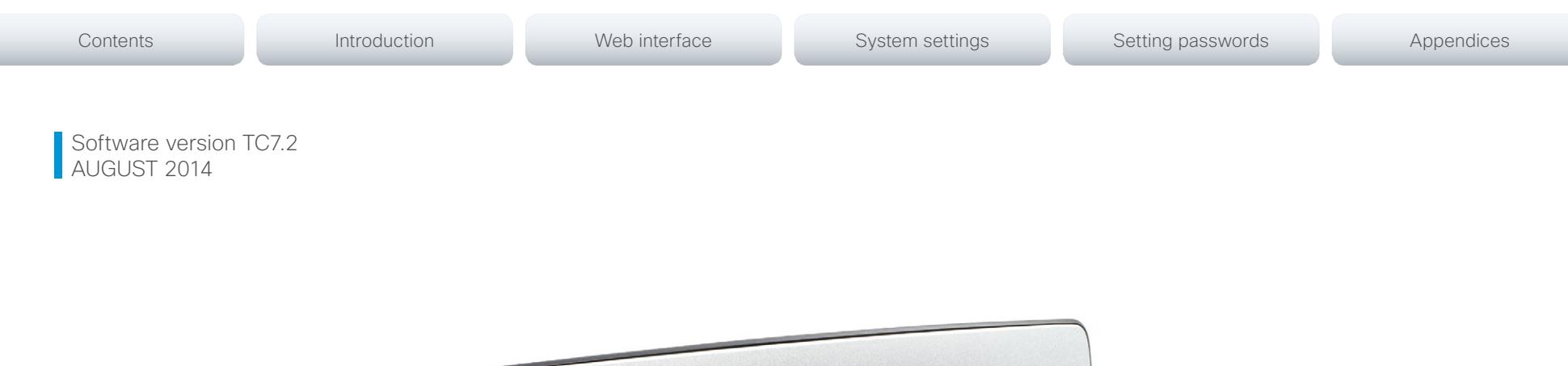

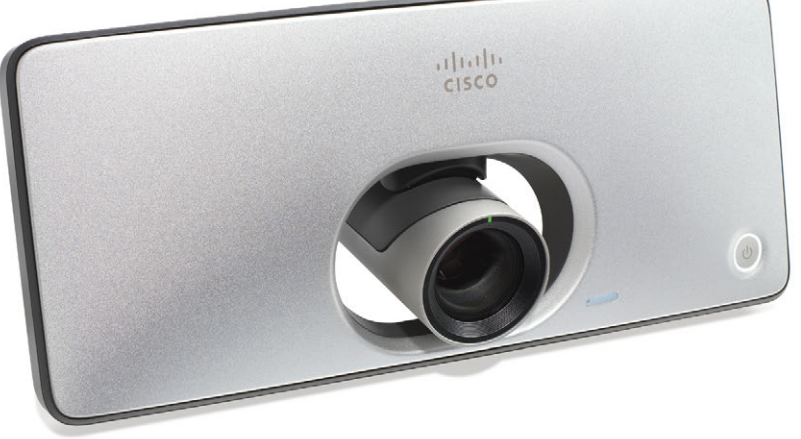

# Administrator guide

for Cisco TelePresence SX10 Quick Set

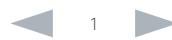

## almlu Cisco TelePresence SX10 Quick Set Administrator Guide **CISCO**

Contents Contents Contents Contents Contents Contents Appendices Web interface System settings Setting passwords Appendices

Thank you for choosing Cisco!

Your Cisco product has been designed to give you many years of safe, reliable operation.

This part of the product documentation is aimed at administrators working with the setup of the SX10 Quick Set.

Our main objective with this Administrator guide is to address your goals and needs. Please let us know how well we succeeded!

May we recommend that you visit the Cisco web site regularly for updated versions of this guide.

The user documentation can be found on

► <http://www.cisco.com/go/sx-docs>

## How to use this guide

The top menu bar and the entries in the Table of contents are all hyperlinks. You can click on them to go to the topic.

# Table of contents

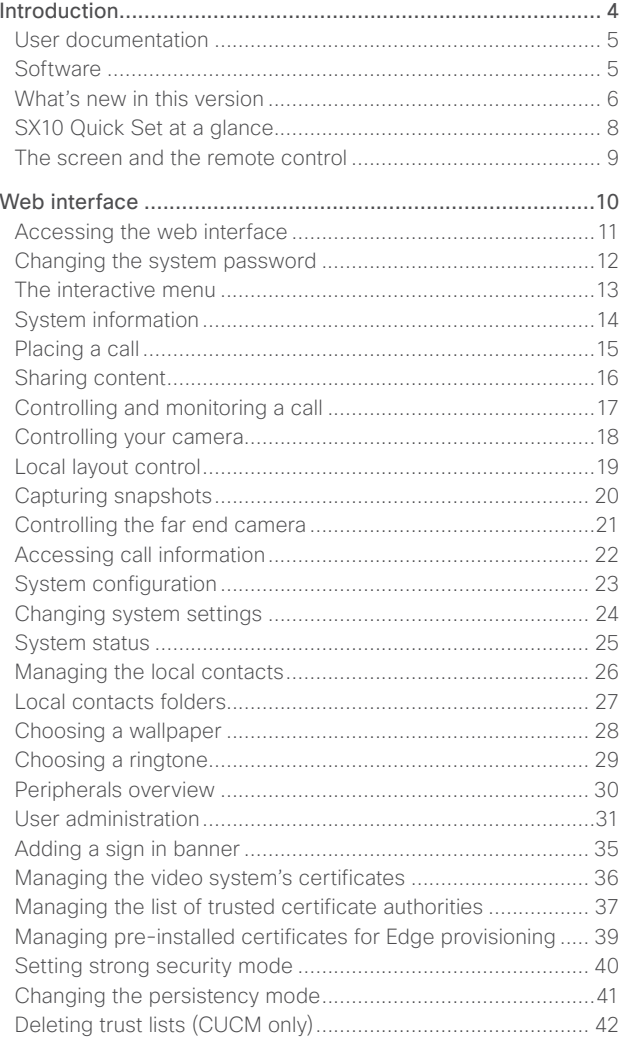

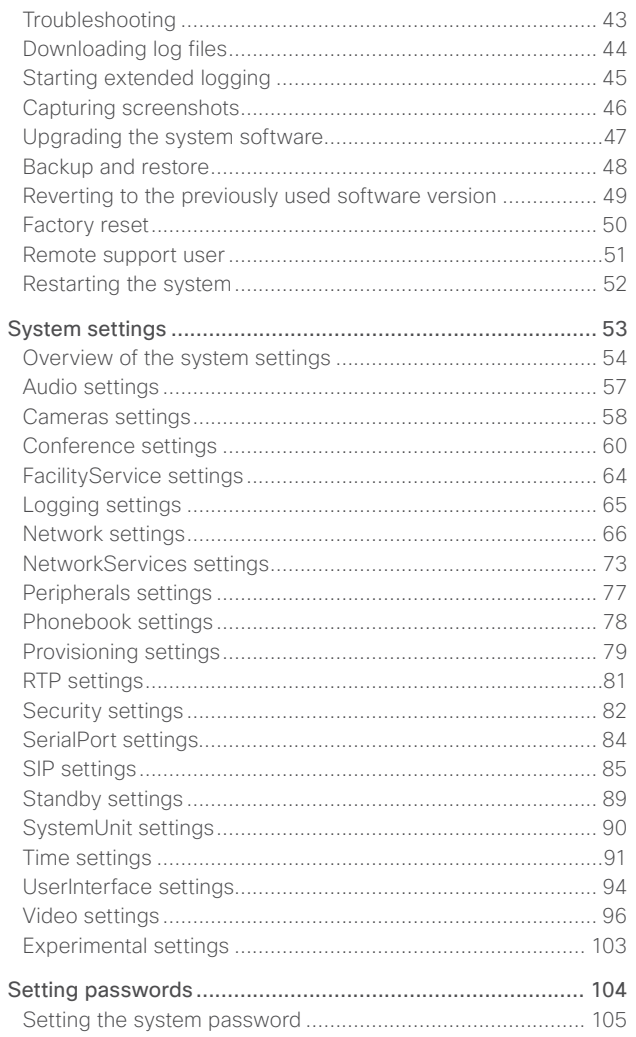

## altalia Cisco TelePresence SX10 Quick Set **Administrator Guide** Administrator Guide **CISCO**

# [Appendices.........................................................................](#page-105-0) 106 [Connecting the Touch 10 user interface](#page-106-0) ...............................107 Cisco VCS provisioning [........................................................](#page-107-0) 108 Optimal definition profiles [.....................................................](#page-108-0) 109 [ClearPath — Packet loss resilience](#page-109-0) ........................................110 [Factory resetting the video system](#page-110-0) .......................................111 [Technical specification...........................................................112](#page-111-0) Supported RFCs [....................................................................114](#page-113-0) [User documentation on the Cisco web site...........................115](#page-114-0) Intellectual property rights [.....................................................116](#page-115-0) Cisco contacts [.....................................................................116](#page-115-0) Contents Contents Contents Contents Contents Contents Appendices Web interface System settings Setting passwords Appendices

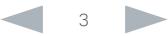

## <span id="page-3-0"></span>aliah. CISCO. Cisco TelePresence SX10 Quick Set **Administrator Guide** Administrator Guide

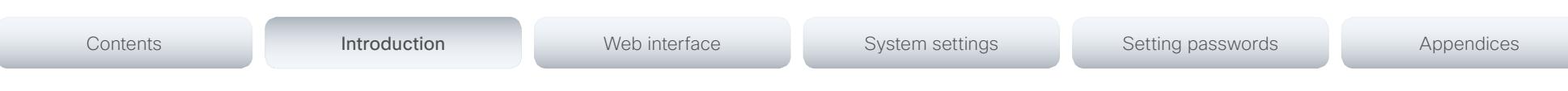

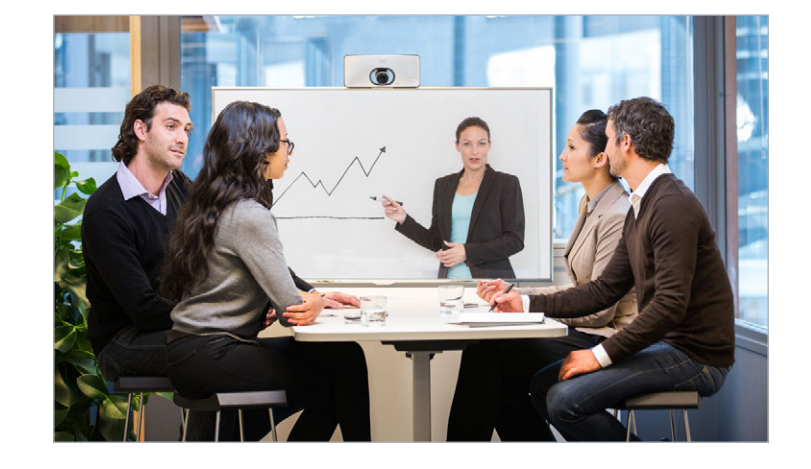

Chapter 1

# Introduction

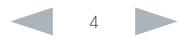

## <span id="page-4-0"></span>ahaha **CISCO**

Cisco TelePresence SX10 Quick Set Administrator Guide This document provides you with the information required to administrate your product at an advanced level. How to install the product and the initial configurations required are described in the Installation guide and Getting started guide, respectively. Products covered in this guide • Cisco TelePresence SX10 Quick Set User documentation The user documentation for the Cisco TelePresence systems running the TC software includes several guides suitable for various user groups. • Installation guides: How to install the products Getting started guide: Initial configurations required to get the system up and running • Administering TC Endpoints on CUCM: Tasks to perform to start using the product with the Cisco Unified Communications Manager (CUCM) • Administrator guide (this guide): Information required to administer your product Quick reference guides: How to use the product User guides: How to use the product Video conferencing room primer: General guidelines for room design and best practice • Video conference room acoustics guidelines: Things to do to improve the perceived audio quality Software release notes • Regulatory compliance and safety information guide Legal & license information Downloading the user documentation We recommend you visit the Cisco web site regularly for updated versions of the user documentation. Go to: ► <http://www.cisco.com/go/sx-docs> **Software** You can download the software for your product from the Cisco web site. Go to: ► <http://www.cisco.com/cisco/software/navigator.html> We recommend reading the Software Release Notes (TC7), go to: ► [http://www.cisco.com/c/en/us/support/collaboration](http://www.cisco.com/c/en/us/support/collaboration-endpoints/telepresence-quick-set-series/tsd-products-support-series-home.html)[endpoints/telepresence-quick-set-series/tsd-products](http://www.cisco.com/c/en/us/support/collaboration-endpoints/telepresence-quick-set-series/tsd-products-support-series-home.html)[support-series-home.html](http://www.cisco.com/c/en/us/support/collaboration-endpoints/telepresence-quick-set-series/tsd-products-support-series-home.html) Contents **Introduction Interface** Web interface System settings Setting passwords Appendices

> Guidelines how to find the documentation on the Cisco web site are included in the ► [User documentation on the Cisco web site](#page-114-1) appendix.

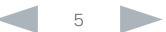

<span id="page-5-0"></span>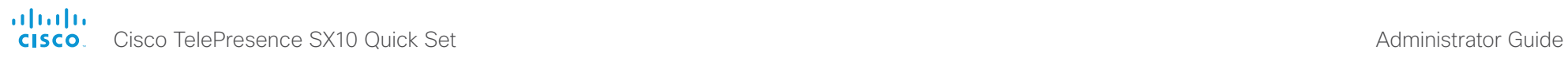

U

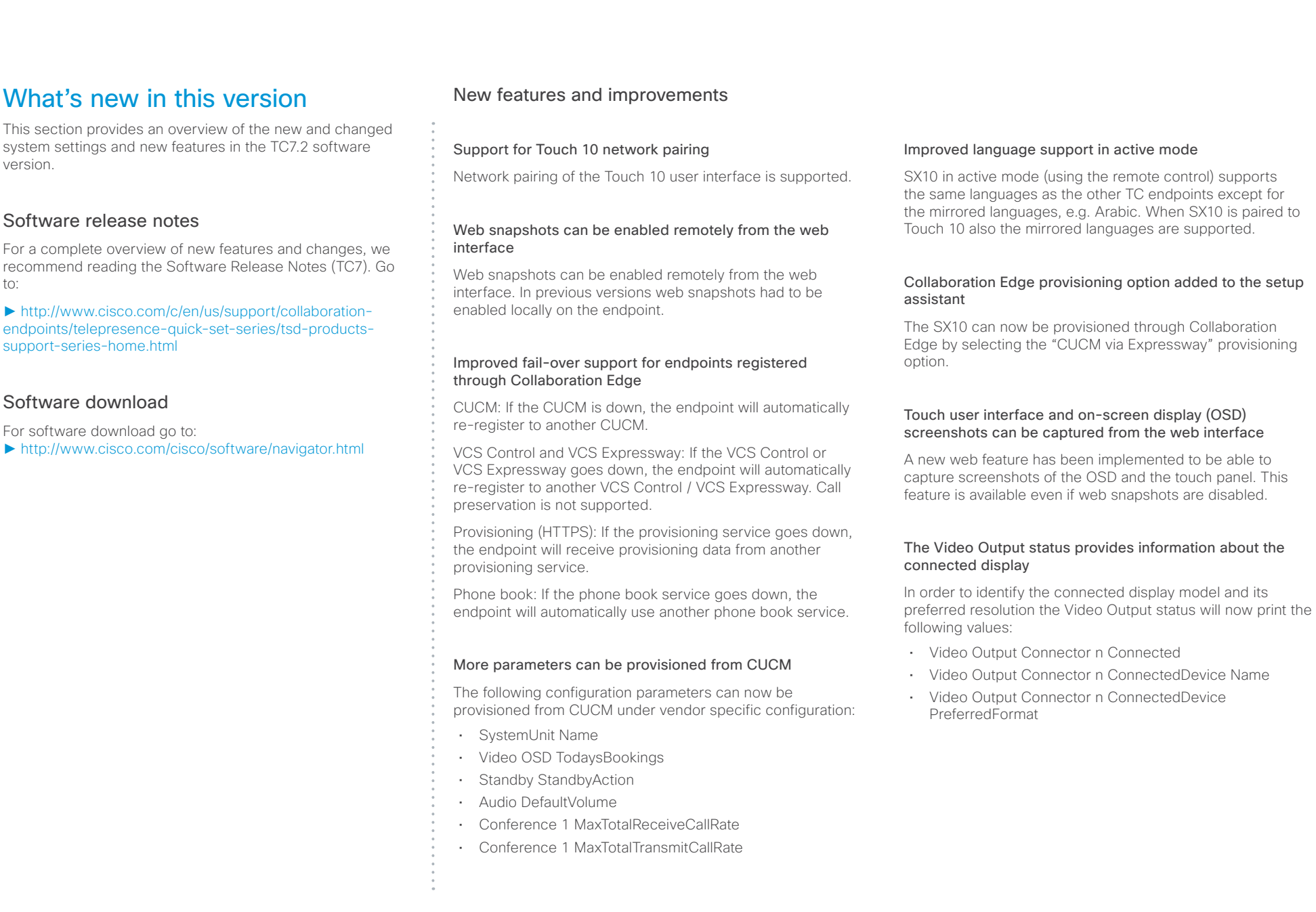

## ahaha cisco Cisco TelePresence SX10 Quick Set Administrator Guide Cisco TelePresence SX10 Quick Set Administrator Guide

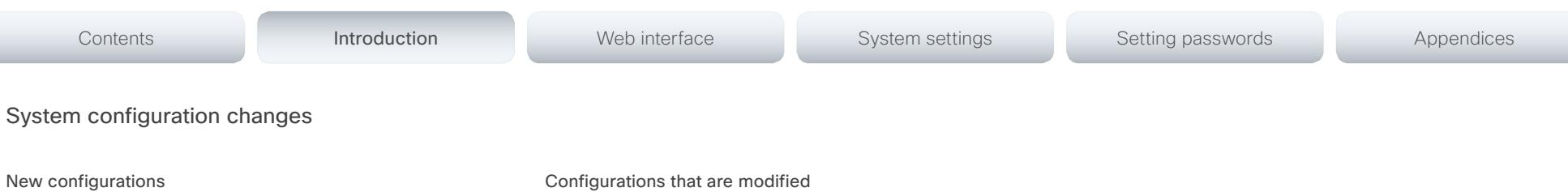

# NetworkServices CTMS Encryption NetworkServices CTMS Mode NetworkServices Medianet Metadata Peripherals Pairing CiscoTouchPanels RemotePairing

Peripherals Profile TouchPanels

Time OlsonZone

## Configurations that are modified

UserInterface Language

OLD: <English>

NEW: <English/ChineseSimplified/ ChineseTraditional/ Catalan/Czech/Danish/Dutch/Finnish/French/ German/ Hungarian/Italian/Japanese/Korean/Norwegian/Polish/ PortugueseBrazilian/Russian/Spanish/SpanishLatin/ Swedish/Turkish/ Arabic/Hebrew>

Video Input Connector[n] InputSourceType

OLD: <other/camera/PC/DVD/document\_camera>

NEW: <other/camera/PC/DVD/document\_camera/ whiteboard>

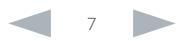

# <span id="page-7-0"></span>Contents **Introduction Interface** Web interface System settings Setting passwords Appendices

# SX10 Quick Set at a glance

The Cisco TelePresence SX10 Quick Set is an all-in-one unit designed to video-enable small collaboration spaces.

It is a high quality unit that combines camera and codec into a compact device that is mounted over a standard flat-panel display. It can be connected to power and LAN through a single cable for both power and Ethernet (PoE).

The camera has a wide-angle field of view, and provides good overview even in small spaces. High-definition video is enabled with 1080p30 resolution.

## Features and benefits

- Optimal definition up to 1080p30 with content sharing at WXGAp5
- Wide angle 83° horizontal field of view with 5x zoom (optical and digital)
- Ready-to-use unit with Power over Ethernet (PoE)
- Integrated microphone
- Energy efficient with low power consumption (EU Class B)
- Registers with Cisco Unified Communications Manager (UCM) and Cisco TelePresence Video Communication Server (VCS)

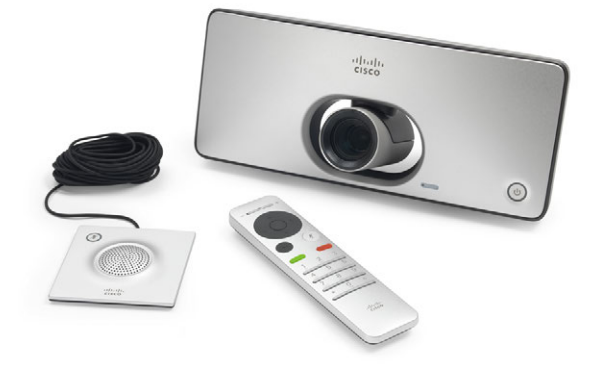

SX10 Quick Set is delivered with a TRC6 remote control. You may also order the Cisco TelePresence Table Microphone 20 (optional)

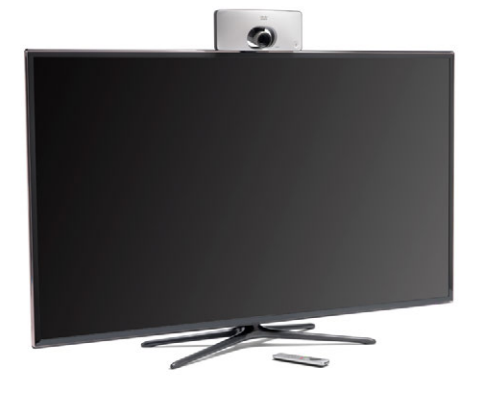

SX10 Quick Set mounted on top of a standard flat-panel display

## <span id="page-8-0"></span>ahaha Cisco TelePresence SX10 Quick Set Administrator Guide **CISCO**

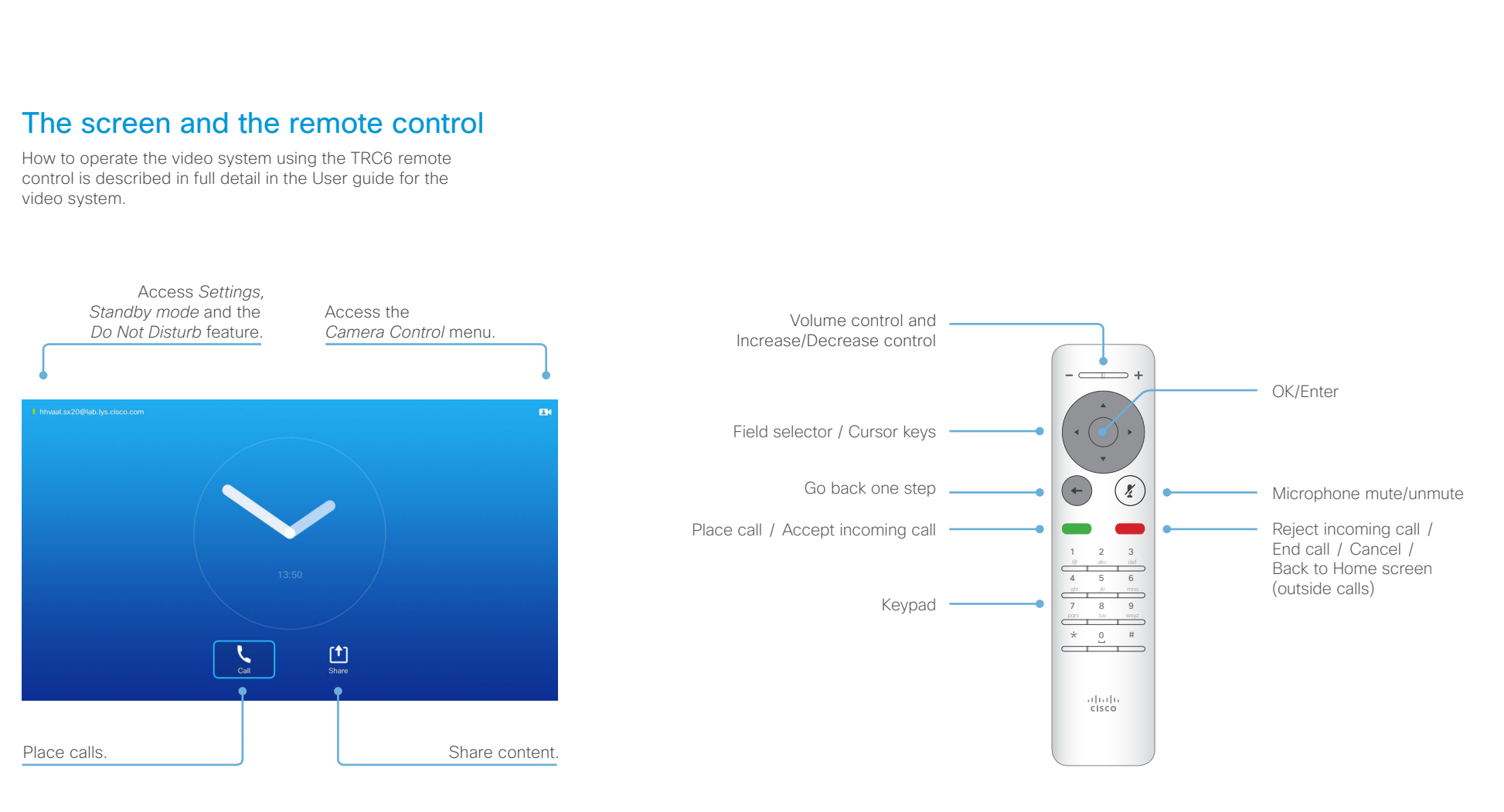

## Operating tips

Use the *Cursor* controls to move about the screen. Press OK/Enter to open the selected menu field.

Use the *Cancel* key to exit a menu (and return to the *Home* screen), undoing any changes. Use the *Back* key to go just one step back.

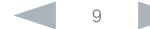

# <span id="page-9-0"></span>Cisco TelePresence SX10 Quick Set **Administrator Guide** Administrator Guide

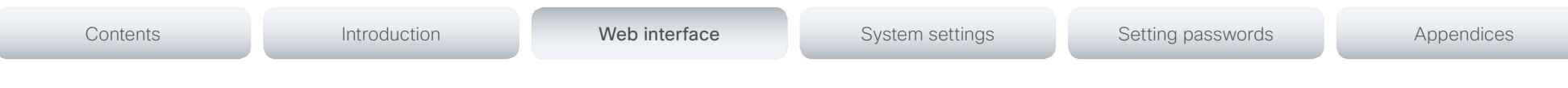

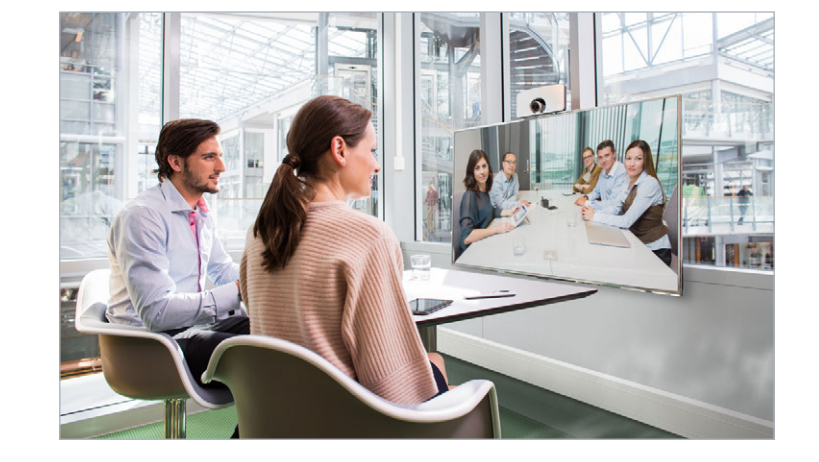

Chapter 2

# Web interface

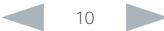

# <span id="page-10-0"></span>officialities<br>
Cisco TelePresence SX10 Quick Set Administrator Guide<br>
Cisco TelePresence SX10 Quick Set Administrator Guide

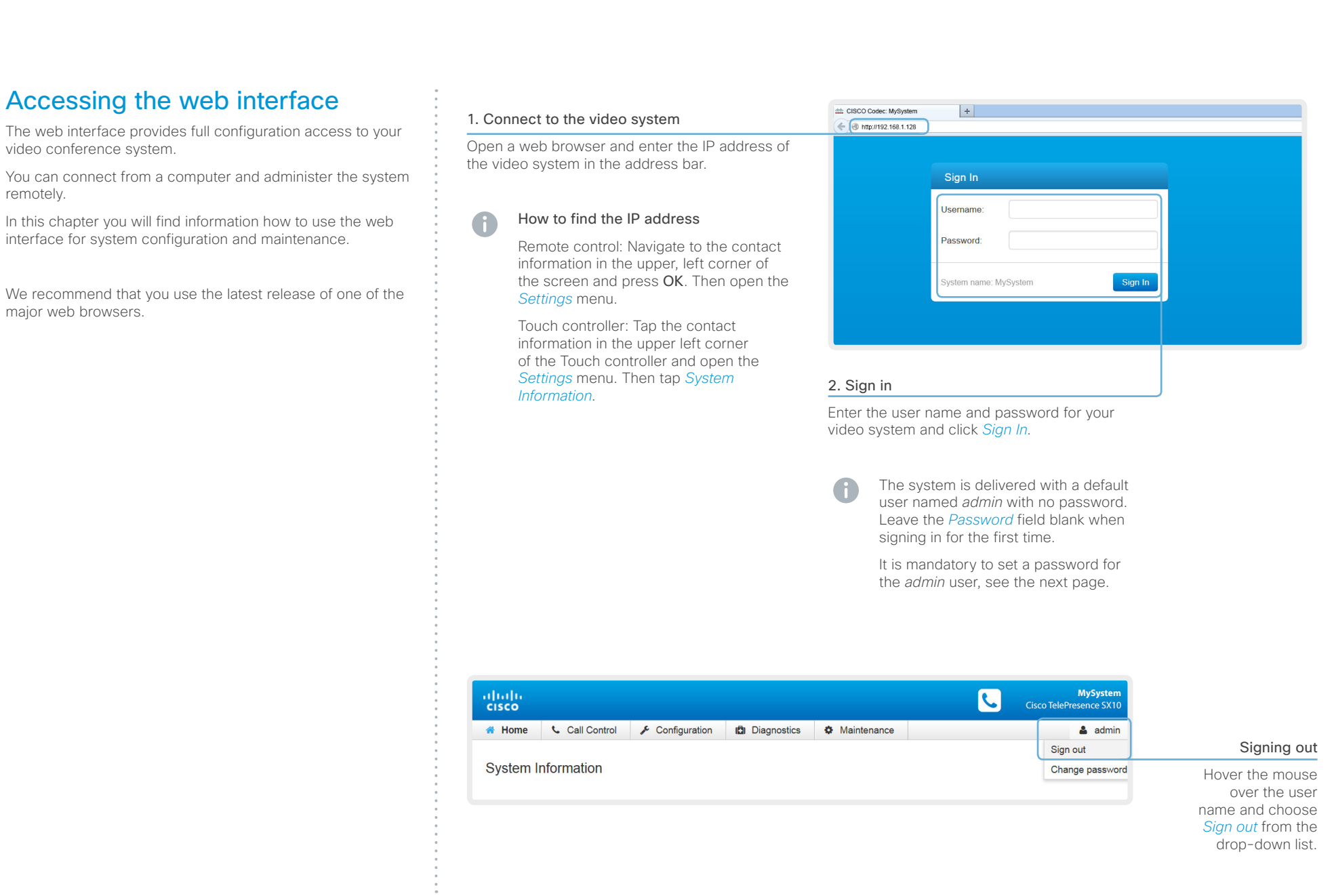

## <span id="page-11-0"></span>aliah.  $C<sub>1</sub>$

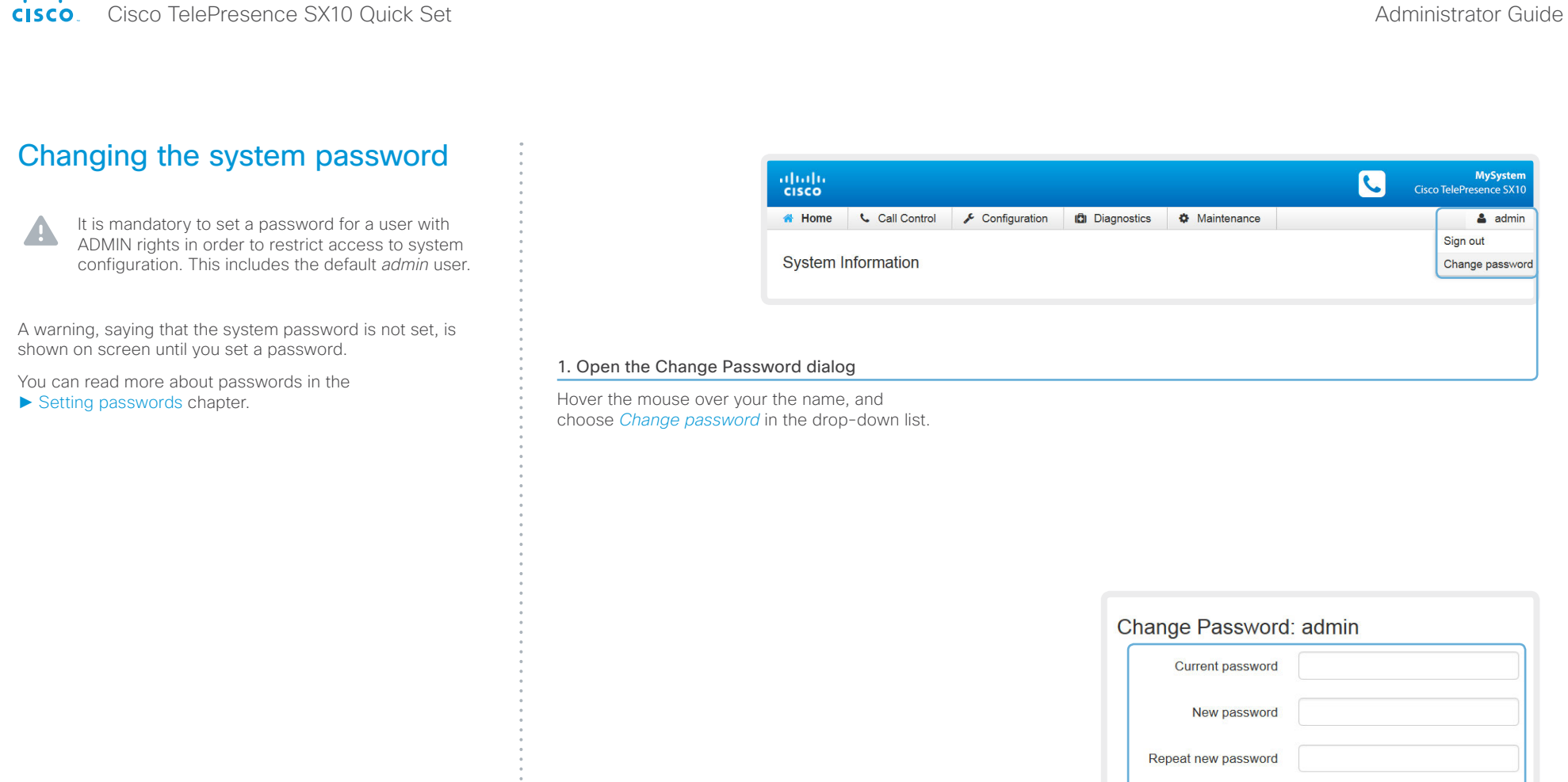

## 2. Set the new password

Enter your current and new passwords as requested, and click *Change password* for the change to take effect.

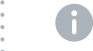

If the password currently is not set, leave the *Current password* field blank.

Change password

Cancel

## <span id="page-12-0"></span>almlu Cisco TelePresence SX10 Quick Set Administrator Guide **CISCO**

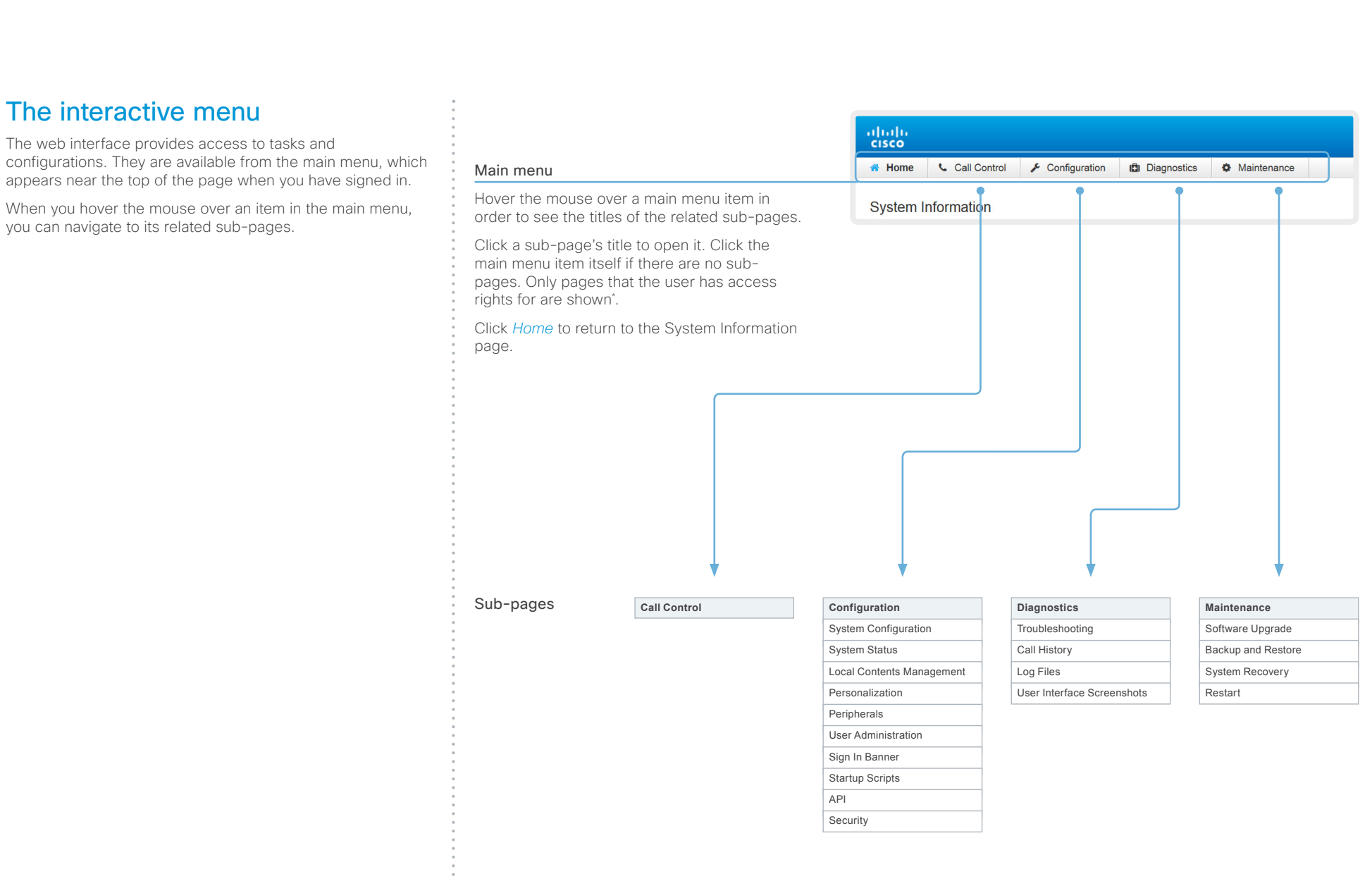

\* You can read more about user administration, user roles and access rights in the ► [User administration](#page-30-1) section.

# <span id="page-13-0"></span> $\frac{d\ln\ln}{d\log\log n}$

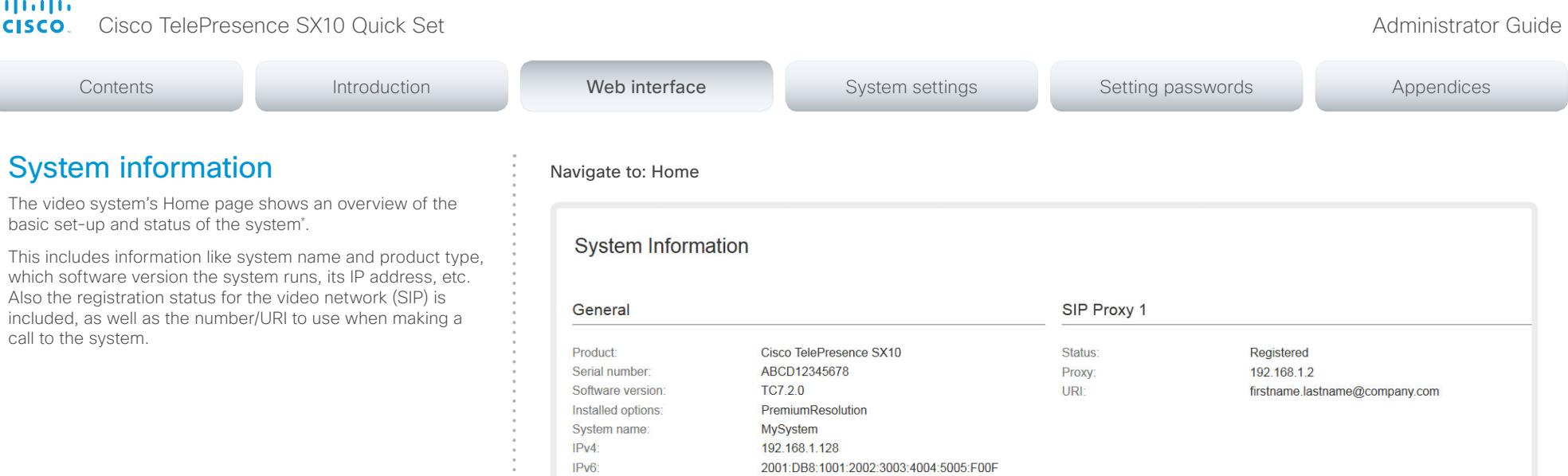

01:23:45:67:89:AB

58.5°C / 137.3°F

MAC address:

Temperature:

\* The system information shown in the illustration serve as an example. Your system may be different.

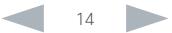

## <span id="page-14-0"></span>ahaha **CISCO**

**CR** 

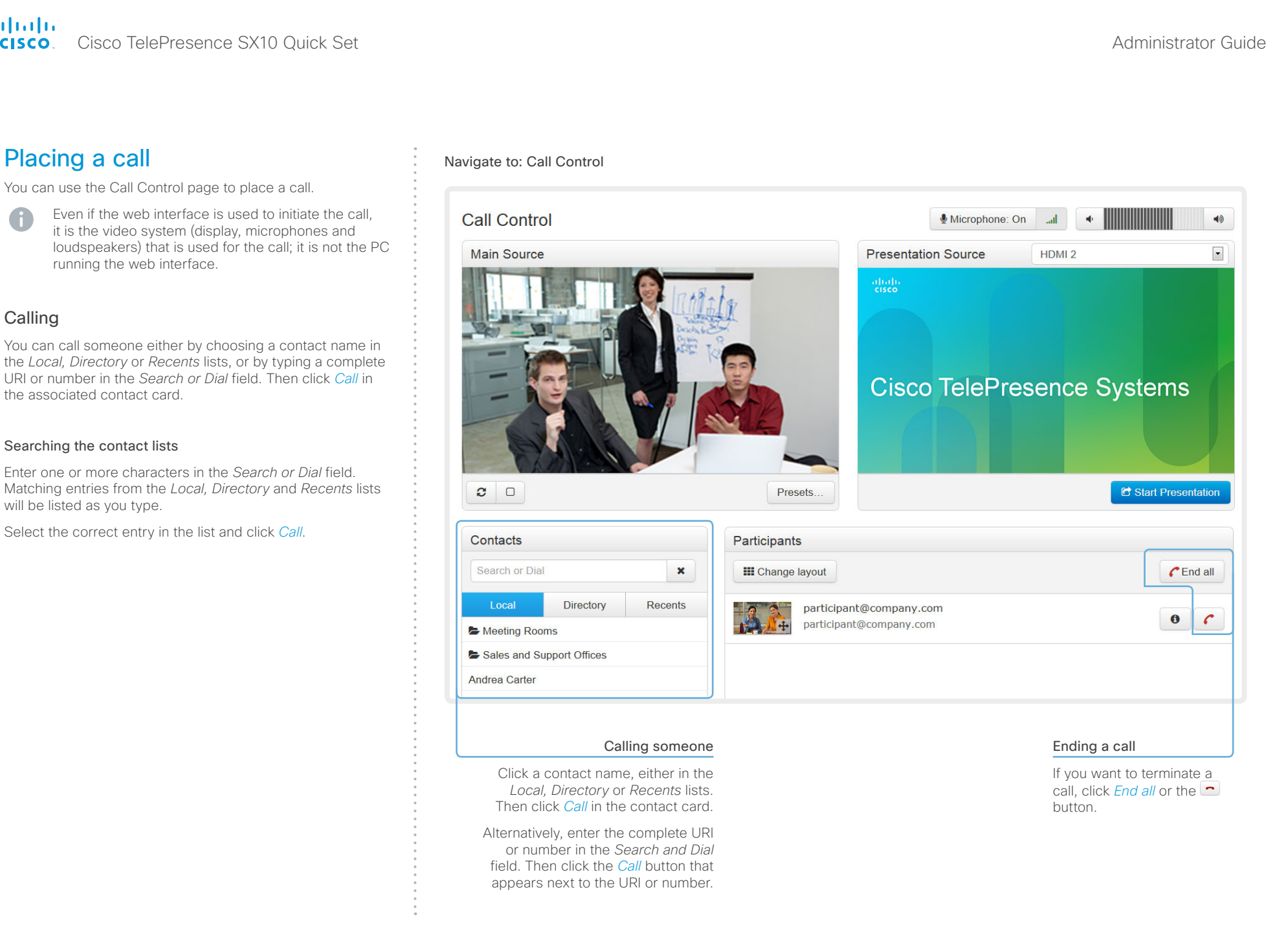

## <span id="page-15-0"></span>ahaha Cisco TelePresence SX10 Quick Set Administrator Guide **CISCO**

display.

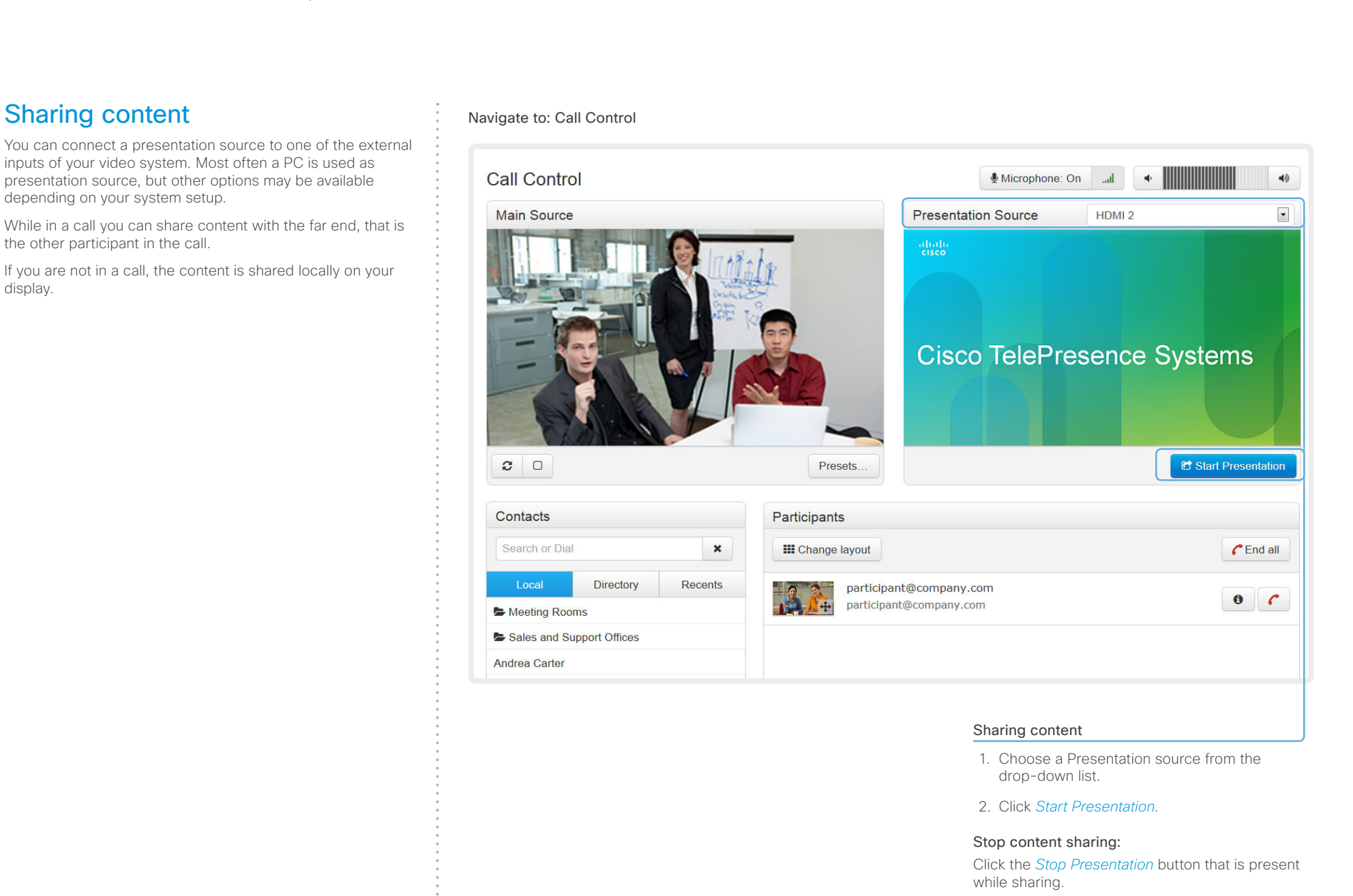

## <span id="page-16-0"></span>ahah. cisco. Cisco TelePresence SX10 Quick Set Administrator Guide

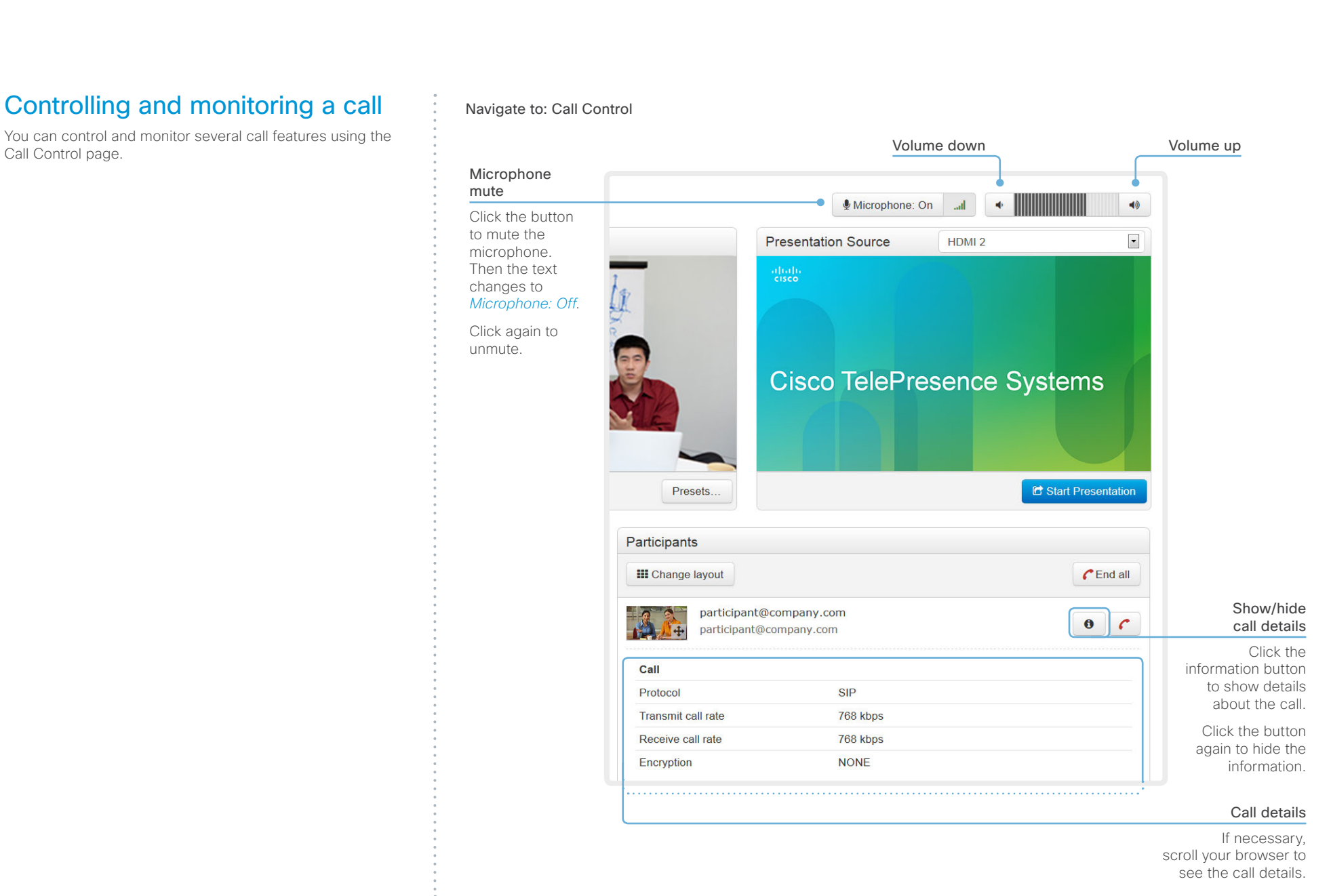

## <span id="page-17-0"></span>ahaha CISCO. Cisco TelePresence SX10 Quick Set **Administrator Guide** Administrator Guide

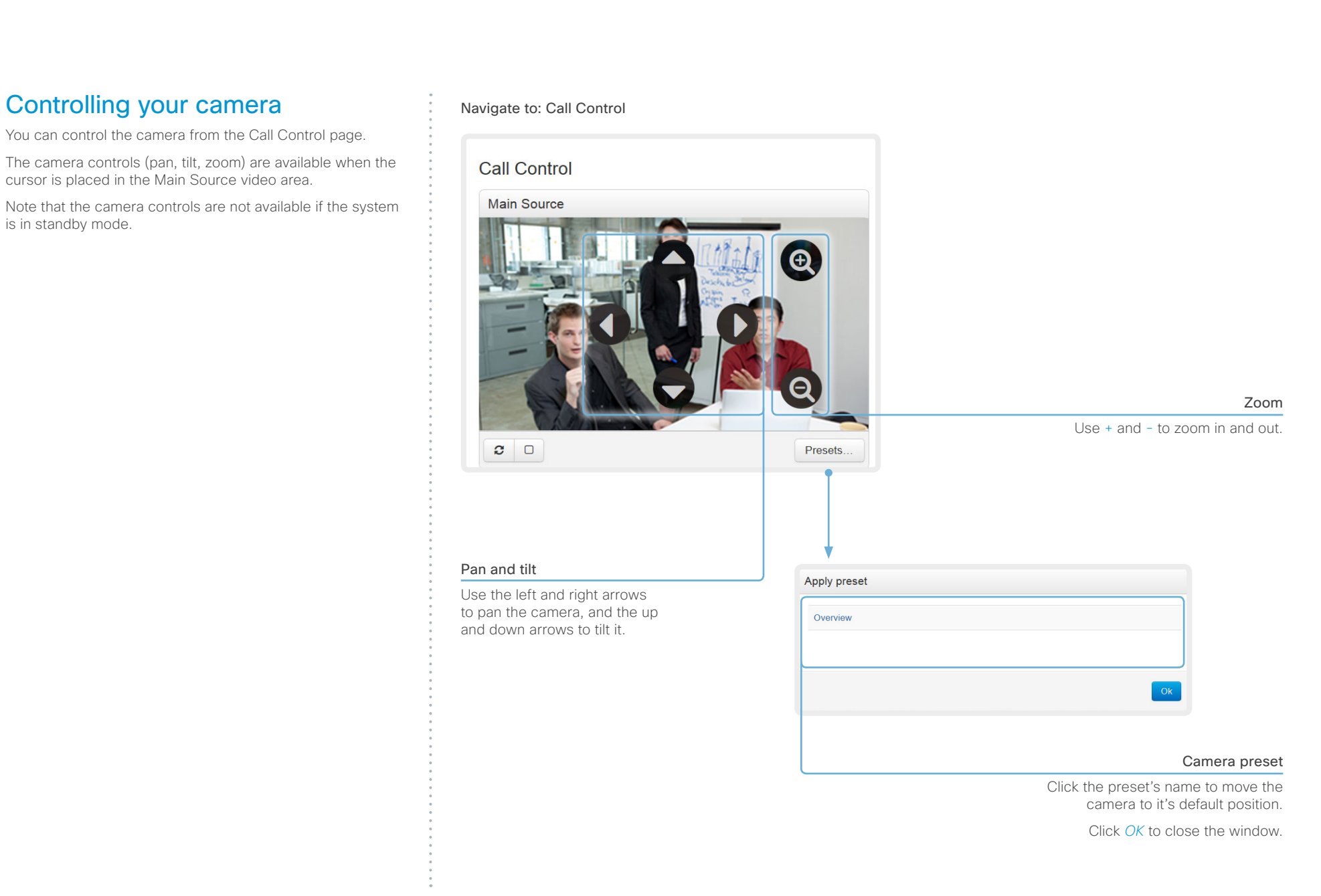

## <span id="page-18-0"></span>aliah. CISCO.

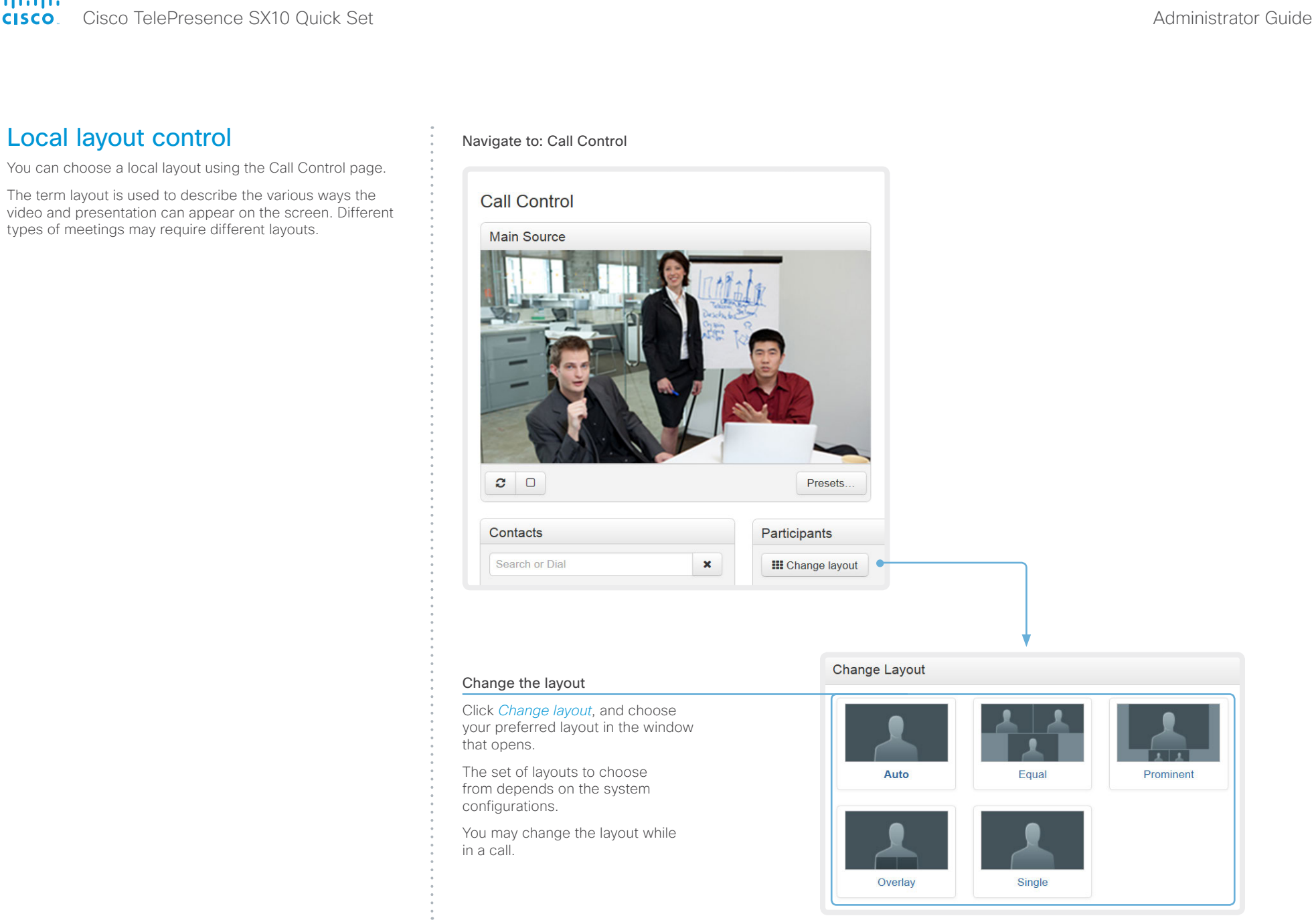

## <span id="page-19-0"></span>almlu Cisco TelePresence SX10 Quick Set Administrator Guide **CISCO**

# Capturing snapshots

The snapshot feature, which is disabled by default, allows snapshots captured by the video system to be displayed on the Call Control page. Captures from the video system's camera as well as from its presentation channel will be displayed.

This feature might come in handy when administering the video system from a remote location, e.g. to check the camera view.

To use web snapshots you have to sign in with ADMIN credentials.

## Enabling the snapshot feature

The snapshot feature is disabled by default. The feature must be enabled using the web interface.

Web interface:

- Go to the *Configuration* tab and select *System Configuration*
- Navigate to *Video > AllowWebSnapshots* and choose On.
- Click *Save* for the change to take effect.

## Far end snapshots while in a call

While in a call, snapshots of the remote participant's main camera and presentation channel (far end) will be captured and displayed as shown in the illustration. The snapshots are updated approximately every 30 seconds.

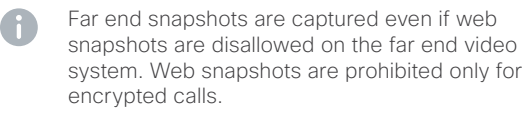

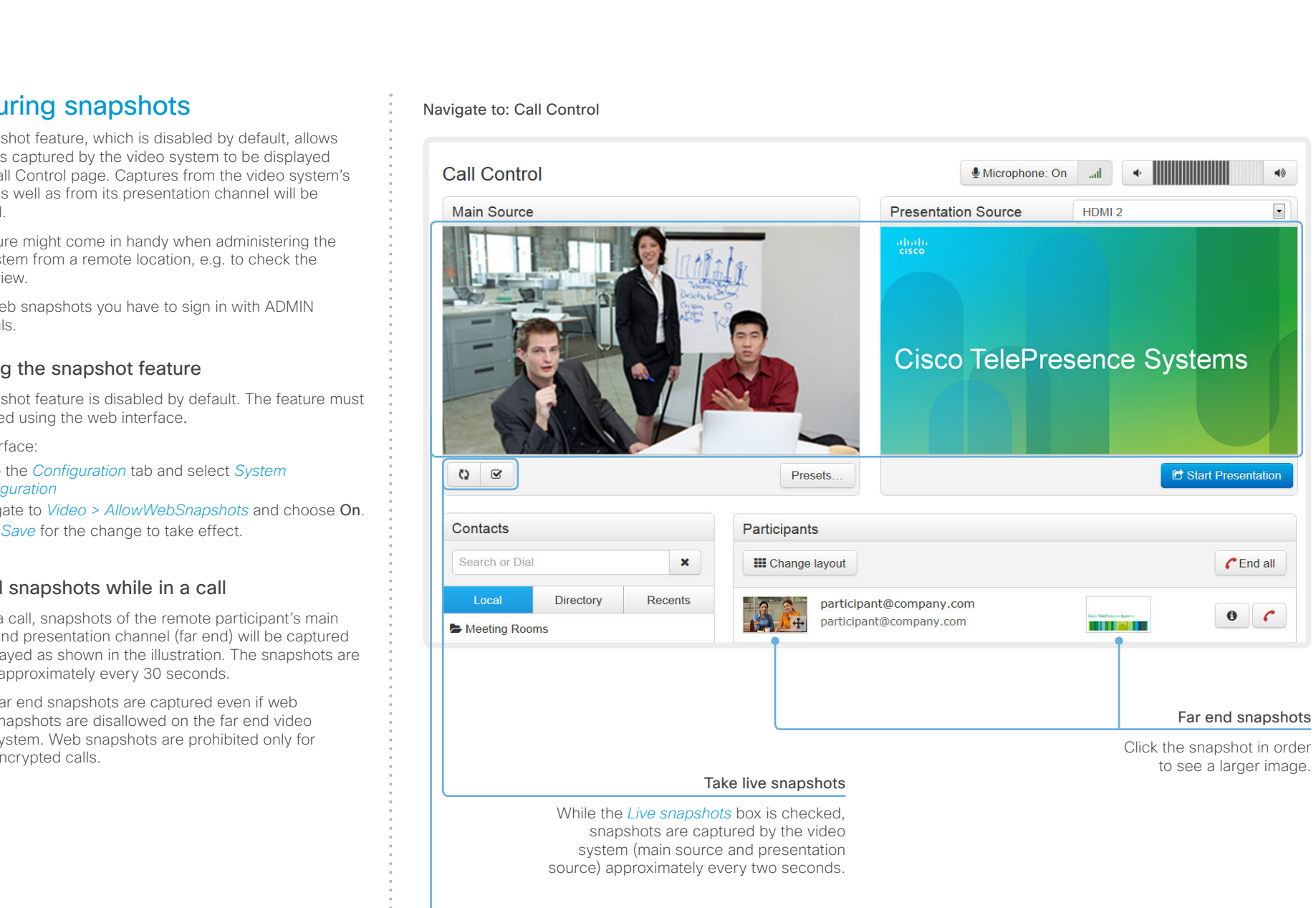

Snapshots from the video system

## <span id="page-20-0"></span>ahaha Cisco TelePresence SX10 Quick Set Administrator Guide **CISCO**

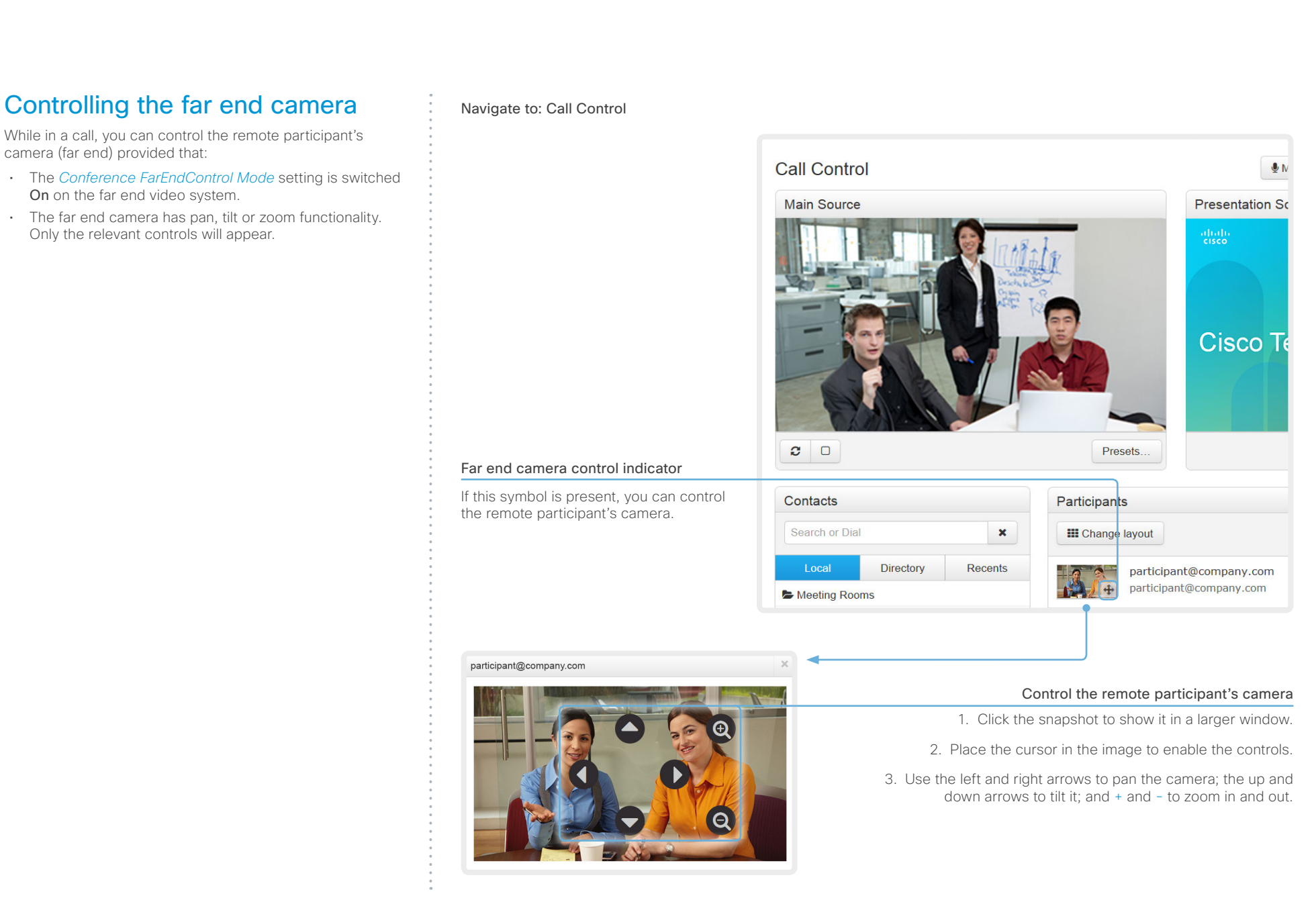

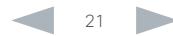

# **CISCO**

<span id="page-21-0"></span>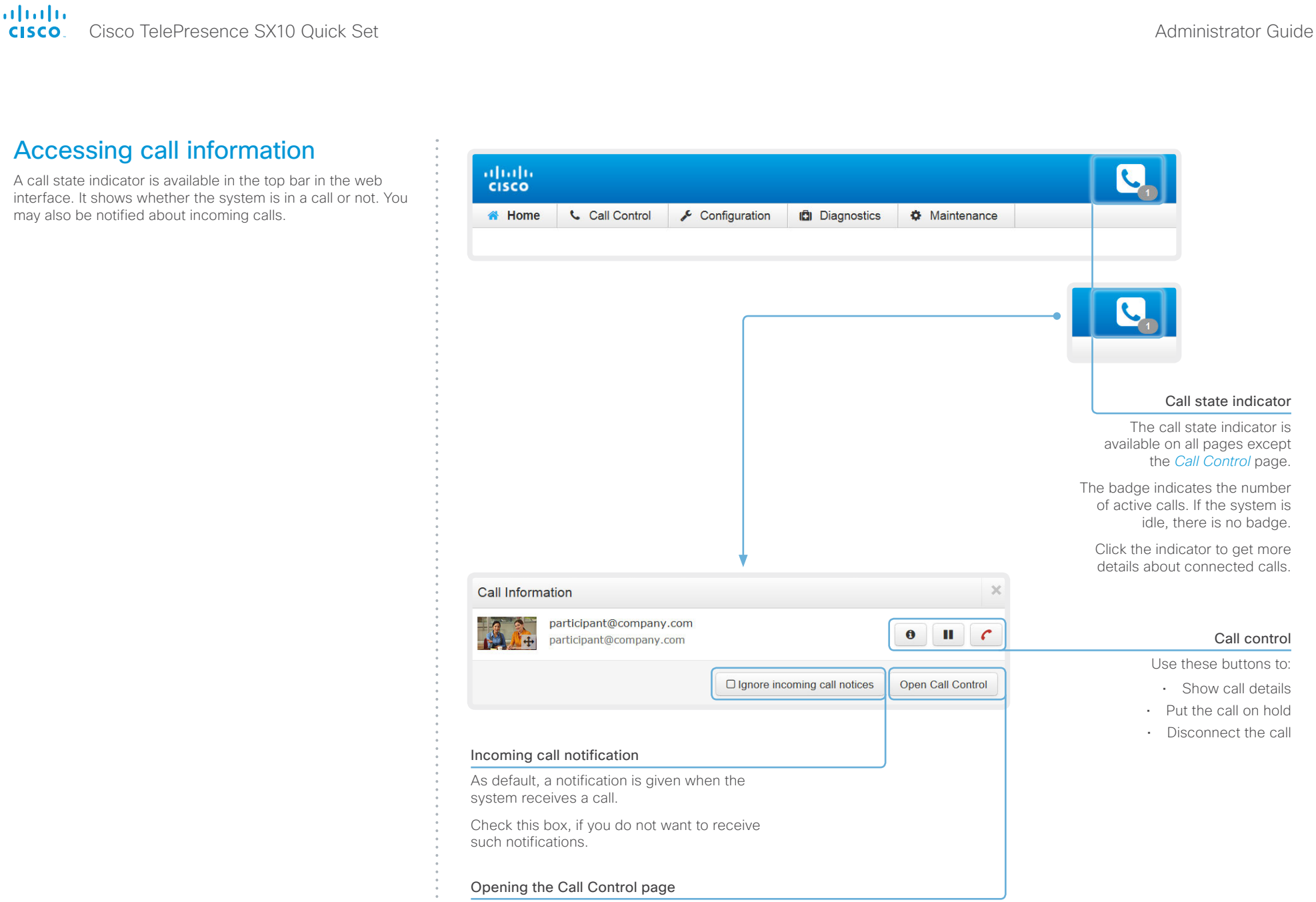

Click *Open Call Control* to go straight to the *Call Control* page.

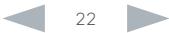

# <span id="page-22-0"></span>officialities<br>
Cisco TelePresence SX10 Quick Set Administrator Guide<br>
Cisco TelePresence SX10 Quick Set Administrator Guide

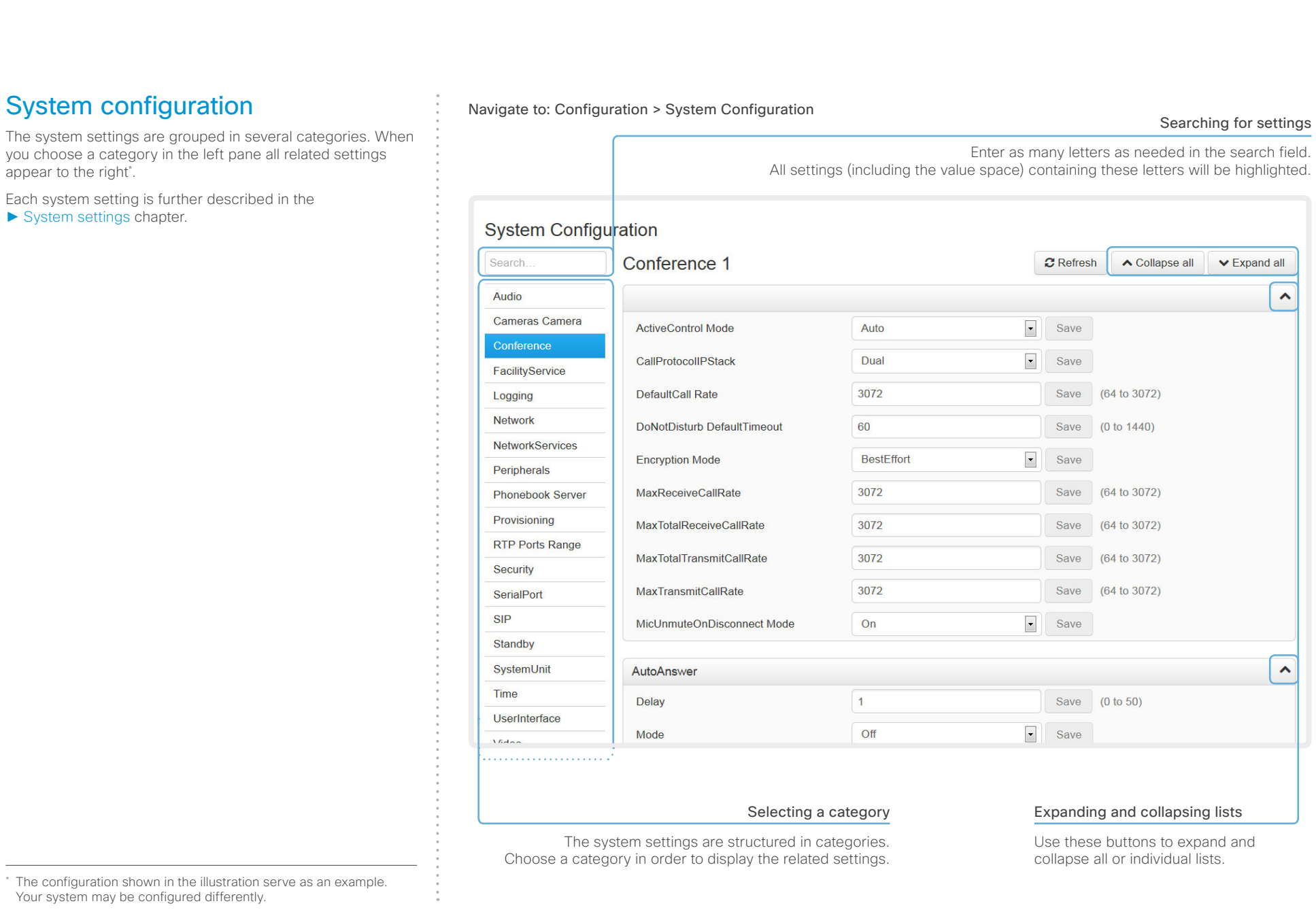

## <span id="page-23-0"></span>aliah. cisco. Cisco TelePresence SX10 Quick Set Administrator Guide Administrator Guide

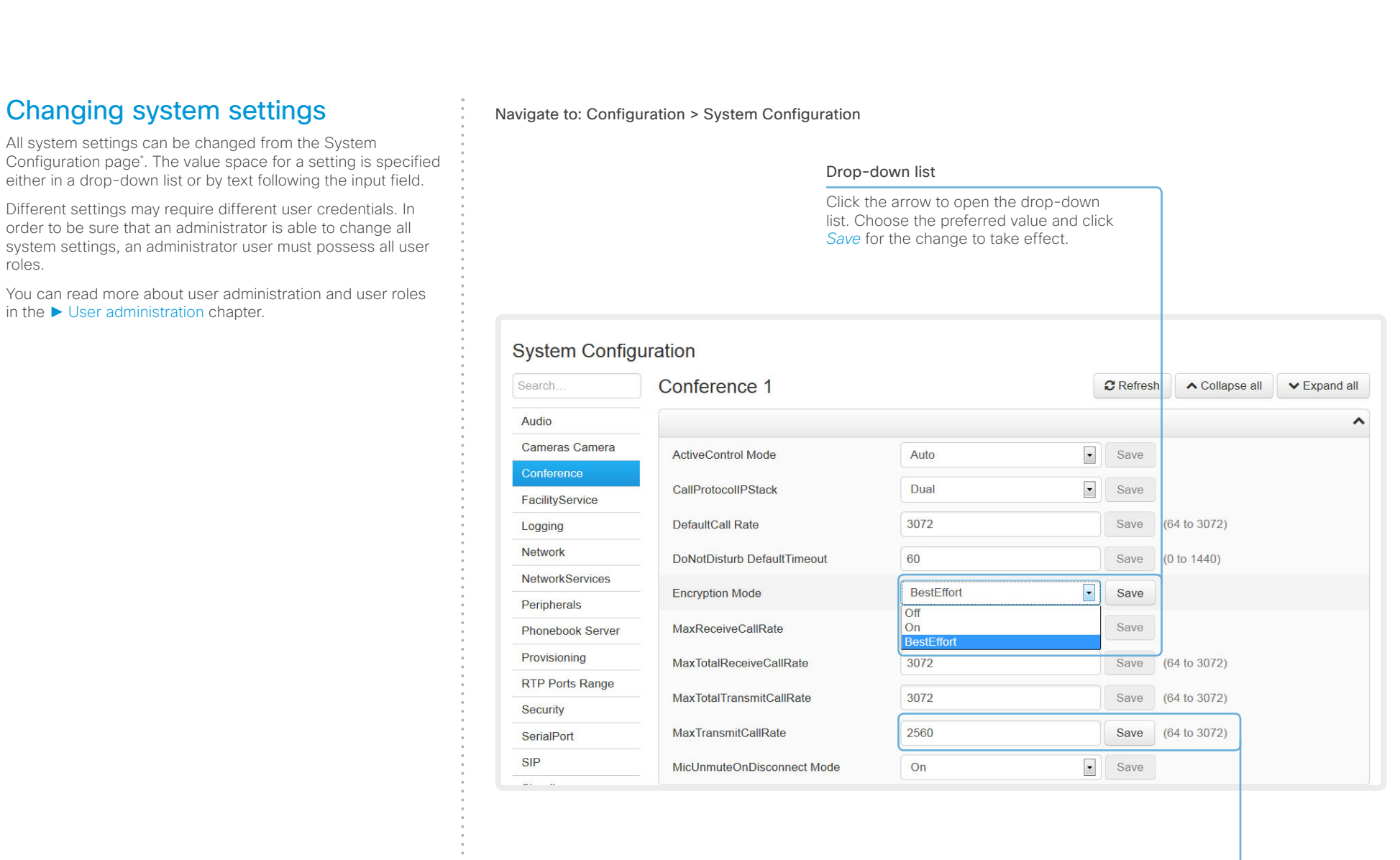

## Text input field

Enter text in the input field and click<br>Save for the change to take effect.

The configuration shown in the illustration serve as an example.<br>The configuration shown in the illustration serve as an example. Your system may be configured differently.

## <span id="page-24-0"></span>aludu. **CISCO**. Cisco TelePresence SX10 Quick Set Administrator Guide **CISCO**. Cisco TelePresence SX10 Quick Set

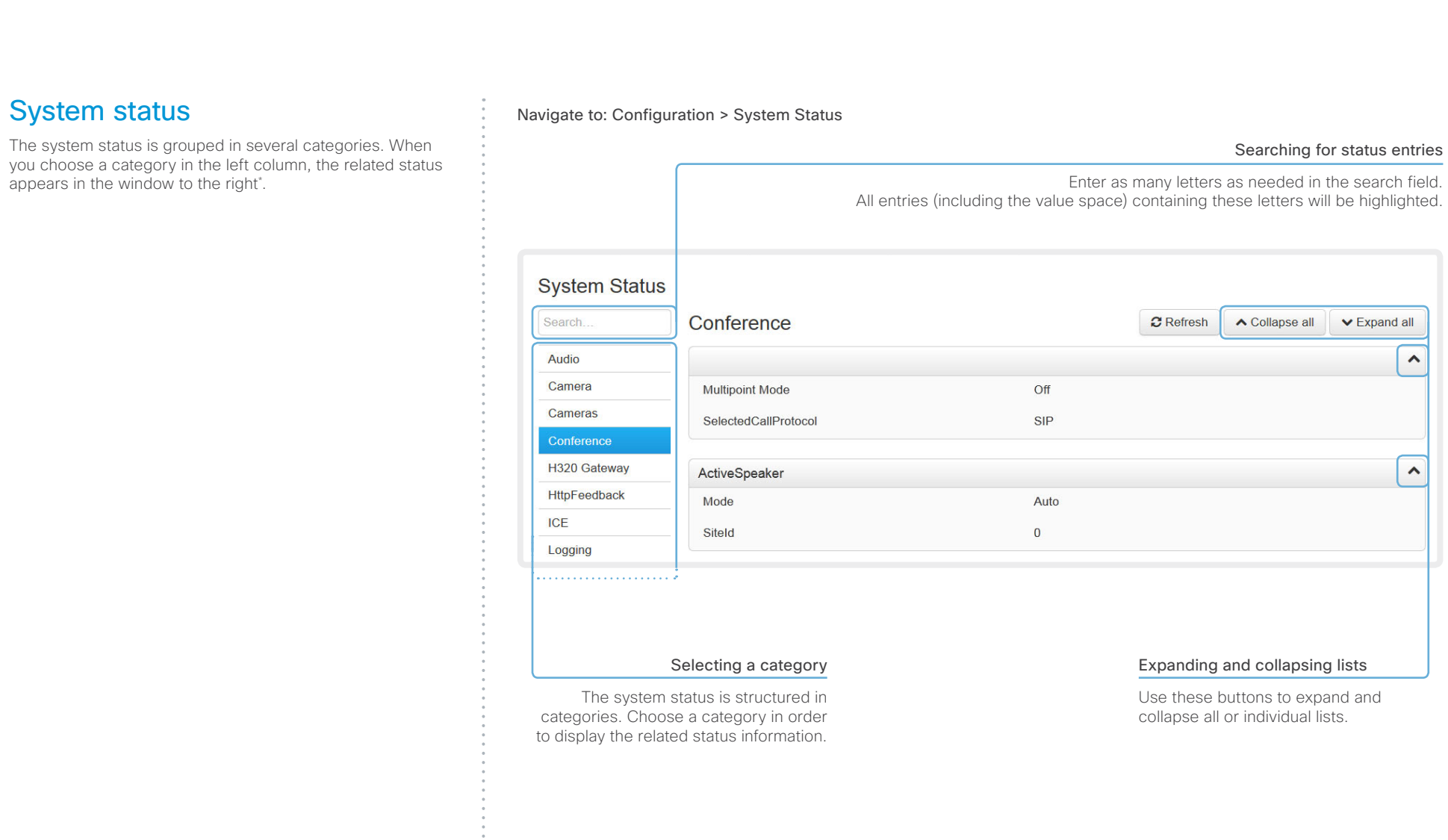

\* The status shown in the illustration serve as an example. The status of your system may be different.

## <span id="page-25-0"></span>aliah. cisco. Cisco TelePresence SX10 Quick Set Administrator Guide Administrator Guide

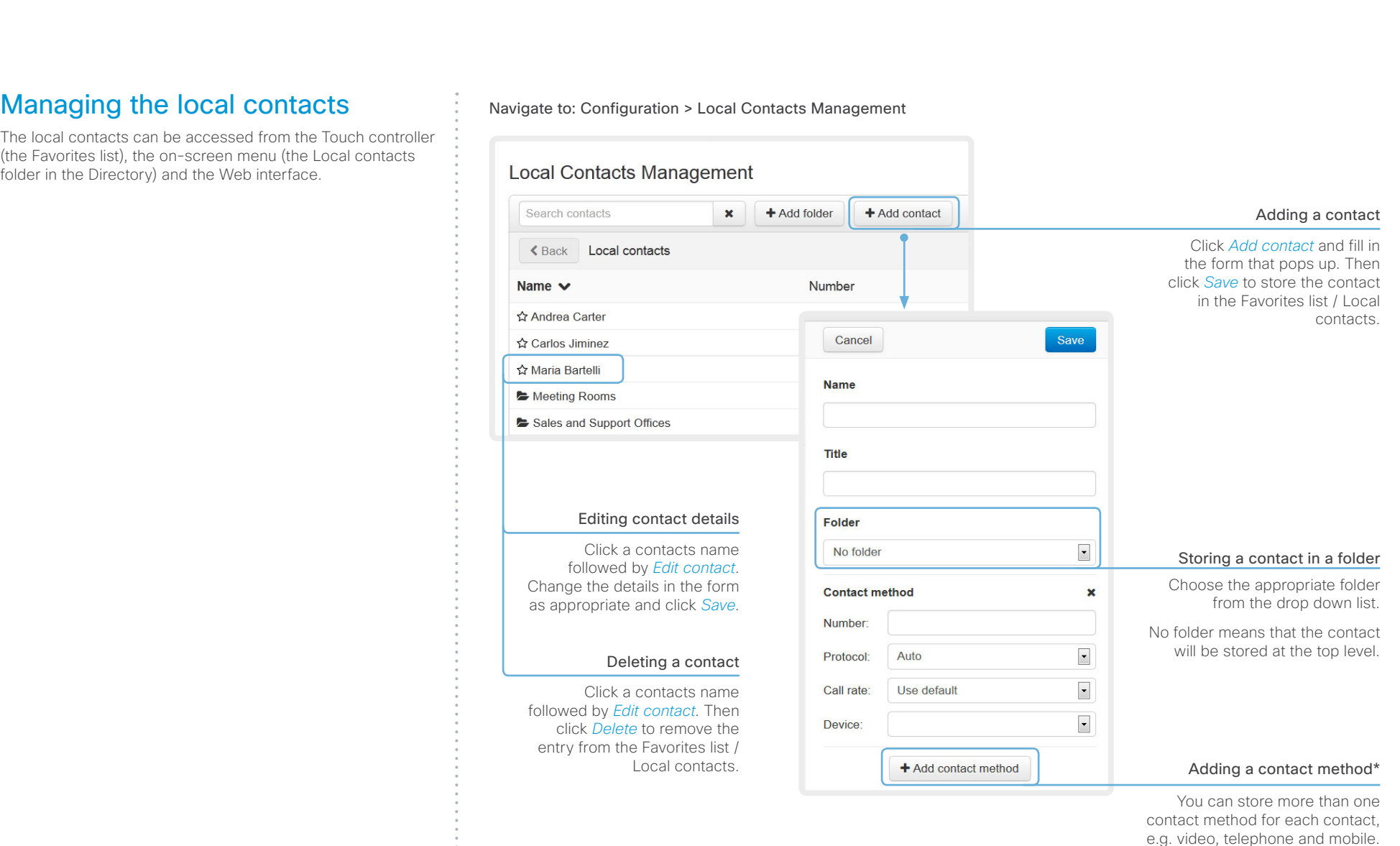

\* Note that only the first contact method appears in the Favorites list on the Touch controller. All contact methods are available when using the remote control.

## <span id="page-26-0"></span>ahaha Cisco TelePresence SX10 Quick Set Administrator Guide **CISCO**

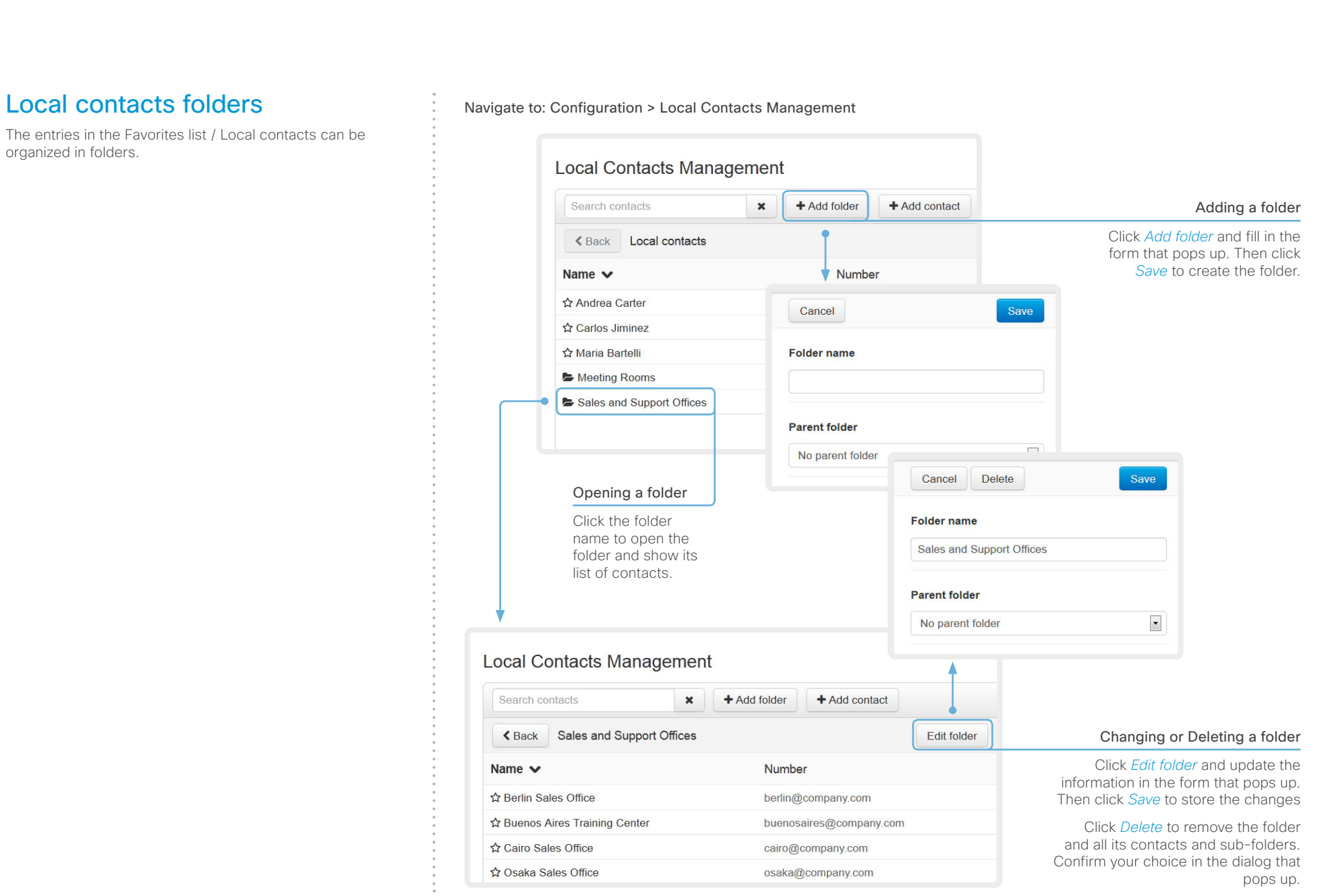

# <span id="page-27-0"></span>officialities<br>
Cisco TelePresence SX10 Quick Set Administrator Guide<br>
Cisco TelePresence SX10 Quick Set Administrator Guide

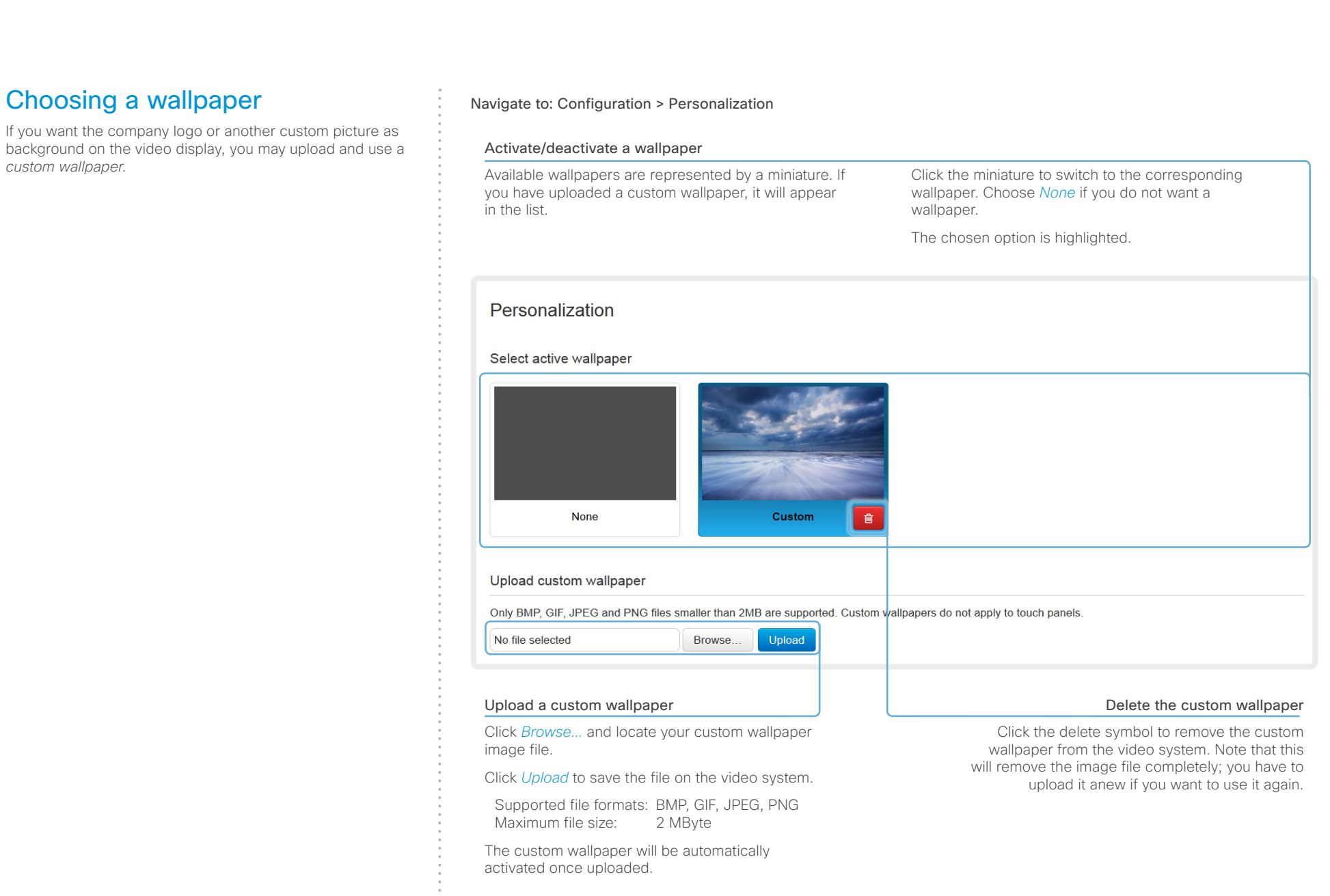

# <span id="page-28-0"></span>officialities<br>
Cisco TelePresence SX10 Quick Set Administrator Guide<br>
Cisco TelePresence SX10 Quick Set Administrator Guide

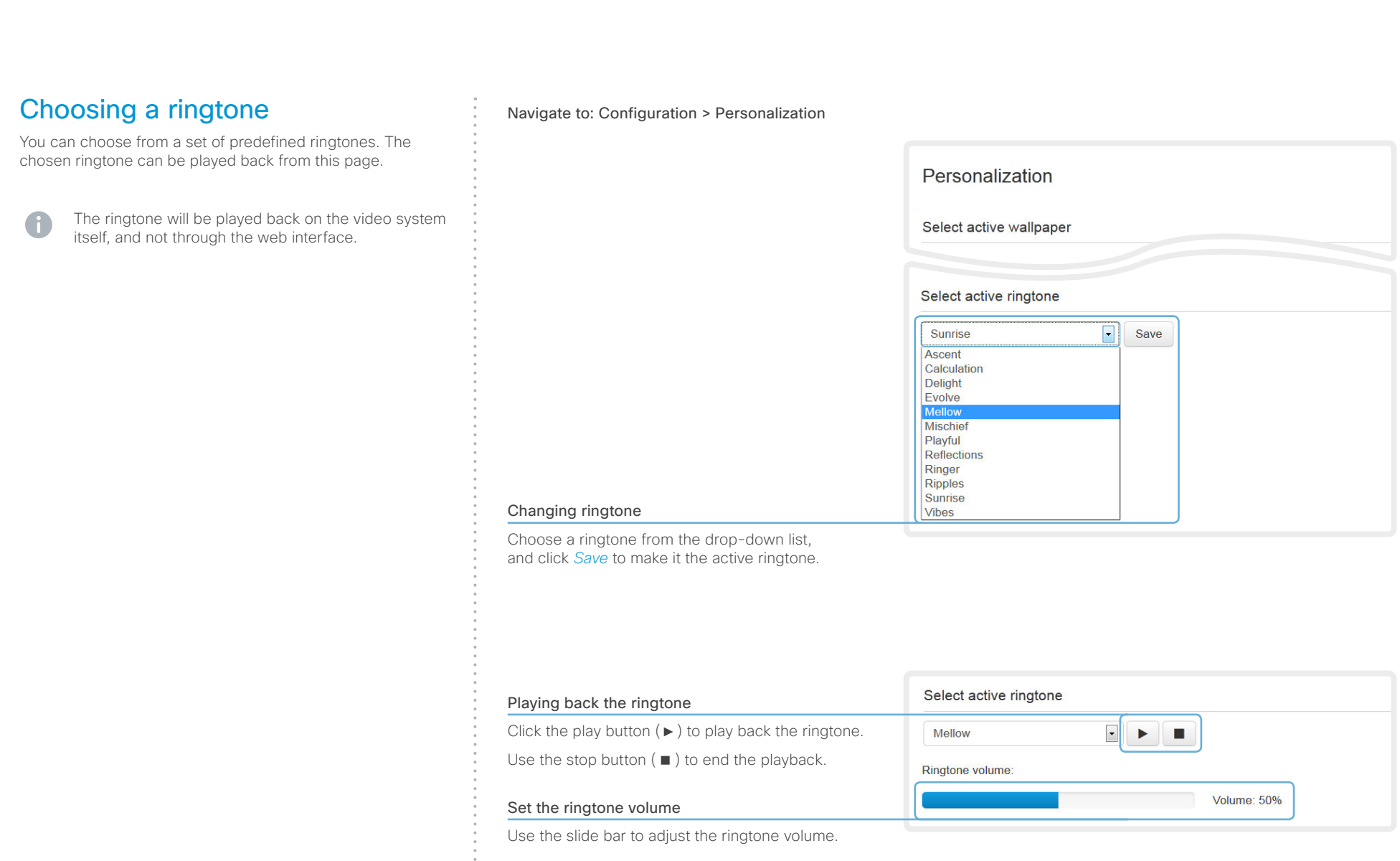

**1111111111** 

 $\frac{1}{\alpha}$ 

## <span id="page-29-0"></span>aliah. **CISCO**. Cisco TelePresence SX10 Quick Set Administrator Guide **CISCO**. Cisco TelePresence SX10 Quick Set

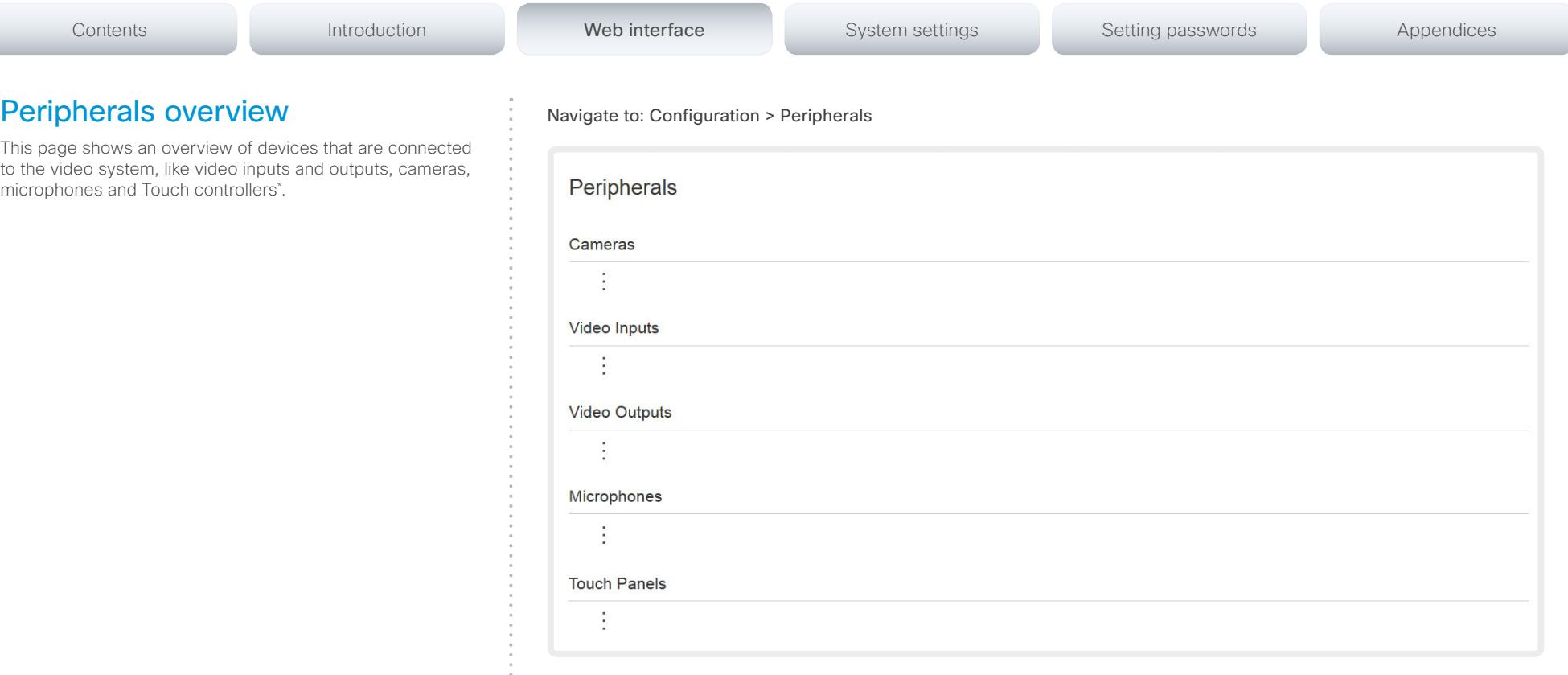

\* The peripherals shown in the illustration serve as examples. Your system may have different peripherals and video input/output configurations.

# <span id="page-30-0"></span> $\sim 10^{11}$  and  $\sim$

<span id="page-30-1"></span>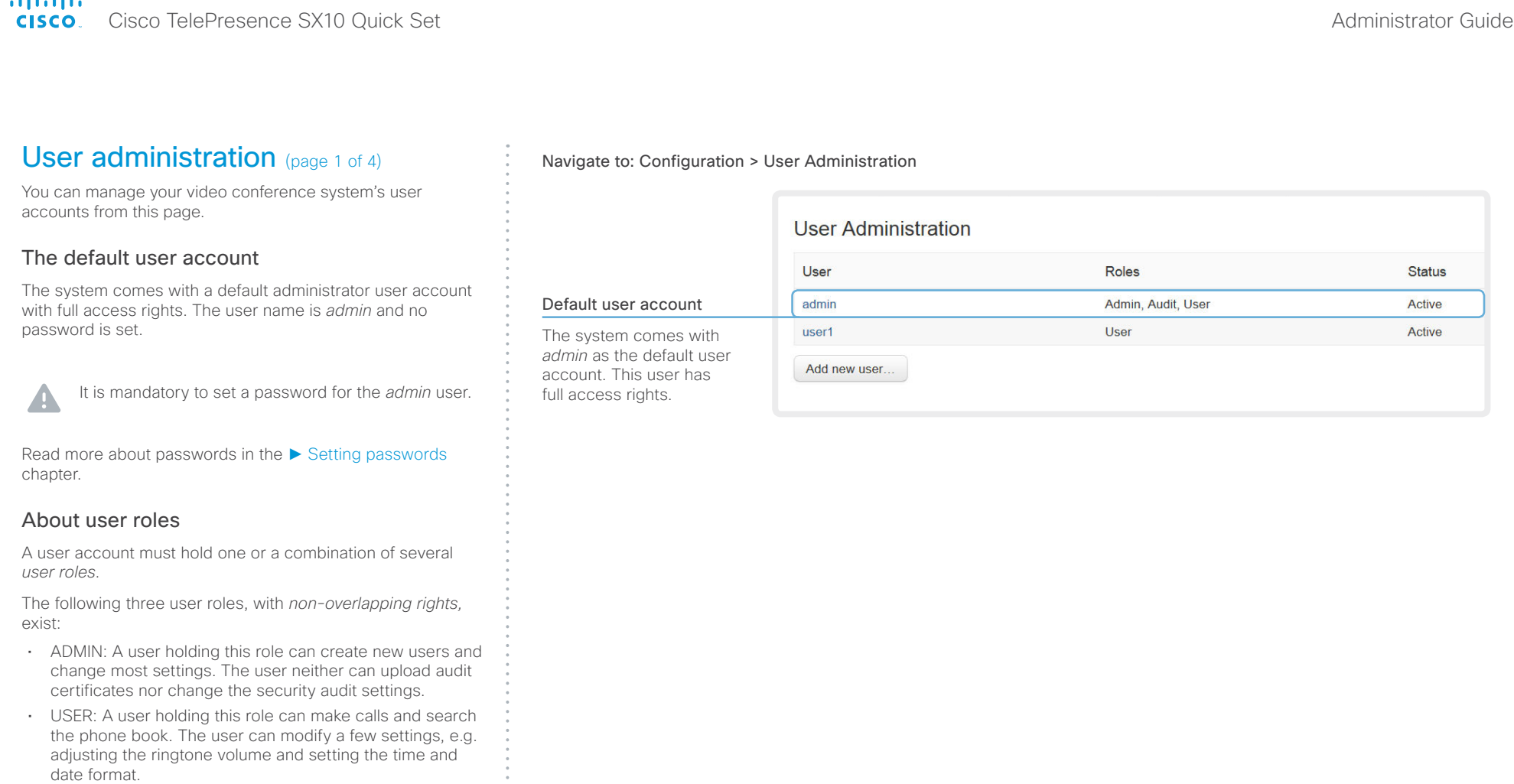

• AUDIT: A user holding this role can change the security audit configurations and upload audit certificates.

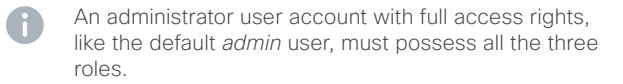

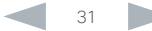

# official de Cisco TelePresence SX10 Quick Set Administrator Guide<br>
Cisco Cisco TelePresence SX10 Quick Set Administrator Guide

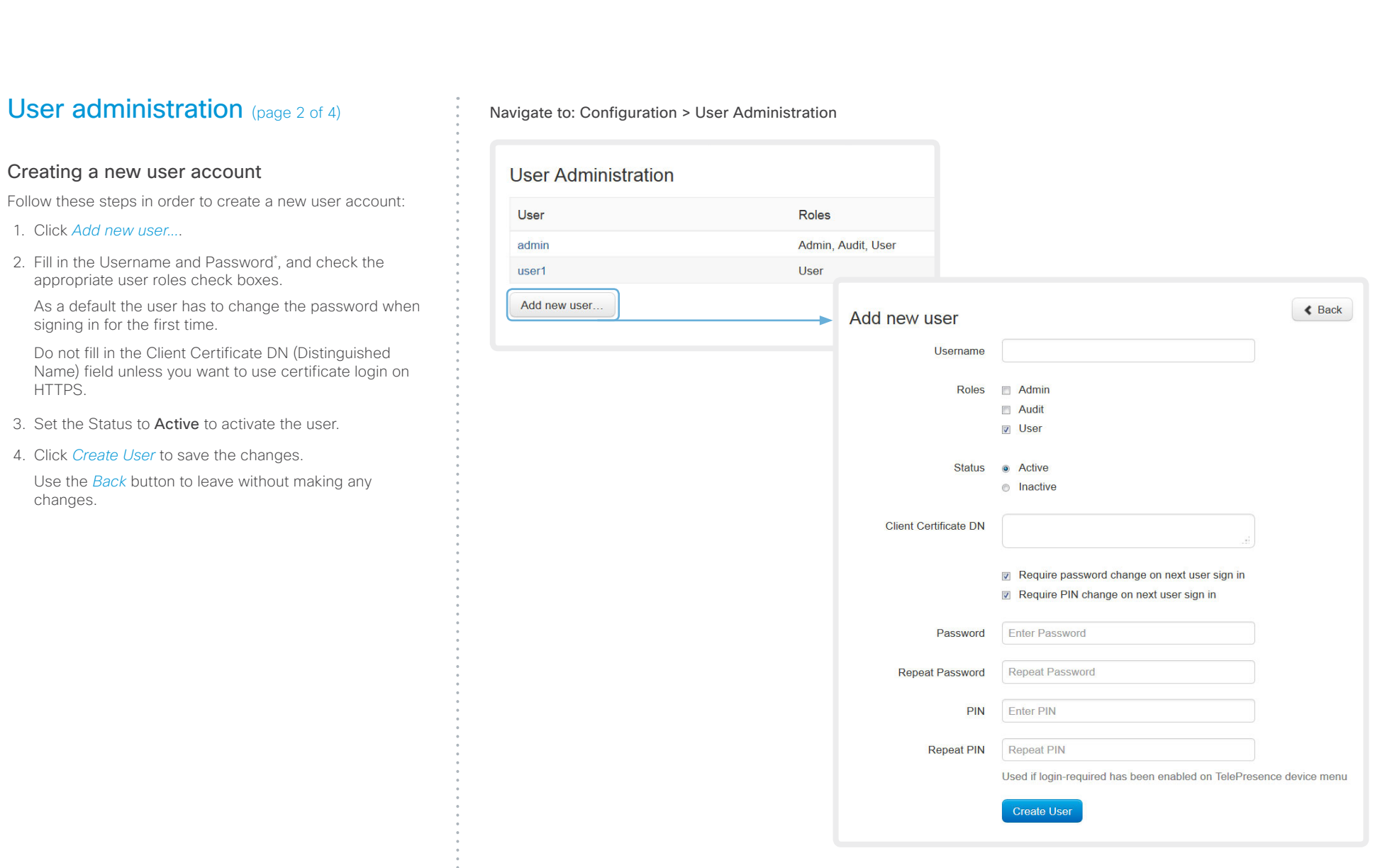

\* The password is used with the web interface and command line interface.

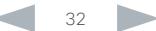

# Cisco TelePresence SX10 Quick Set Administrator Guide

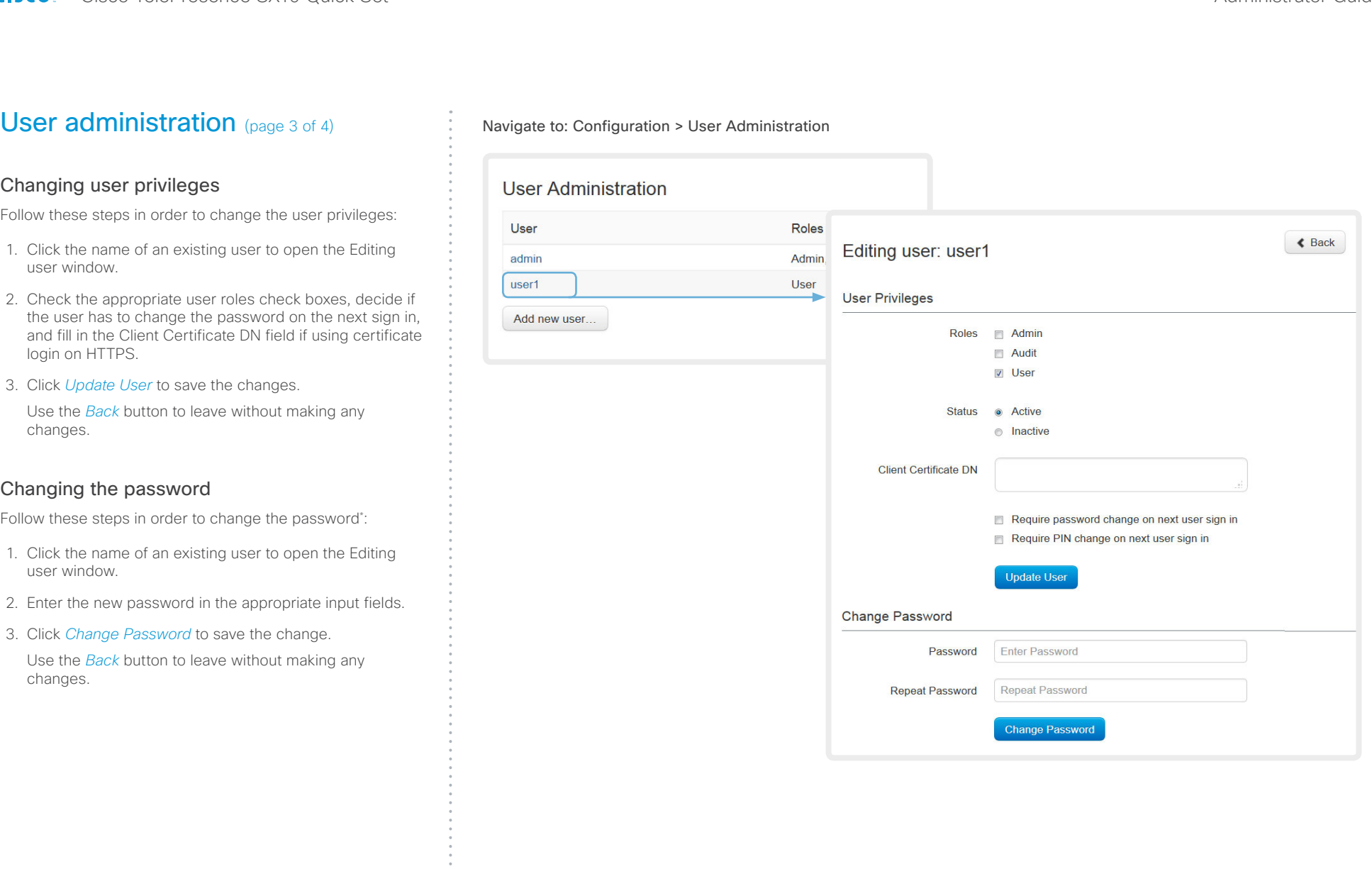

\* The password is used with the web interface and command line interface.

# officialities<br>
Cisco TelePresence SX10 Quick Set Administrator Guide<br>
Cisco TelePresence SX10 Quick Set Administrator Guide

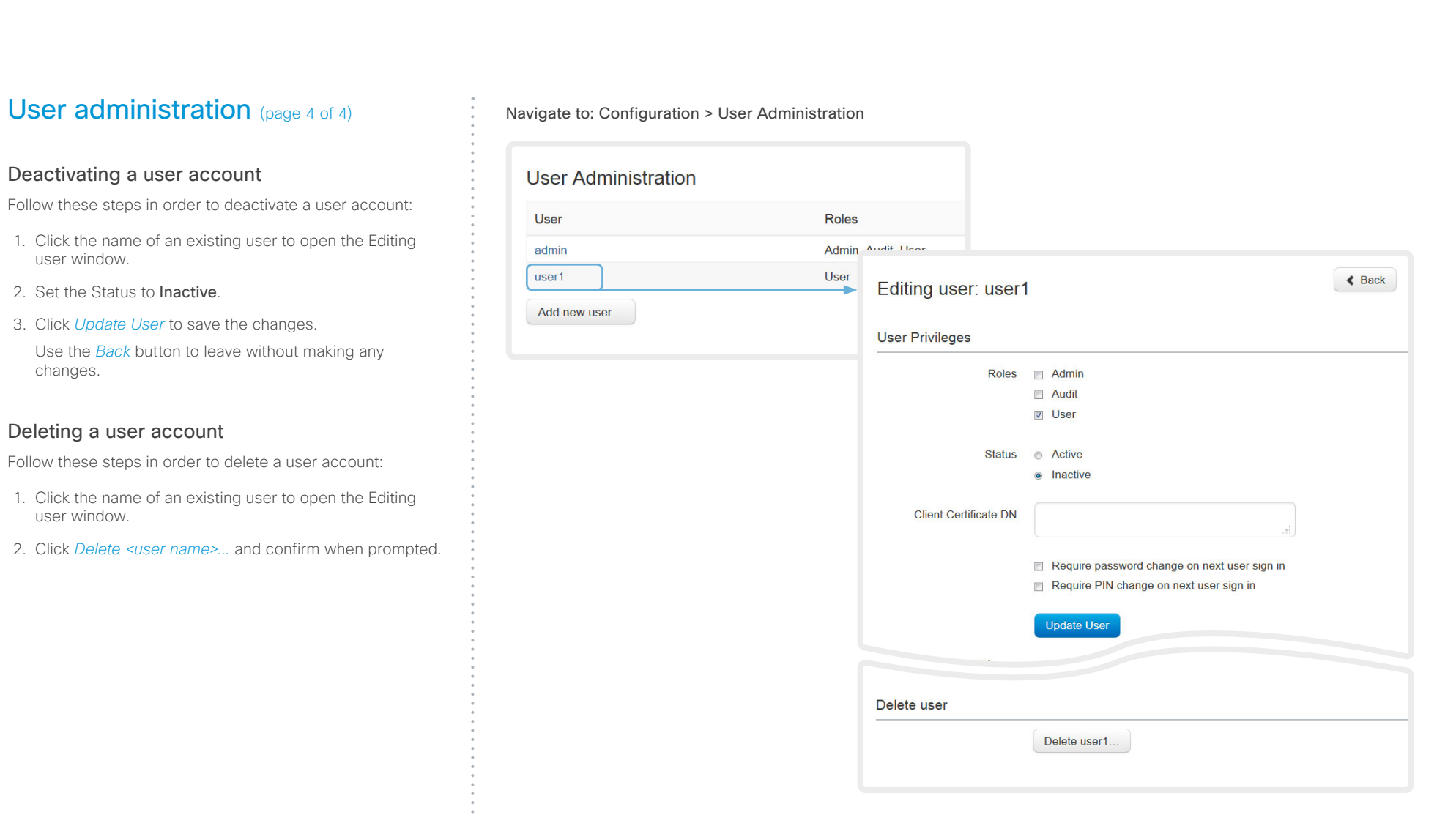

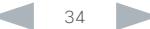

## <span id="page-34-0"></span>ahaha Cisco TelePresence SX10 Quick Set Administrator Guide CISCO.

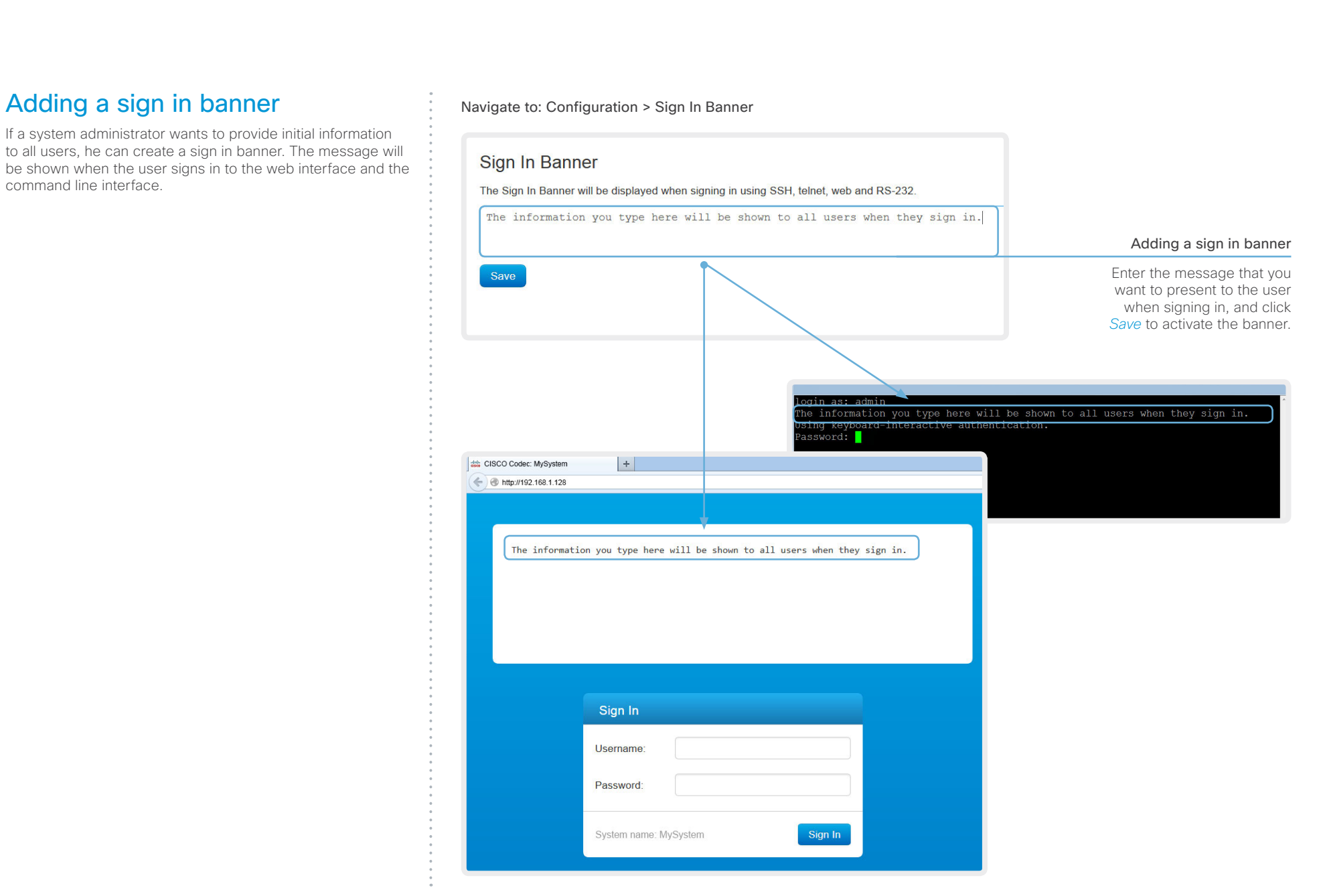

# <span id="page-35-0"></span> $\frac{d\ln\ln}{d}$

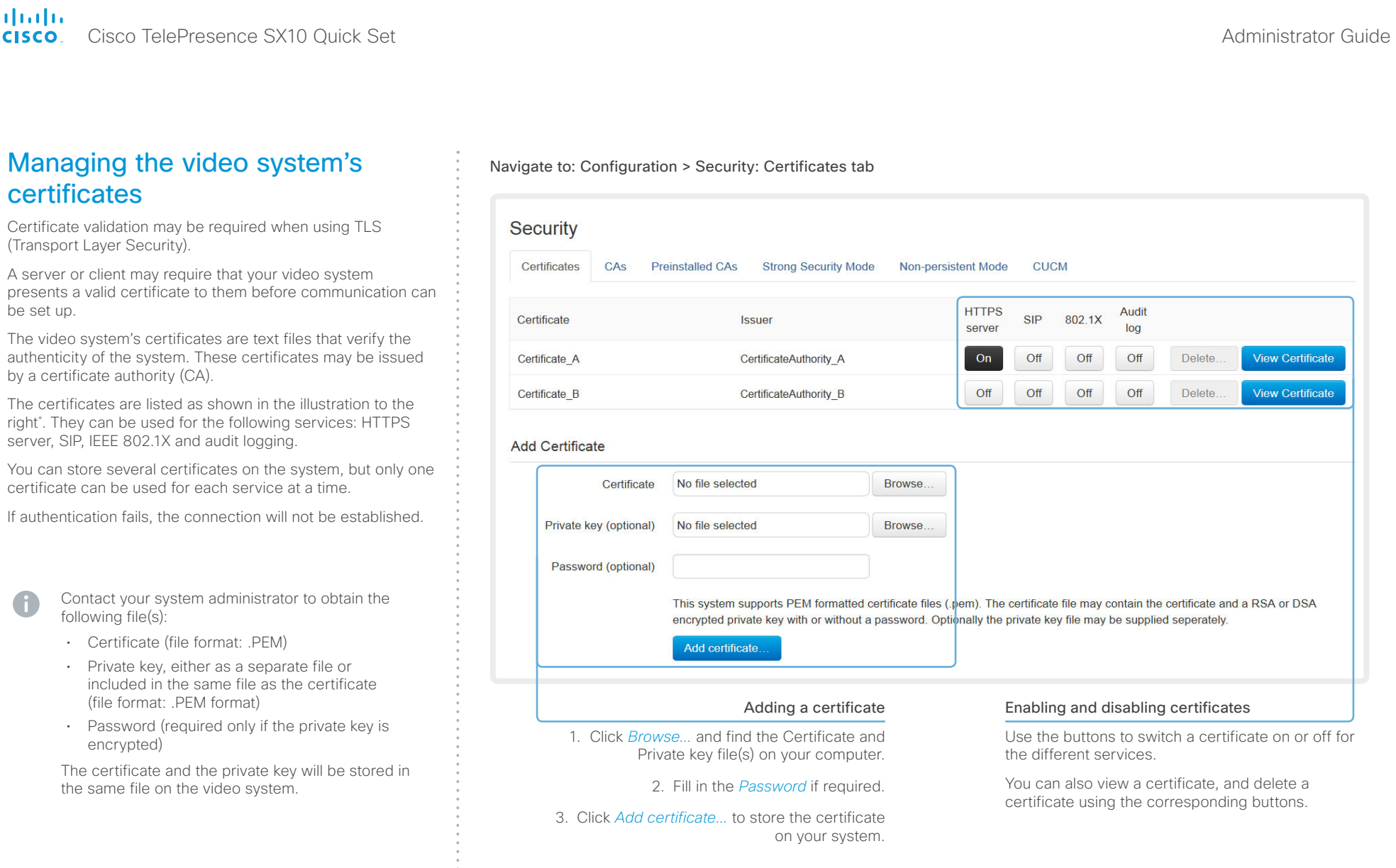

 $*$  The certificates and certificate issuers shown in the illustration serve as examples. Your system may have other certificate(s).

A
## $\frac{d\ln\ln}{d\log\log n}$

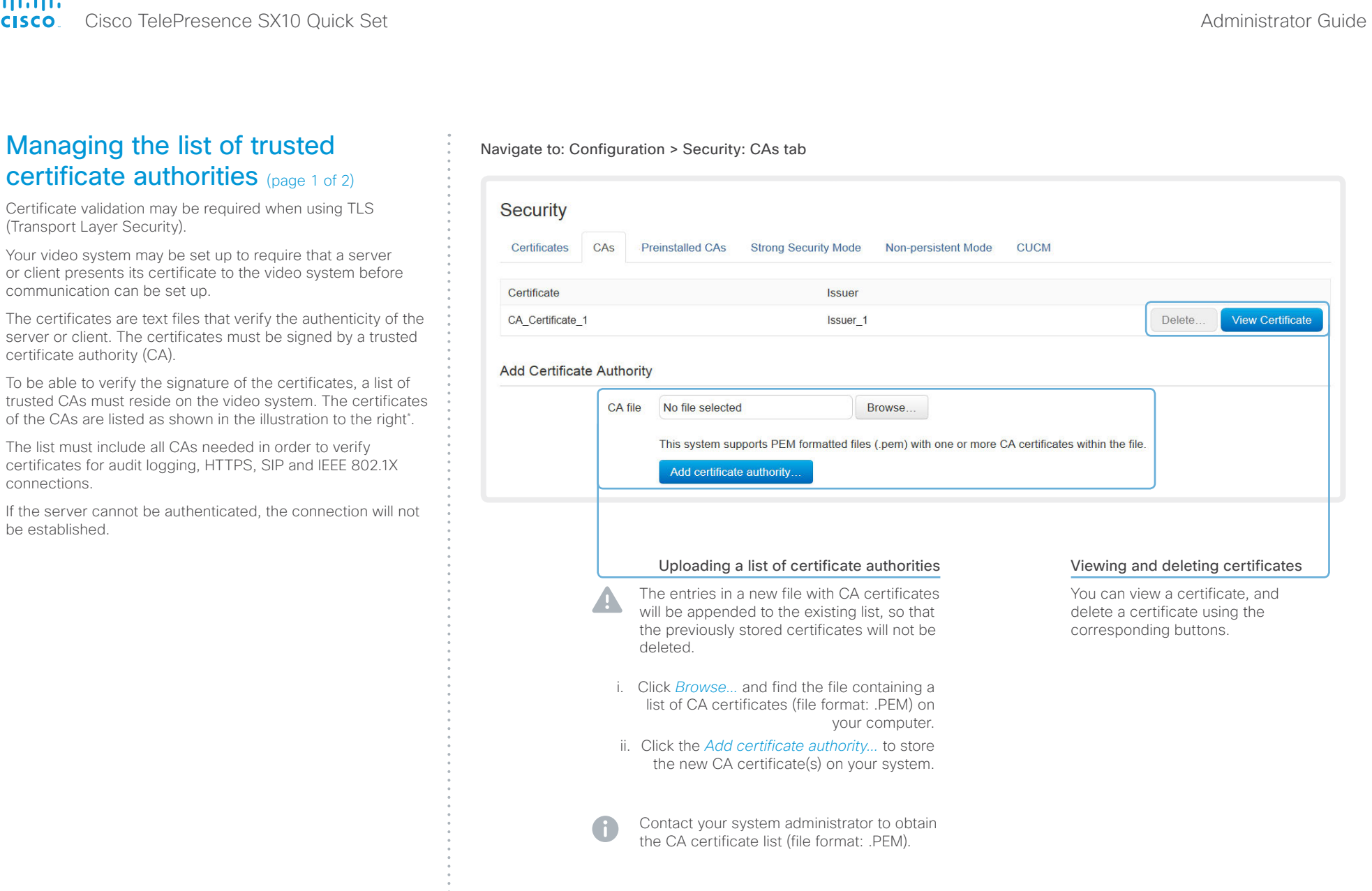

 $*$  The certificate and certificate issuers shown in the illustration serve as examples. Your system will have other certificate(s).

be

#### ahaha Cisco TelePresence SX10 Quick Set Administrator Guide **CISCO**

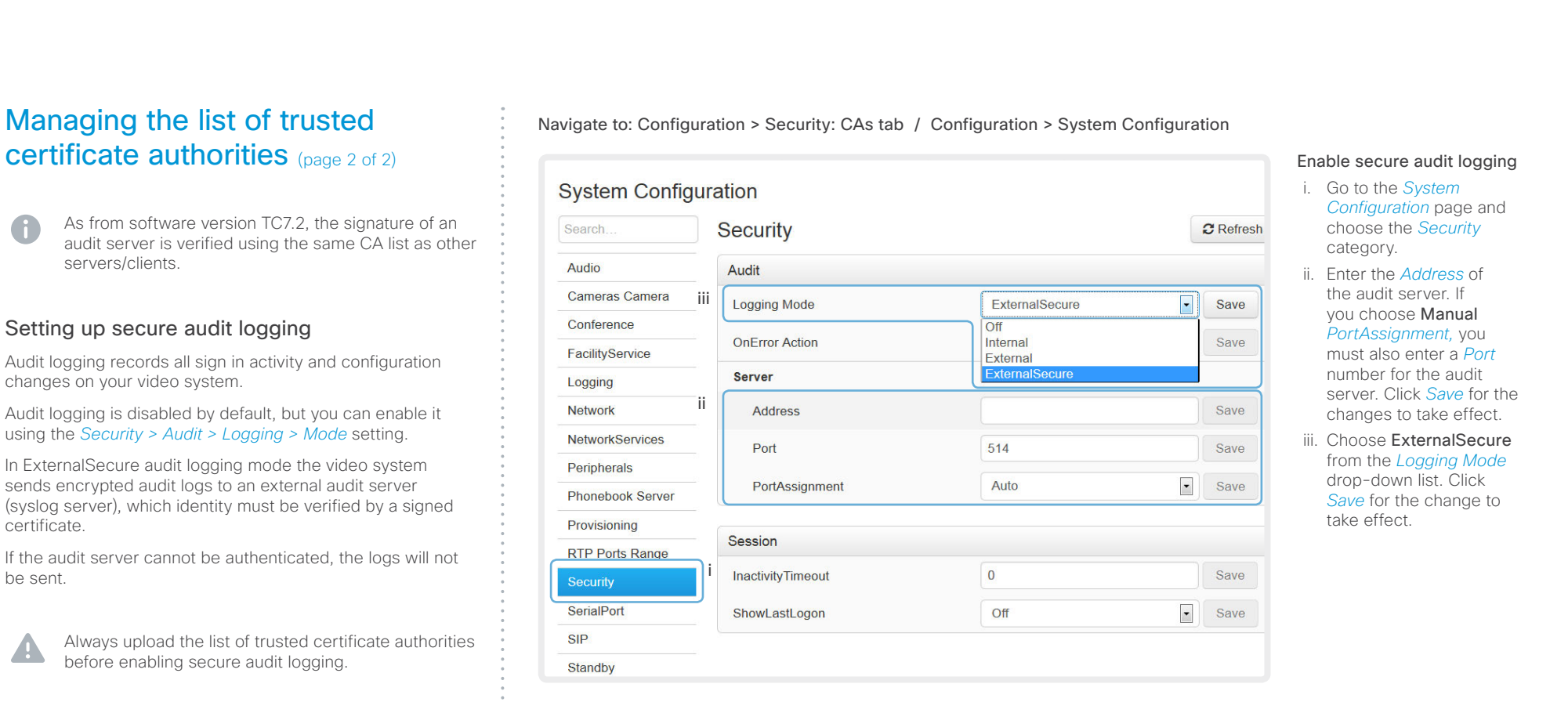

certificate.

 $\overline{a}$ 

be sent.

#### almlu Cisco TelePresence SX10 Quick Set Administrator Guide **CISCO**

## Managing pre-installed certificates for Edge provisioning

The list of pre-installed certificates that is shown on this page in the web interface\* , contains certificates that will be used when the video system is provisioned by Cisco Unified Communications Manager (CUCM) via Expressway (Edge). Only Edge infrastructure certificates will be checked against this list.

If the Edge infrastructure certificate validation fails, the video system will not receive the provisioning and not be registered.

Factory resetting the video system will not delete the list of pre-installed certificates.

#### Navigate to: Configuration > Security: Preinstalled CAs tab

Contents Introduction **Introduction Web interface** System settings Setting passwords Appendices

#### Security Preinstalled CAs Certificates CAS **Strong Security Mode CUCM Non-persistent Mode**

This CA list is used for Cisco UCM via Expressway (Edge) provisioning only.

#### Configure provisioning now.

These certificates are used to validate the servers contacted over the internet when the endpoint uses UCM via Expressway provisioning. The certificates can be enabled and disabled individually, or all of them at once using the "Disable All/Enable All" button. Note that this button only affects the certificates listed on this page. Certificates and certificate authorities uploaded globally on the system are not affected.

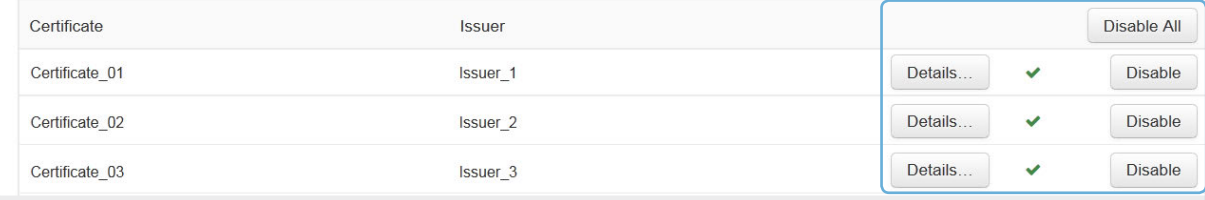

#### Viewing or disabling certificates

You can view a certificate, and disable a certificate using the corresponding buttons.

You can disable all the preinstalled certificates, and use a manually uploaded list of certificates for verification instead. See the *Configuration > Security: CAs* page how to upload trusted certificates to the video system manually.

The certificate and certificate issuers shown in the illustration serve as examples. Your system will have other certificate(s).

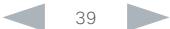

# officialities<br>
Cisco TelePresence SX10 Quick Set Administrator Guide<br>
Cisco TelePresence SX10 Quick Set Administrator Guide

sign in.

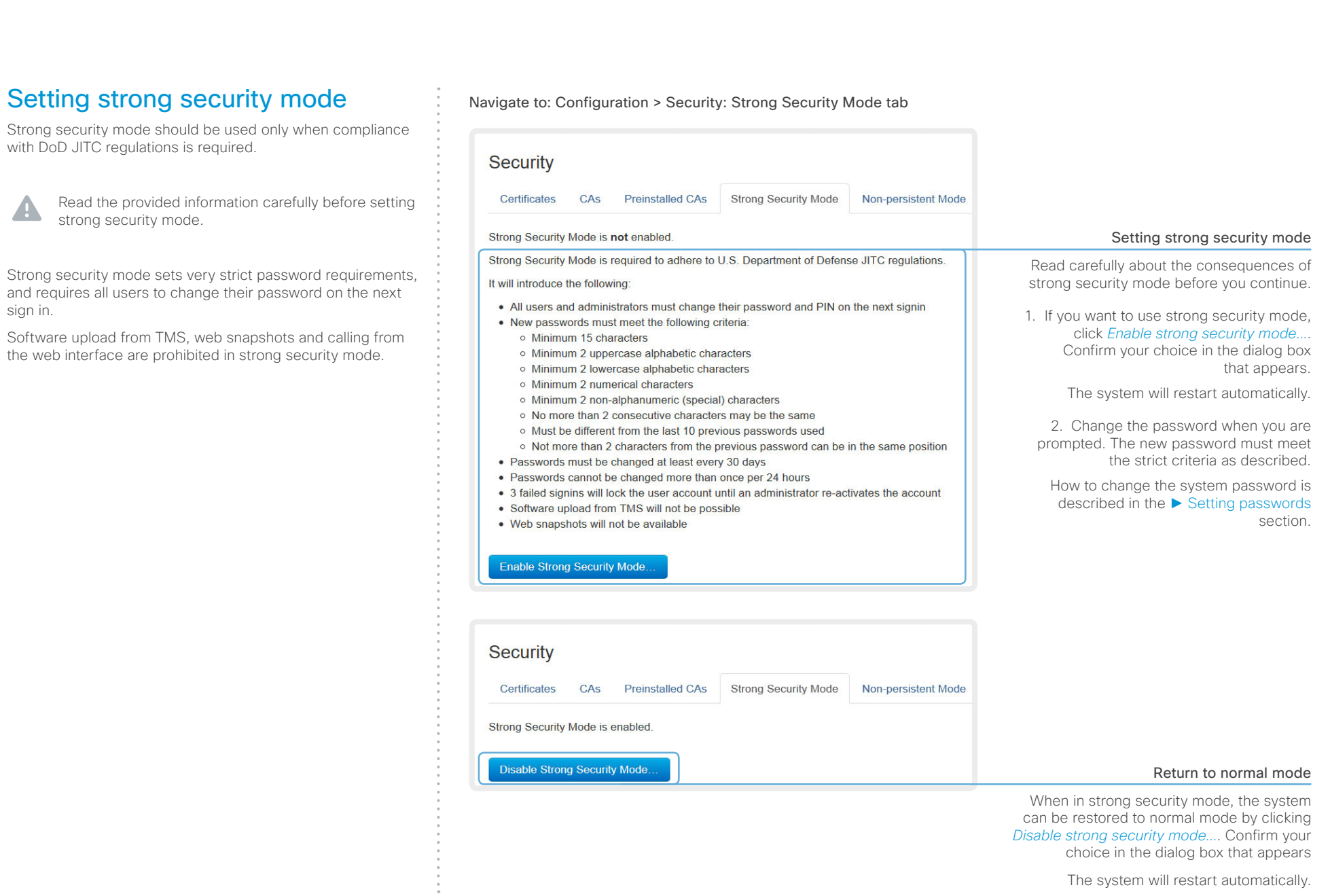

The system will restart automatically.

#### almlu **CISCO**

#### Cisco TelePresence SX10 Quick Set Administrator Guide Contents Introduction **Introduction Web interface** System settings Setting passwords Appendices Changing the persistency mode Navigate to: Configuration > Security: Non-persistent Mode tab By default, all persistency settings are set to Persistent. This means that configurations, call history, internal logs, local **Security** phonebook / favorites list and IP connectivity information are stored as normal. A system restart does not delete information. Certificates CAs **Preinstalled CAs Strong Security Mode** Non-persistent Mode **CUCM** As a general rule, we recommend NOT to change the For use in secure environments, system components can be set in non-persistent mode. This will cause the selected system component to be reset to a saved default settings for persistency. But in the case were a state when the device is shut down. Changing non-persistency settings will automatically reboot the TelePresence device. new user is not supposed to see or trace back to any kind of logged information from the previous session, Non-Configurations . Persistent . Non-persistent persistent mode must be used. Call History . Persistent . Non-persistent Internal Logging . Persistent . Non-persistent In order to clear/delete information that was stored before changing to Non-persistent mode, you should Local Phonebook . Persistent . Non-persistent consider to factory reset the video system. DHCP · Persistent · Non-persistent There is more information about performing a factory reset in the ► [Factory resetting](#page-110-0) appendix. Save and reboot... When in Non-persistent mode, the following information will be lost/cleared each time the system restarts: • System Configuration changes that have been made since the last system restart. • Information about calls that are placed or received since Changing the persistency settings the last system restart (call history). 1. Set the persistency settings for the five • Internal log files that has been made since the last system categories as desired. restart. 2. Click *Save and reboot...*. • Changes that are made to the local contacts / favorites list since the last system restart. The system will restart. After the restart, behavior according to the new • All IP related information (DHCP) from the last session. persistency settings will start. Note that logs, configurations etc. that Checking the persistency status was stored before you switch to Nonpersistent mode, will not be cleared or The radio buttons that are active when you open the *Security* deleted. page and go to the *Non-persistent Mode* tab, shows the current persistency status of the video system. You can also see the status by checking *Security > Persistency* on the *Configuration > System Status* page.

#### altalia cisco. Cisco TelePresence SX10 Quick Set Administrator Guide Administrator Guide

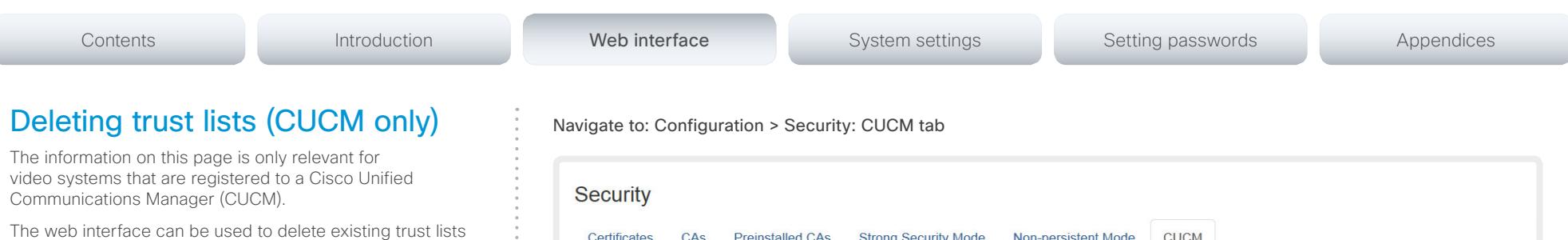

The web interface can be used to delete existing trust lists (CTL and ITL) that are stored on the video system. Normally, you will not delete the old CTL and ITL files, but there are a few cases when you will need to delete them.

The trust lists' fingerprints and an overview of the certificates in the lists are displayed on the web page. This information can be useful for troubleshooting.

For more information about CUCM and trust lists, read the *Administering TC Endpoints on CUCM* guide available on the Cisco web site.

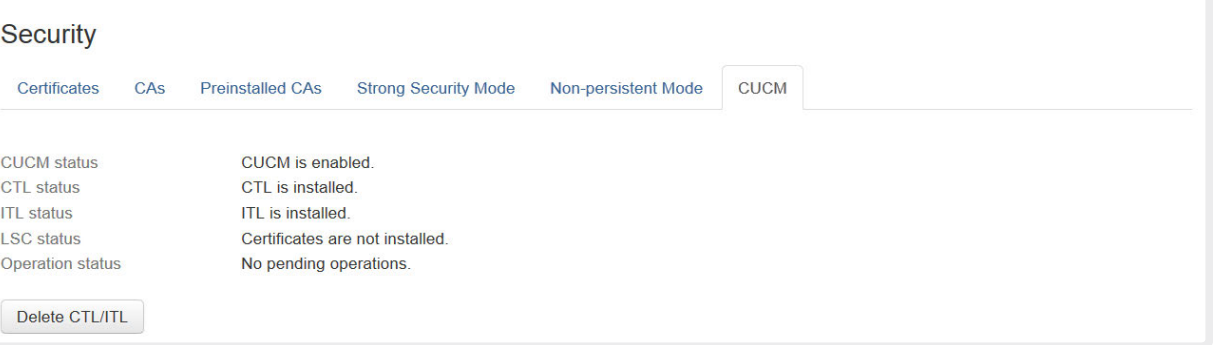

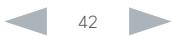

# officialities<br>
Cisco TelePresence SX10 Quick Set Administrator Guide<br>
Cisco TelePresence SX10 Quick Set Administrator Guide

L

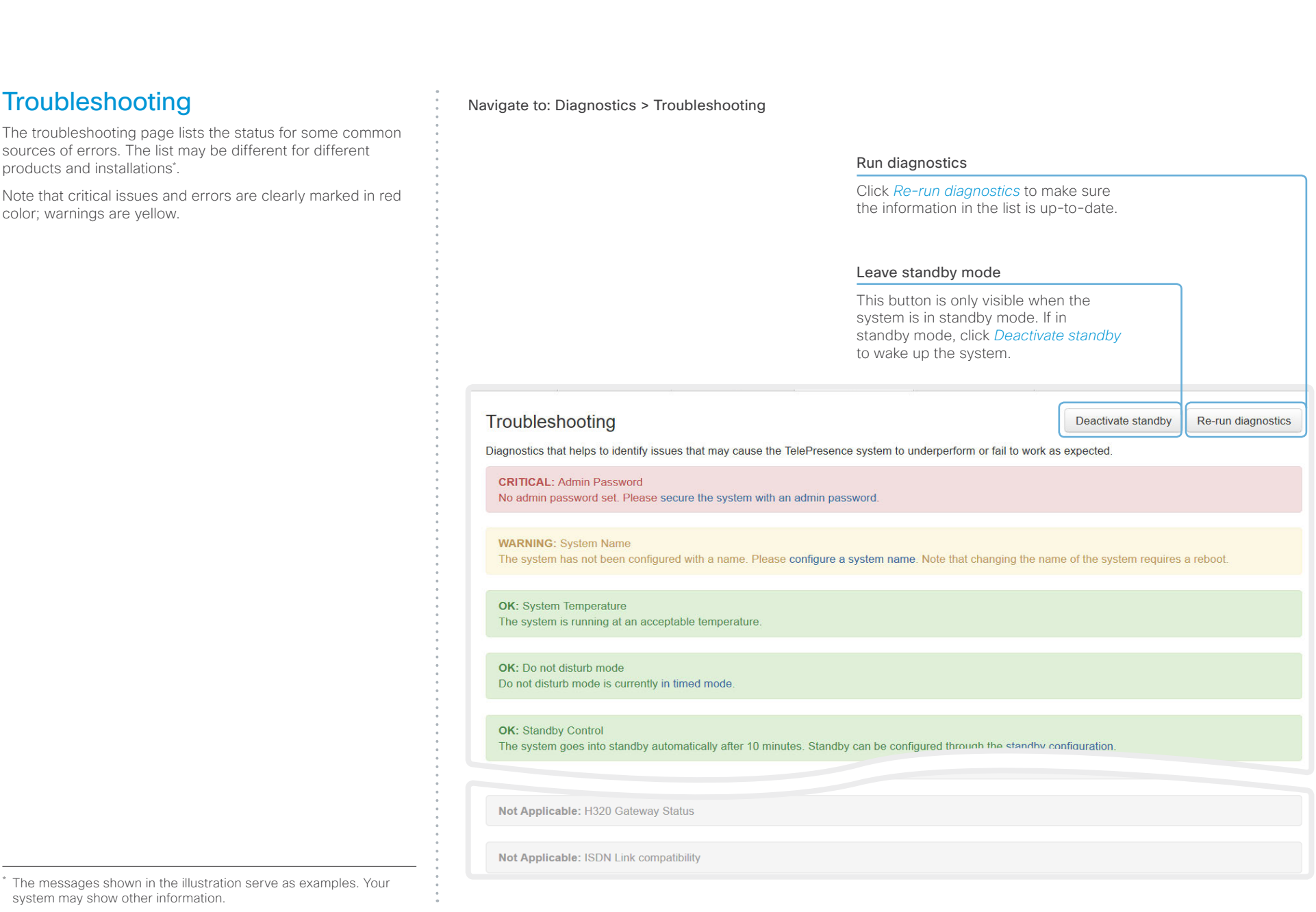

#### aliah. cisco. Cisco TelePresence SX10 Quick Set Administrator Guide Administrator Guide

overwritten.

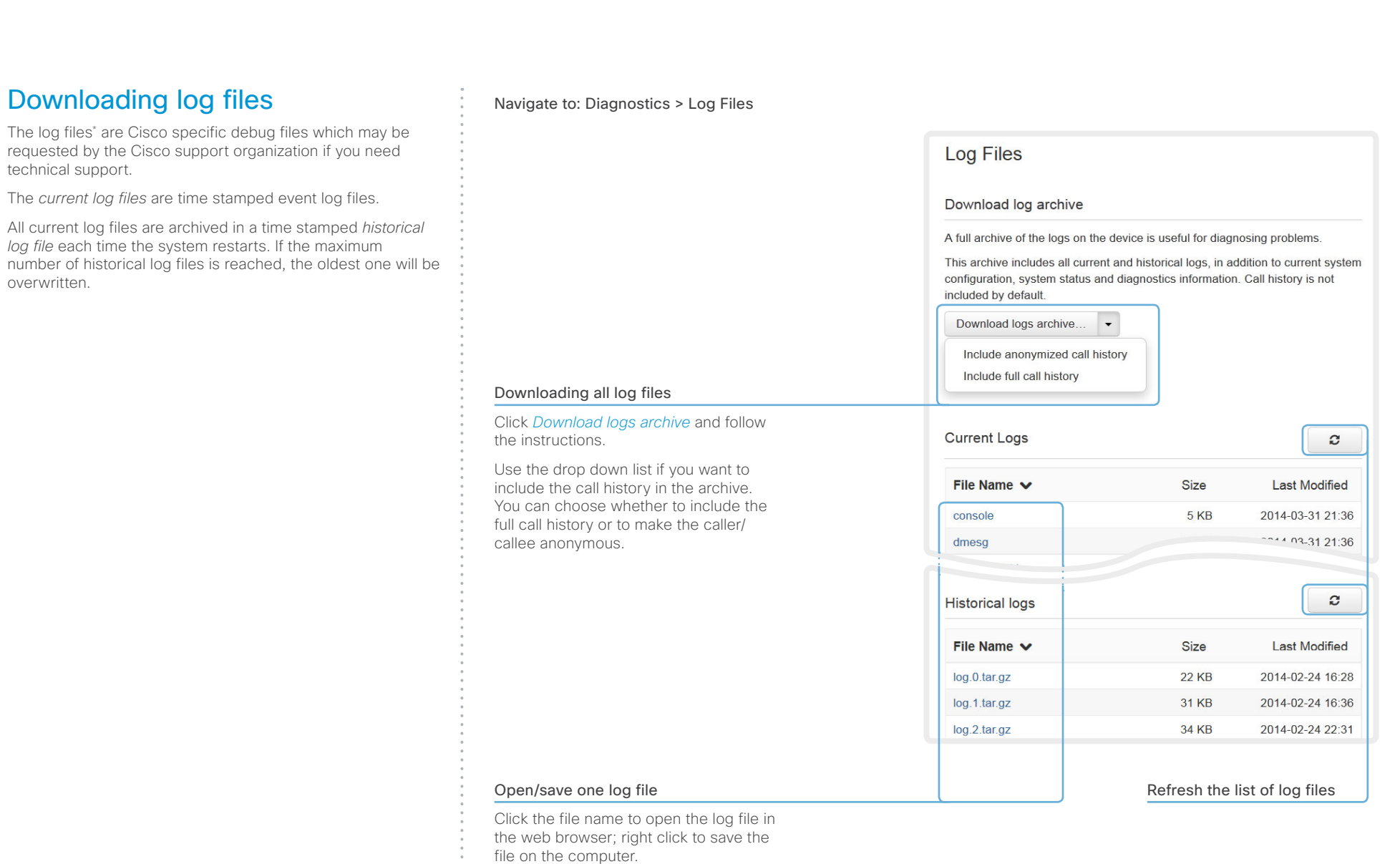

\* The log files shown in the illustration serve as examples. Your system may have other files.

#### almlu Cisco TelePresence SX10 Quick Set Administrator Guide **CISCO**

#### Contents Introduction **Introduction Web interface** System settings Setting passwords Appendices Starting extended logging Navigate to: Diagnostics > Log Files Extended logging mode may be switched on to help diagnose network issues and problems during call setup. While in this **Log Files** mode more information is stored in the log files. Note that extended logging uses more of your video system's Download log archive **Extended logging** resources, and may cause your video system to underperform. You should only use extended logging mode when A full archive of the logs on the device is useful for diagnosing problems. To help diagnose network issues and problems during call setup, the system troubleshooting an issue. can enter a timed extended logging mode. This mode is resource intensive, and This archive includes all current and historical logs, in addition to current system populates the existing logs with more detailed information. configuration, system status and diagnostics information. Call history is not included by default. The extended logging mode can optionally include a full or partial capture of all network traffic. Download logs archive...  $\blacktriangledown$ Start extended logging  $\overline{\phantom{a}}$ Include a limited packet capture Include a full packet capture Start extended logging

#### Click *Start extended logging*.

Extended logging lasts for 10 minutes. You can stop the extended logging before it times out by clicking the *Stop extended logging* button that appears when extended logging is on.

As default, the network traffic is not captured. Use the drop down menu if you want to include a full or partial capture of the network traffic.

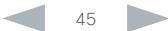

#### 5116116 cisco. Cisco TelePresence SX10 Quick Set Administrator Guide Administrator Guide

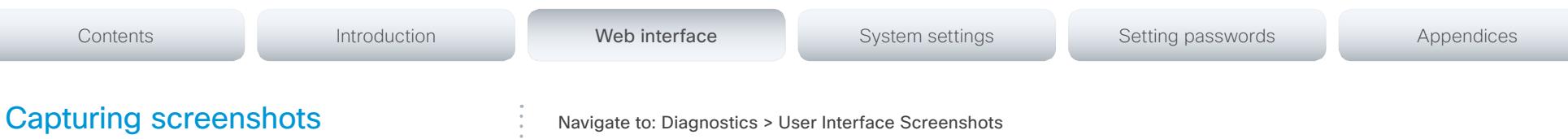

You can capture screenshots both of a Touch controller that is connected to the video system, and of the on-screen display (menus, indicators and messages on the main display).

Navigate to: Diagnostics > User Interface Screenshots

#### User Interface Screenshots

On this page you can take screenshots of the Touch Panel connected to the TelePresence device and the on screen display (OSD). The screenshots can be useful for creating user manuals, reporting bugs to Cisco, etc.

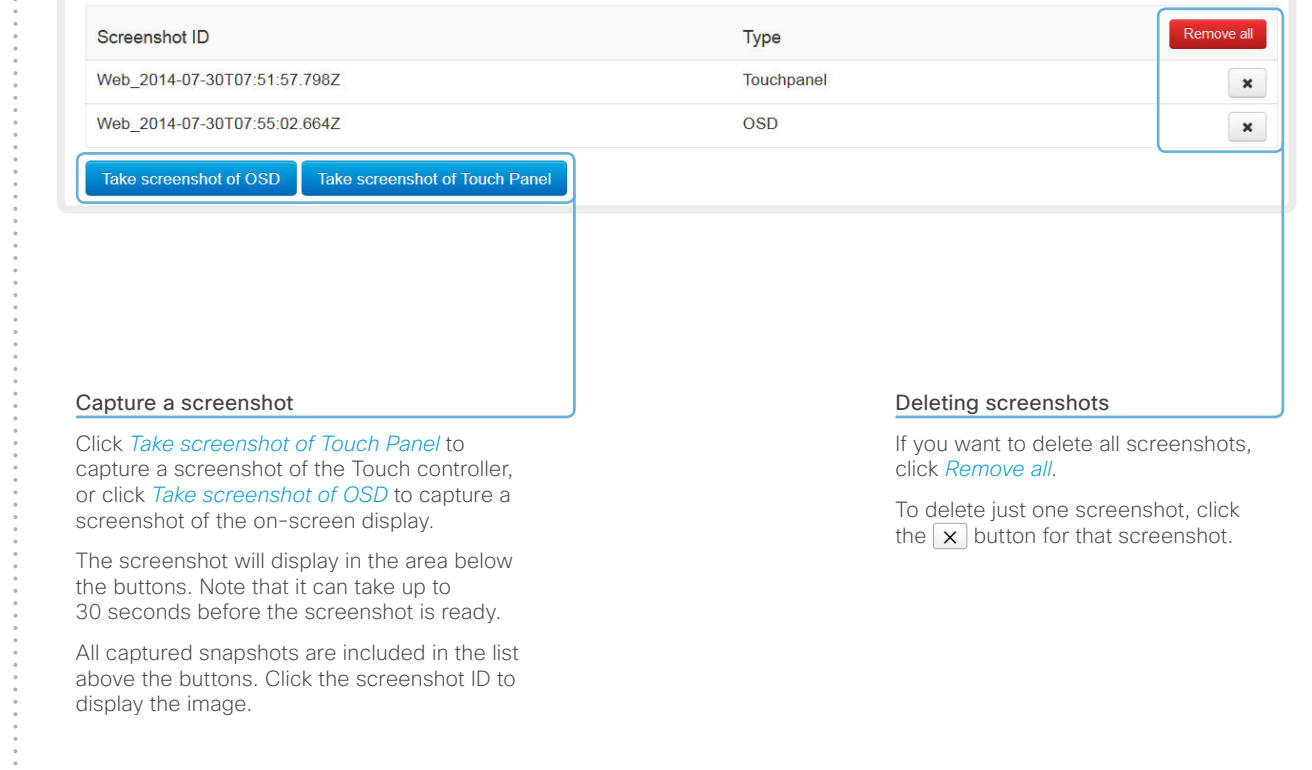

#### almlu **CISCO** Cisco TelePresence SX10 Quick Set Administrator Guide

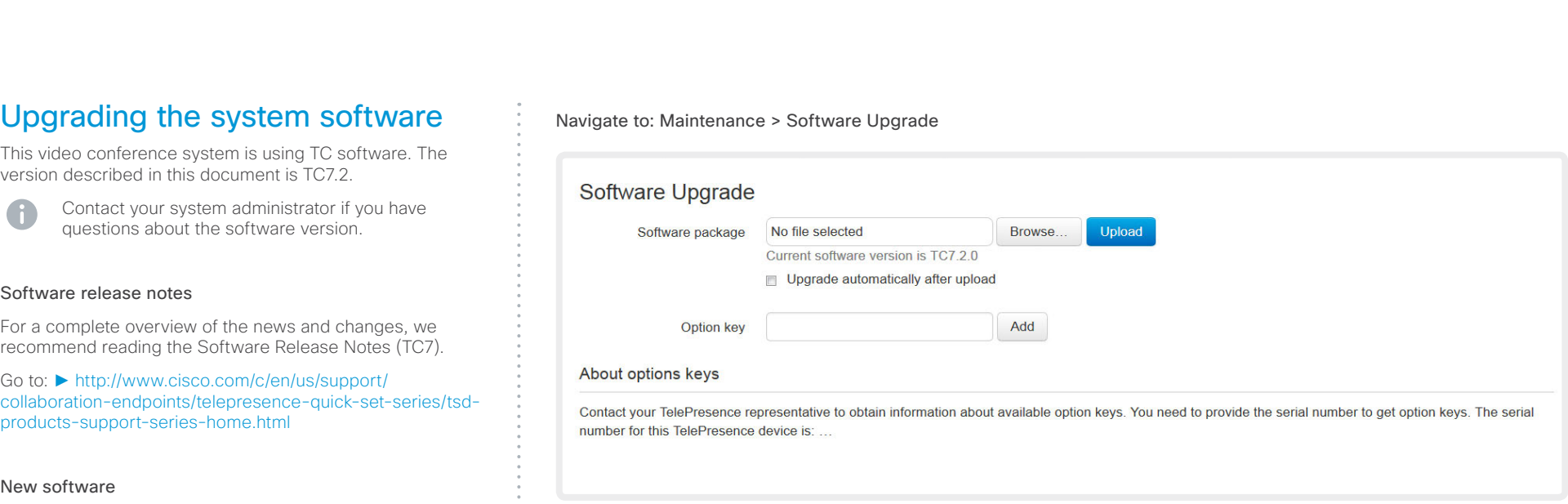

#### Adding option keys

An *option key* is required to activate optional functionality. You may have several option keys in your system. If the keys are already installed, you can skip this point and continue with the software installation.

If you do not have the required key(s), contact your Cisco representative to obtain them.

i. Enter an *Option Key* in the appropriate text input field and click *Add*.

If you have more than one option key, repeat this step for all keys.

Each system has unique keys, for example: • 1R000-1-AA7A4A09

#### Installing new software

Download the appropriate software package from the Cisco Software Download web page (see link to the left) and store it on your local computer. This is a .pkg file.

- i. Click *Browse...* and find the downloaded .pkg file that contains the new software.
- ii. Check the *Upgrade automatically after upload* check box, then click *Upload* to start the installation process straight away.

Keep the check box unchecked if you want to upload the software now and do the installation later.

The complete installation may take up to 30 minutes. You can follow the progress on the web page. The system restarts automatically after the installation.

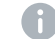

You must sign in anew in order to continue working with the web interface after the restart

# Software release notes

For a complete overview of the news and changes, we recommend reading the Software Release Notes (TC7).

Go to: ► [http://www.cisco.com/c/en/us/support/](http://www.cisco.com/c/en/us/support/collaboration-endpoints/telepresence-quick-set-series/tsd-products-support-series-home.html)

#### New software

For software download, go to the Cisco Download Software web page:

► <http://www.cisco.com/cisco/software/navigator.html>. Then navigate to your product.

The format of the file name is"s52030tc7\_2\_0.pkg" (each software version has a unique file name).

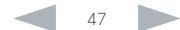

# officialities<br>
Cisco TelePresence SX10 Quick Set Administrator Guide<br>
Cisco TelePresence SX10 Quick Set Administrator Guide

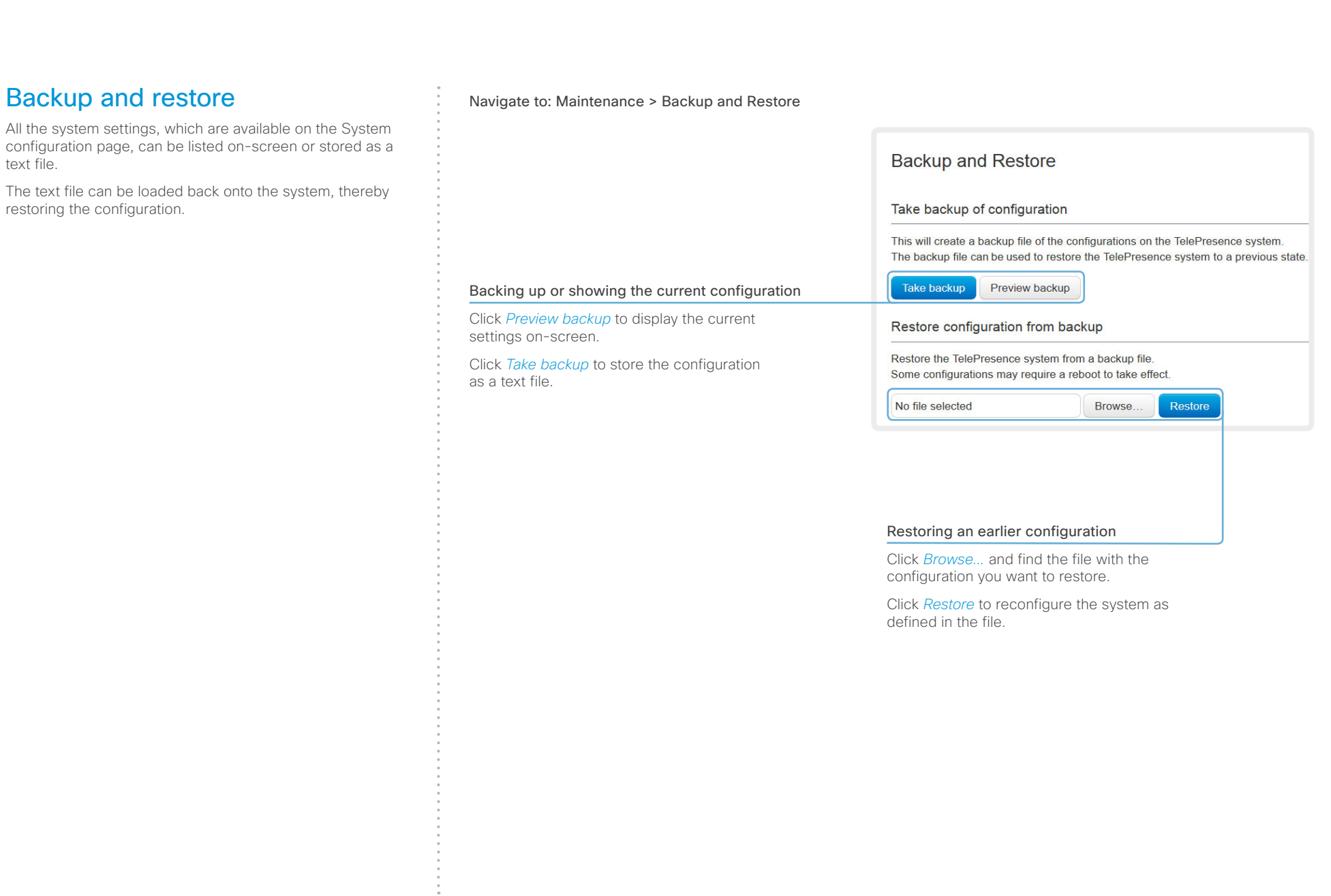

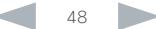

#### ahaha **CISCO**

<span id="page-48-0"></span>problem.

image.

software again.

technical support.

#### Cisco TelePresence SX10 Quick Set **Administrator Guide** Cisco TelePresence SX10 Quick Set Administrator Guide Contents Introduction **Introduction Web interface** System settings Setting passwords Appendices Reverting to the previously used Navigate to: Maintenance > System Recovery: Backup tab and Software Recovery Swap tab software version If there is a severe problem with the video system, switching **System Recovery** to the previously used software version may help solving the In order to recover the system when experiencing a severe issue, a Software Recovery Swap or a Factory Reset can be performed. These recovery methods If the system has not been factory reset since the last should only be attempted by a system administrator or in contact with Cisco technical support. The preferred recovery method is to perform a Software Recovery software upgrade, the previously used software image still Swap and Factory Reset as last resort. resides on the system; you do not have to download the Backup **Remote Support User** Software Recovery Swap **Factory Reset** Reverting to the previously used software version should only be done by a system administrator or in contact with Cisco A factory reset deletes all logs and system configurations. Please consider taking a backup of logs and the system's configurati **Remote Support User Backup** Software Recovery Swap **Factory Reset** We strongly recommend that you backup your system's log The log files may be useful to help Cisco identify the cause of the iss files and configuration before you swap to the other software be experiencing. The configuration backup may be used to restore t A Software Recovery Swap will change the running software to the previously configurations back to the current settings. used software image which is stored on an inactive partition. **Download Configuration Backup Download Logs** You are currently running TC7.2.0

Switch to software: TC7.1.1

#### 2. Reverting to the previously used software version

- 1. Revert to the previously used software version by clicking *Switch to software TCx.y.z...*, where x.y.z indicates the software version.
- 2. Click *Yes* to confirm your choice, or *Cancel* if you have changed your mind.

Wait while the system resets. The system will restart automatically when finished.

1. Backing up log files and system configuration

We recommend that you backup your system's log files and configuration before you swap to the other software image.

Click *Download Logs* and *Download Configuration Backup* and follow the instructions to save the files on your computer.

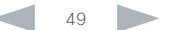

# officialities<br>
Cisco TelePresence SX10 Quick Set Administrator Guide<br>
Cisco TelePresence SX10 Quick Set Administrator Guide

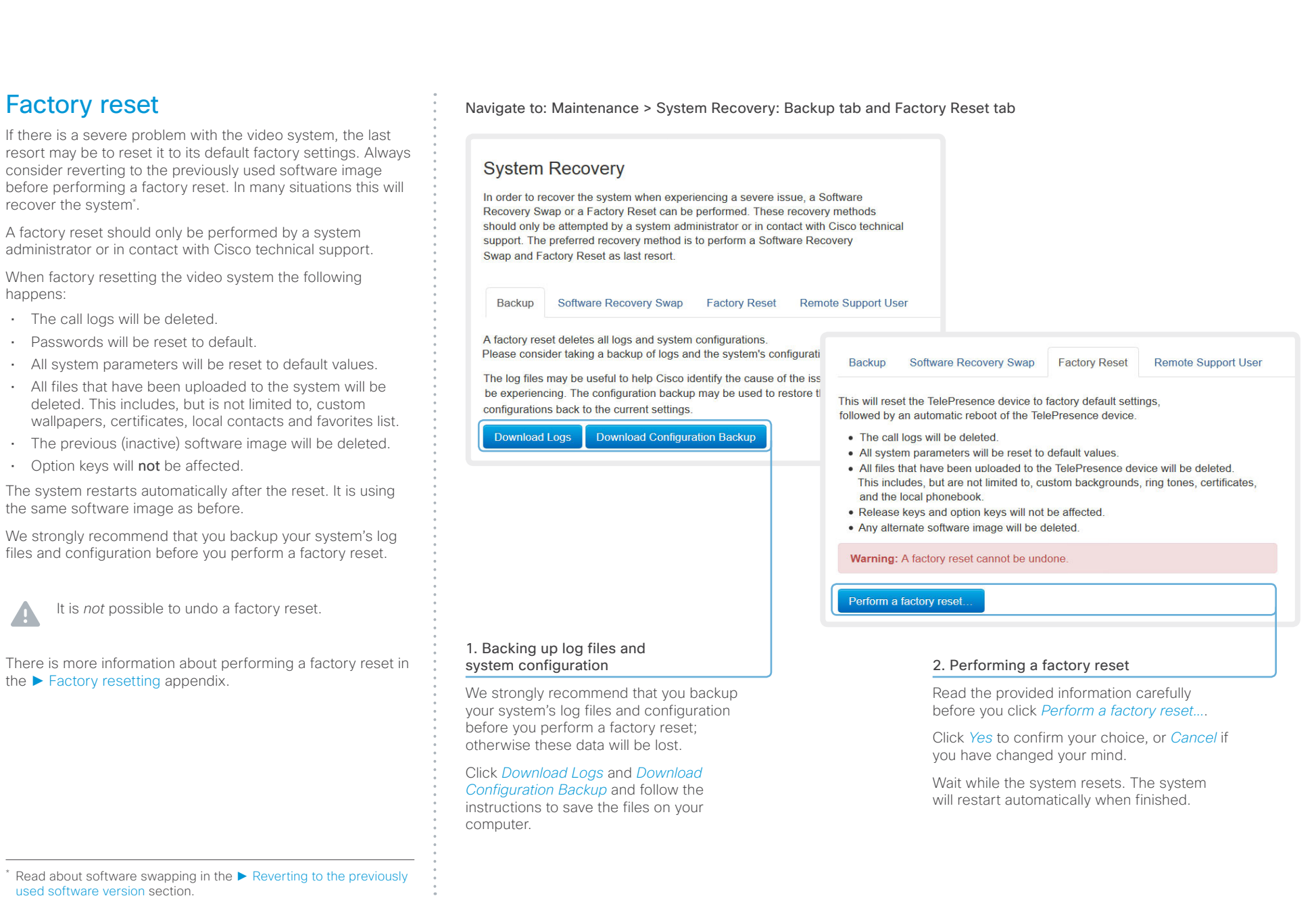

#### $\frac{d\ln\ln}{d\log\log n}$ Cisco TelePresence SX10 Quick Set **Administrator Guide** Administrator Guide

 $\mathbf{A}$ 

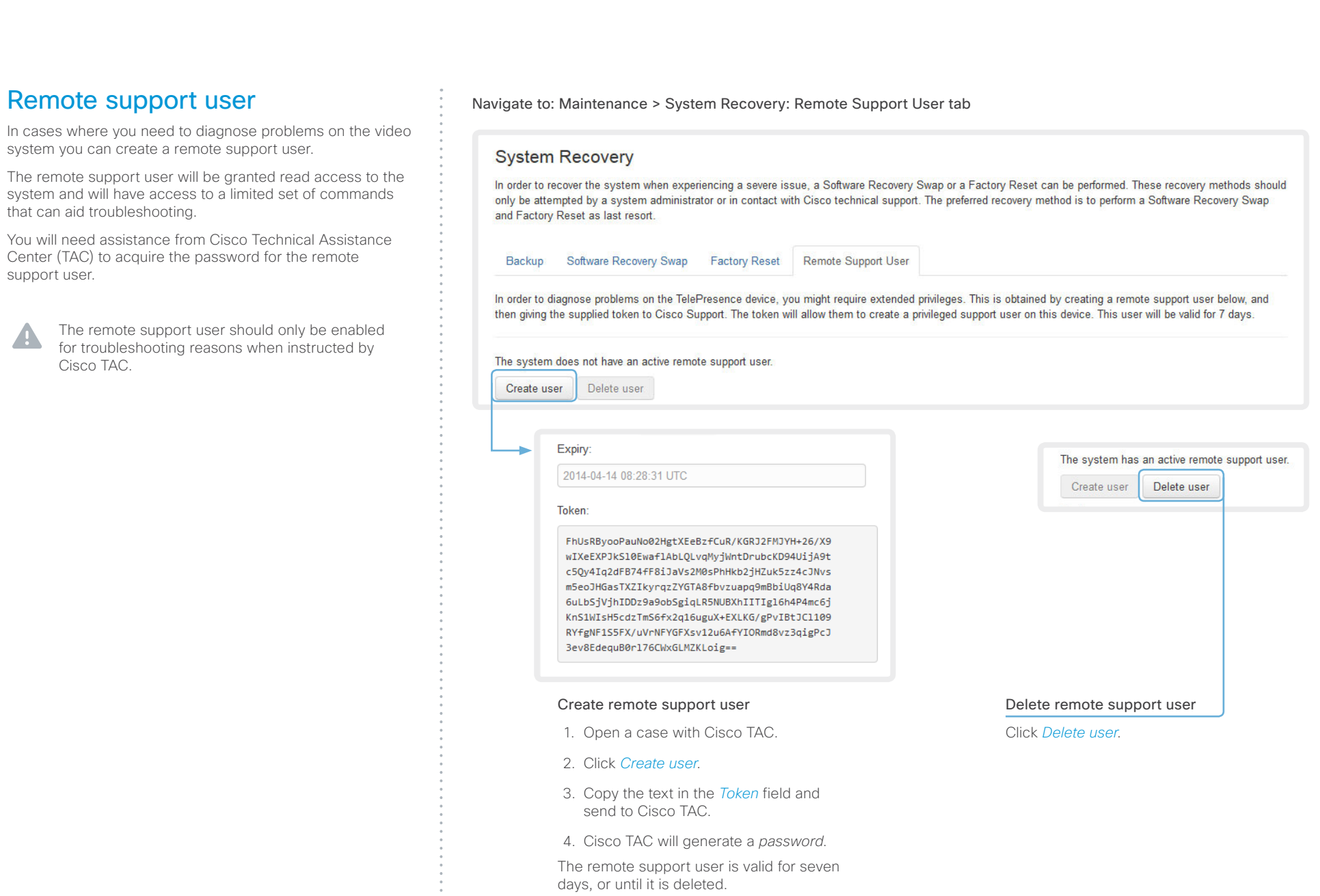

# officialities<br>
Cisco TelePresence SX10 Quick Set Administrator Guide<br>
Cisco TelePresence SX10 Quick Set Administrator Guide

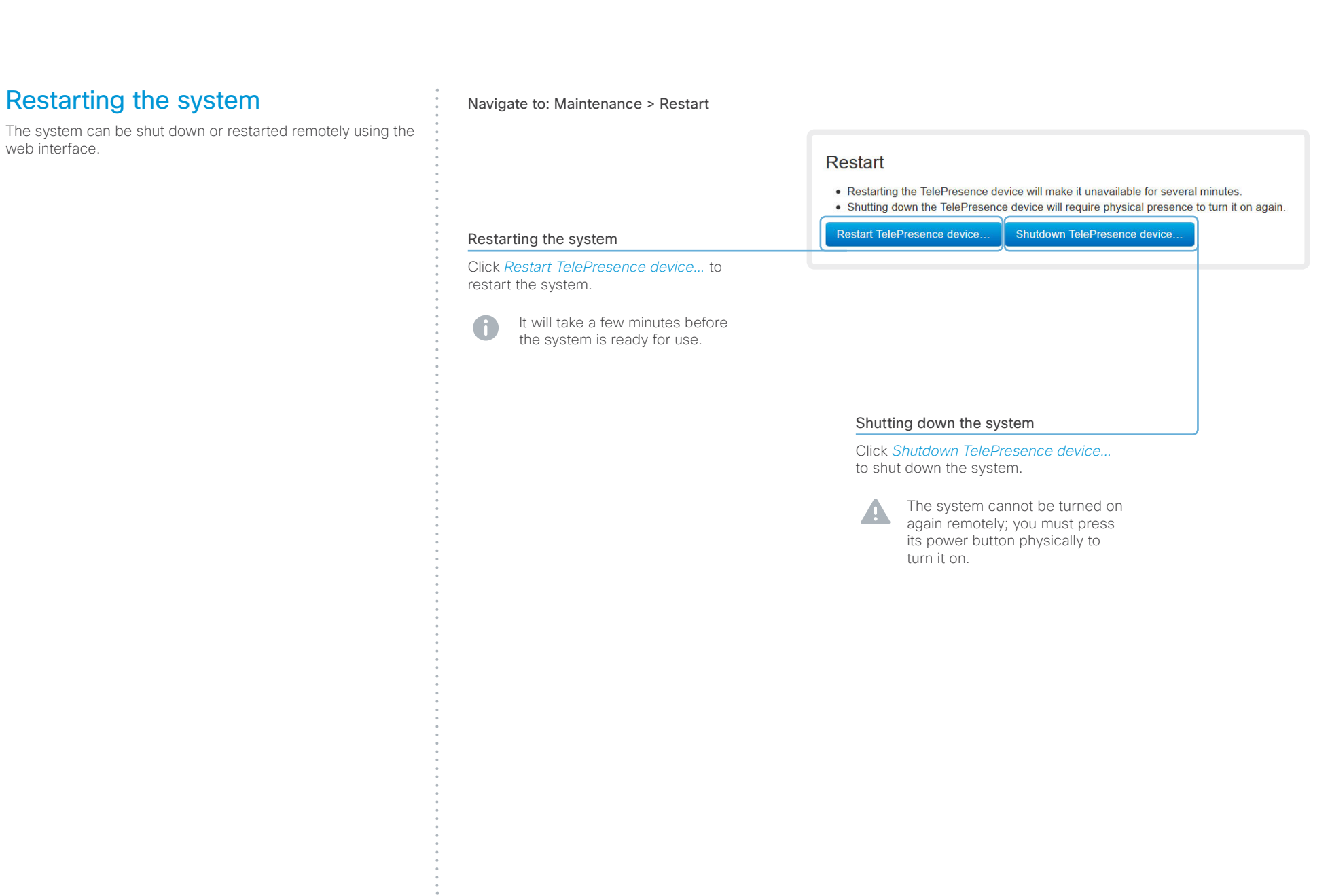

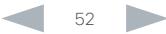

#### altalia CISCO. Cisco TelePresence SX10 Quick Set **Administrator Guide** Administrator Guide

# Contents **Introduction Web interface System settings** Setting passwords Appendices

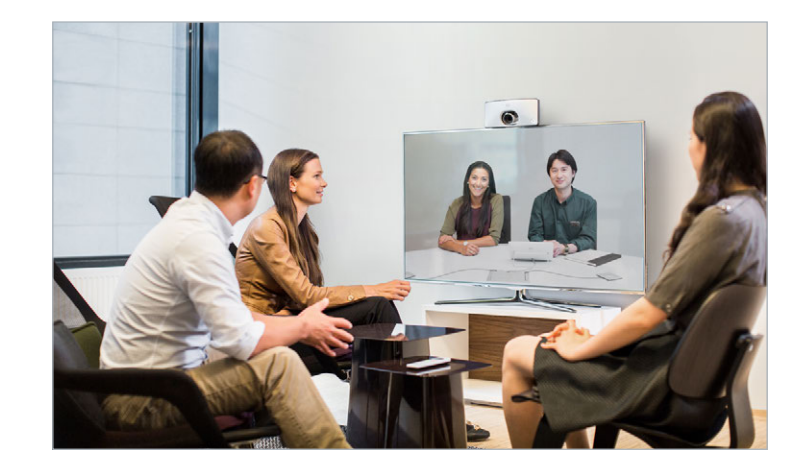

Chapter 3

# System settings

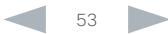

Contents **Introduction Web interface System settings** Setting passwords Appendices

## Overview of the system settings

In the following pages you will find a complete list of the system settings which are configured from the *System Configuration* page on the web interface. The examples show either the default value or an example of a value.

Open a web browser and enter the IP address of the video system\* ; then sign in.

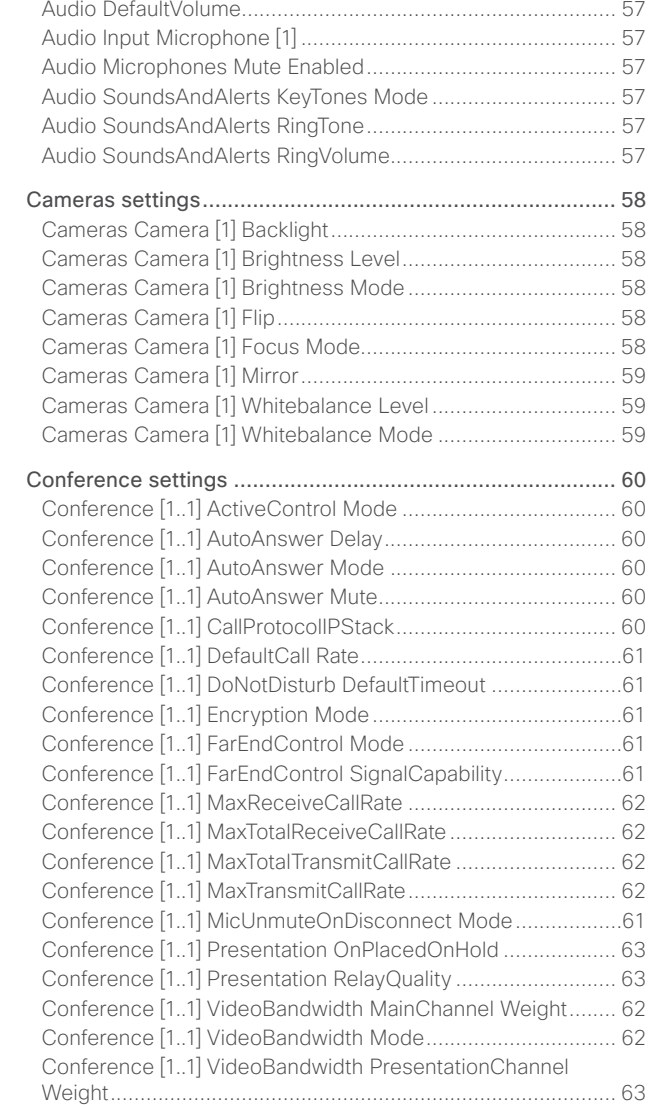

[Audio settings.......................................................................](#page-56-0) 57

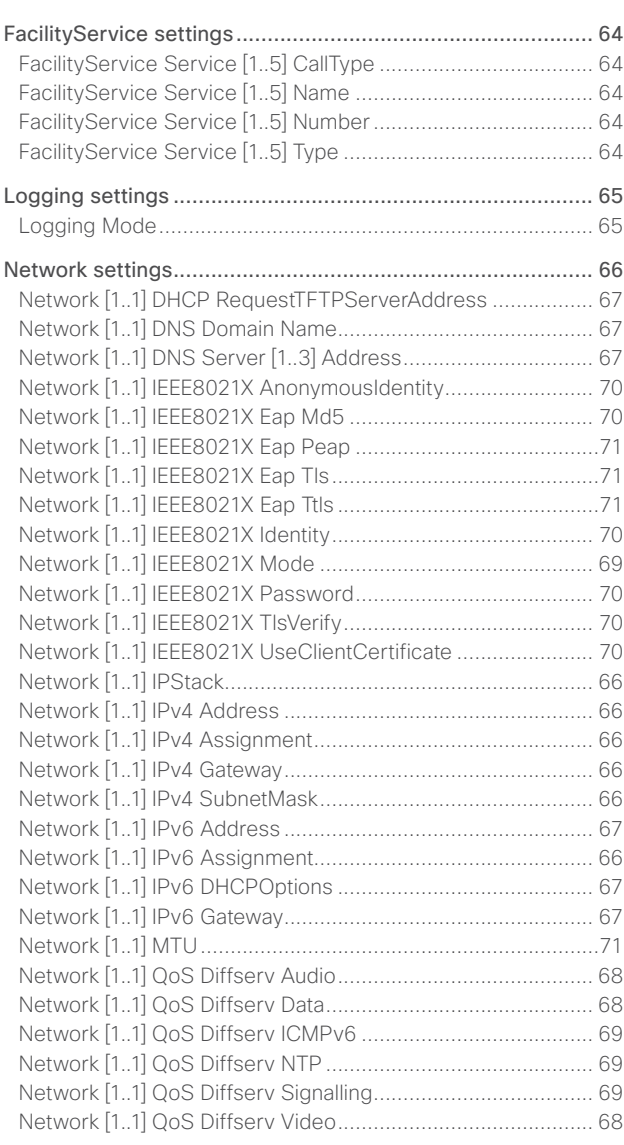

\* How to find the IP address (IPv4 or IPv6): Navigate to the contact information in the upper, left corner of the screen and press OK on the remote control. Then open the *Settings* menu.

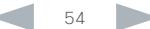

#### almlu Cisco TelePresence SX10 Quick Set Administrator Guide **CISCO**

#### Network [1..1] QoS Mode [........................................................](#page-67-0) 68 [Network \[1..1\] RemoteAccess Allow.........................................71](#page-70-0) [Network \[1..1\] TrafficControl Mode...........................................71](#page-70-0) [Network \[1..1\] VLAN Voice Mode](#page-71-0) ............................................ 72 [Network \[1..1\] VLAN Voice VlanId............................................](#page-71-0) 72 [NetworkServices settings.....................................................](#page-72-0) 73 [NetworkServices CTMS Encryption](#page-75-0) ....................................... 76 [NetworkServices CTMS Mode](#page-75-0) ............................................... 76 NetworkServices HTTP Mode [................................................](#page-72-0) 73 [NetworkServices HTTPS Mode..............................................](#page-72-0) 73 [NetworkServices HTTPS OCSP Mode....................................74](#page-73-0) [NetworkServices HTTPS OCSP URL](#page-73-0) ......................................74 [NetworkServices HTTPS VerifyClientCertificate.....................74](#page-73-0) [NetworkServices HTTPS VerifyServerCertificate](#page-73-0) ...................74 [NetworkServices Medianet Metadata](#page-73-0) .....................................74 [NetworkServices NTP Address](#page-74-0) .............................................. 75 NetworkServices NTP Mode [...................................................74](#page-73-0) [NetworkServices SIP Mode....................................................](#page-72-0) 73 [NetworkServices SNMP CommunityName](#page-74-0) ............................ 75 [NetworkServices SNMP Host \[1..3\] Address](#page-74-0) .......................... 75 [NetworkServices SNMP Mode...............................................](#page-74-0) 75 [NetworkServices SNMP SystemContact](#page-74-0) ............................... 75 [NetworkServices SNMP SystemLocation](#page-74-0) .............................. 75 [NetworkServices SSH AllowPublicKey...................................](#page-75-0) 76 [NetworkServices SSH Mode..................................................](#page-75-0) 76 [NetworkServices Telnet Mode](#page-72-0) ............................................... 73 [NetworkServices WelcomeText..............................................](#page-72-0) 73 [NetworkServices XMLAPI Mode](#page-72-0) ............................................ 73 Peripherals settings [..............................................................](#page-76-0) 77 [Peripherals Pairing CiscoTouchPanels RemotePairing](#page-76-0) ........... 77 [Peripherals Profile TouchPanels](#page-76-0) ............................................. 77 Phonebook settings [..............................................................](#page-77-0) 78 [Phonebook Server \[1..1\] ID......................................................](#page-77-0) 78 Phonebook Server [1..1] Type [.................................................](#page-77-0) 78 Phonebook Server [1..1] URL [..................................................](#page-77-0) 78 [Provisioning settings.............................................................](#page-78-0) 79 Provisioning Connectivity [.......................................................](#page-78-0) 79 [Provisioning ExternalManager Address](#page-79-0) .................................. 80 [Provisioning ExternalManager AlternateAddress....................](#page-79-0) 80 [Provisioning ExternalManager Domain](#page-79-0) ................................... 80 [Provisioning ExternalManager Path](#page-79-0) ........................................ 80 [Provisioning ExternalManager Protocol](#page-79-0) .................................. 80 Provisioning HttpMethod [........................................................](#page-78-0) 79 Provisioning LoginName [.........................................................](#page-78-0) 79 Provisioning Mode [..................................................................](#page-78-0) 79 [Provisioning Password............................................................](#page-78-0) 79 [RTP settings..........................................................................](#page-80-0) 81 [RTP Ports Range Start.............................................................81](#page-80-0) RTP Ports Range Stop [.............................................................81](#page-80-0) Security settings [...................................................................](#page-81-0) 82 Security Audit Logging Mode [.................................................](#page-81-0) 82 [Security Audit OnError Action.................................................](#page-81-0) 82 [Security Audit Server Address](#page-81-0) ............................................... 82 [Security Audit Server Port......................................................](#page-81-0) 82 [Security Audit Server PortAssignment...................................](#page-81-0) 82 [Security Session InactivityTimeout.........................................](#page-82-0) 83 [Security Session ShowLastLogon..........................................](#page-82-0) 83 SerialPort settings [................................................................](#page-83-0) 84 [SerialPort LoginRequired........................................................](#page-83-0) 84 [SerialPort Mode......................................................................](#page-83-0) 84 [SIP settings...........................................................................](#page-84-0) 85 SIP ANAT [................................................................................](#page-84-0) 85 [SIP AuthenticateTransferror....................................................](#page-84-0) 85 SIP ListenPort [.........................................................................](#page-84-0) 85 [SIP OCSP DefaultResponder..................................................](#page-84-0) 85 [SIP OCSP Mode......................................................................](#page-84-0) 85 [SIP PreferredIPMedia..............................................................](#page-84-0) 85 [SIP PreferredIPSignaling.........................................................](#page-84-0) 85 [SIP Profile \[1..1\] Authentication \[1..1\] LoginName](#page-86-0) .................... 87 [SIP Profile \[1..1\] Authentication \[1..1\] Password.......................](#page-86-0) 87 [SIP Profile \[1..1\] DefaultTransport](#page-86-0) ............................................ 87 [SIP Profile \[1..1\] DisplayName..................................................](#page-86-0) 87 [SIP Profile \[1..1\] Ice DefaultCandidate](#page-85-0) ..................................... 86 [SIP Profile \[1..1\] Ice Mode........................................................](#page-85-0) 86 [SIP Profile \[1..1\] Line................................................................](#page-87-0) 88 SIP Profile [1..1] Mailbox [..........................................................](#page-87-0) 88 Contents **Introduction Web interface System settings** Setting passwords Appendices

#### [SIP Profile \[1..1\] Outbound.......................................................](#page-87-0) 88 [SIP Profile \[1..1\] Proxy \[1..4\] Address.......................................](#page-87-0) 88 [SIP Profile \[1..1\] Proxy \[1..4\] Discovery](#page-87-0) .................................... 88 [SIP Profile \[1..1\] TlsVerify.........................................................](#page-86-0) 87 [SIP Profile \[1..1\] Turn BandwidthProbe....................................](#page-85-0) 86 [SIP Profile \[1..1\] Turn DiscoverMode](#page-85-0) ....................................... 86 [SIP Profile \[1..1\] Turn DropRflx.................................................](#page-85-0) 86 [SIP Profile \[1..1\] Turn Password...............................................](#page-86-0) 87 [SIP Profile \[1..1\] Turn Server....................................................](#page-85-0) 86 [SIP Profile \[1..1\] Turn UserName](#page-85-0) ............................................. 86 [SIP Profile \[1..1\] Type...............................................................](#page-87-0) 88 [SIP Profile \[1..1\] URI.................................................................](#page-86-0) 87 [Standby settings...................................................................](#page-88-0) 89 [Standby BootAction................................................................](#page-88-0) 89 [Standby Control......................................................................](#page-88-0) 89 [Standby Delay.........................................................................](#page-88-0) 89 Standby StandbyAction [..........................................................](#page-88-0) 89 [Standby WakeupAction...........................................................](#page-88-0) 89 [SystemUnit settings..............................................................](#page-89-0) 90 [SystemUnit CallLogging Mode](#page-89-0) ............................................... 90 SystemUnit ContactInfo Type [.................................................](#page-89-0) 90 [SystemUnit MenuLanguage....................................................](#page-89-0) 90 SystemUnit Name [...................................................................](#page-89-0) 90 Time settings [........................................................................](#page-90-0) 91 Time DateFormat [.....................................................................91](#page-90-0) Time OlsonZone [.....................................................................](#page-91-0) 92 [Time TimeFormat.....................................................................91](#page-90-0) [Time Zone................................................................................91](#page-90-0) [UserInterface settings...........................................................](#page-93-0) 94 UserInterface Language [.........................................................](#page-93-0) 94 [UserInterface OSD EncryptionIndicator..................................](#page-93-0) 94 [UserInterface OSD LanguageSelection..................................](#page-93-0) 94 [UserInterface OSD LoginRequired..........................................](#page-93-0) 94 [UserInterface OSD Output......................................................](#page-93-0) 94 [UserInterface TouchPanel DefaultPanel](#page-94-0) ................................. 95 [UserInterface UserPreferences](#page-94-0) .............................................. 95 UserInterface Wallpaper [.........................................................](#page-93-0) 94

#### ahaha Cisco TelePresence SX10 Quick Set Administrator Guide **CISCO**

#### [Video settings.......................................................................](#page-95-0) 96 [Video AllowWebSnapshots.....................................................](#page-95-0) 96 [Video CamCtrlPip CallSetup Duration](#page-95-0) .................................... 96 [Video CamCtrlPip CallSetup Mode.........................................](#page-95-0) 96 [Video Input Connector \[1..3\] CameraControl CameraId](#page-96-0) ......... 97 [Video Input Connector \[1..3\] CameraControl Mode................](#page-96-0) 97 [Video Input Connector \[1..3\] InputSourceType](#page-95-0) ....................... 96 [Video Input Connector \[1..3\] Name.........................................](#page-95-0) 96 [Video Input Connector \[1..3\] OptimalDefinition Profile............](#page-96-0) 97 [Video Input Connector \[1..3\] Visibility](#page-96-0) ..................................... 97 [Video Input Connector \[2..3\] PresentationSelection...............](#page-97-0) 98 [Video Input Connector \[2..3\] Quality](#page-96-0) ....................................... 97 [Video Input Connector \[2\] RGBQuantizationRange.................](#page-97-0) 98 [Video Layout LocalLayoutFamily](#page-97-0) ............................................ 98 [Video Layout PresentationDefault View..................................](#page-97-0) 98 [Video Layout RemoteLayoutFamily.........................................](#page-98-0) 99 Video Layout ScaleToFrame [...................................................](#page-98-0) 99 [Video Layout ScaleToFrameThreshold....................................](#page-98-0) 99 Video Layout Scaling [..............................................................](#page-98-0) 99 [Video Monitors.......................................................................101](#page-100-0) Video OSD EncryptionIndicator [.............................................101](#page-100-0) Video OSD LanguageSelection [.............................................101](#page-100-0) Video OSD LoginRequired [.....................................................101](#page-100-0) Video OSD Output [.................................................................101](#page-100-0) [Video Output Connector \[1\] CEC Mode](#page-100-0) .................................101 [Video Output Connector \[1\] OverscanLevel...........................101](#page-100-0) [Video Output Connector \[1\] Resolution.................................](#page-101-0) 102 [Video Output Connector \[1\] RGBQuantizatonRange.............](#page-101-0) 102 [Video PIP ActiveSpeaker DefaultValue Position](#page-99-0) ................... 100 [Video PIP Presentation DefaultValue Position](#page-99-0) ...................... 100 [Video SelfviewDefault FullscreenMode](#page-100-0) .................................101 [Video SelfviewDefault Mode.................................................](#page-99-0) 100 [Video SelfviewDefault PIPPosition.........................................101](#page-100-0) Video SelfviewPosition [.........................................................](#page-99-0) 100 [Video WallPaper....................................................................](#page-101-0) 102 Experimental settings [..........................................................103](#page-102-0) Contents **Introduction Web interface System settings** Setting passwords Appendices

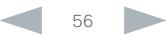

<span id="page-56-0"></span>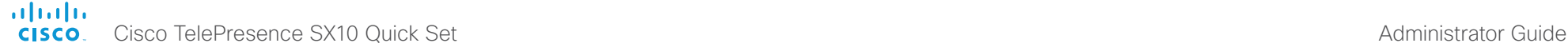

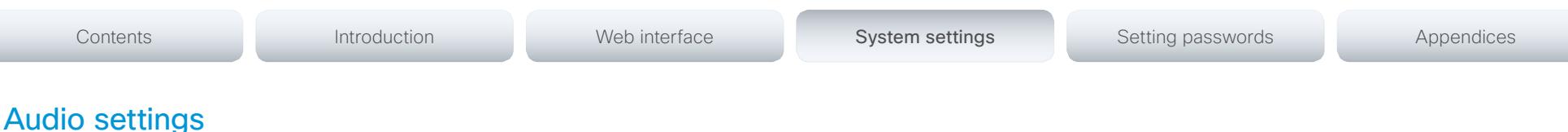

#### Audio Input Microphone [1]

Set the audio input microphone mode.

Requires user role: ADMIN

#### Value space: <Off/On>

*Off:* Disable the microphone connector.

*On:* Enable the microphone connector.

Example: Audio Input Microphone 1 Mode: On

#### Audio Microphones Mute Enabled

Determine whether audio-mute is allowed or not. The default value is True.

#### Requires user role: ADMIN

Value space: <True/InCallOnly>

*True:* Muting of audio is always available.

*InCallOnly:* Muting of audio is only available when the device is in a call. When Idle it is not possible to mute the microphone. This is useful when an external telephone service/audio system is connected via the codec and is to be available when the codec is not in a call. When set to InCallOnly this will prevent the audio-system from being muted by mistake.

Example: Audio Microphones Mute Enabled: True

#### Audio SoundsAndAlerts KeyTones Mode

The system can be configured to make a keyboard click sound effect (key tone) when pressing a key on the remote control, or when typing text or numbers on the Touch controller.

#### Requires user role: USER

#### Value space: <Off/On>

*Off:* No key tone will be played when you press a key.

*On:* You will hear a key tone when you press a key.

Example: Audio SoundsAndAlerts KeyTones Mode: On

#### Audio SoundsAndAlerts RingTone

This setting defines which ringtone to use for incoming calls. You need to enter the exact name of the ringtone. You can find the available ringtones the following ways.

Web interface: On the Configuration > Personalization page.

Touch controller: On the Ringtone & Sound panel of the Settings menu. This panel is either in the open part of the Settings menu, or included in the password protected Administrator menu. The UserInterface UserPreference setting defines which panels will be in the password protected area.

Requires user role: USER

Value space: <S: 1, 100>

*Format:* String with a maximum of 100 characters.

Example: Audio SoundsAndAlerts RingTone: "Sunrise"

#### Audio SoundsAndAlerts RingVolume

Sets the ring volume for an incoming call.

Requires user role: USER

Value space: <0..100>

*Range:* The value goes in steps of 5 from 0 to 100 (from -34.5 dB to 15 dB). Volume 0 = Off.

Example: Audio SoundsAndAlerts RingVolume: 50

#### Audio DefaultVolume

Set the default speaker volume. The volume returns to this value when you switch on or restart the video system. Use the remote control or Touch controller to change the volume while the video system is running.

#### Requires user role: USER

Value space: <0..100>

*Range:* The value must be between 0 and 100. The values from 1 to 100 correspond to the range from -34.5 dB to 15 dB (0.5 dB steps). The value 0 means that the audio is switched off.

Example: Audio DefaultVolume: 50

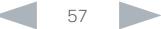

<span id="page-57-0"></span>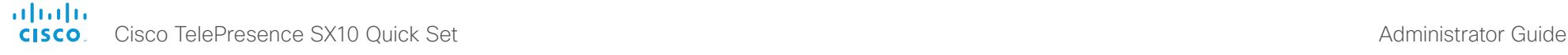

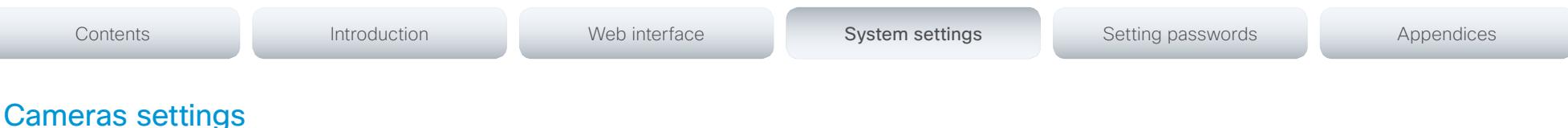

#### Cameras Camera [1] Backlight

This configuration turns backlight compensation on or off. Backlight compensation is useful when there is much light behind the persons in the room. Without compensation the persons will easily appear very dark to the far end.

#### Requires user role: ADMIN

#### Value space: <Off/On>

*Off:* Turn off the camera backlight compensation.

*On:* Turn on the camera backlight compensation.

Example: Cameras Camera 1 Backlight: Off

#### Cameras Camera [1] Brightness Mode

Set the camera brightness mode.

#### Requires user role: ADMIN

#### Value space: <Auto/Manual>

*Auto:* The camera brightness is automatically set by the system.

*Manual:* Enable manual control of the camera brightness. The brightness level is set using the Cameras Camera Brightness Level setting.

Example: Cameras Camera 1 Brightness Mode: Auto

#### Cameras Camera [1] Brightness Level

Set the brightness level. Requires the Camera Brightness Mode to be set to Manual.

Requires user role: ADMIN

Value space: <1..31>

*Range:* Select a value from 1 to 31.

Example: Cameras Camera 1 Brightness Level: 20

#### Cameras Camera [1] Flip

With Flip mode (vertical flip) you can flip the image upside down.

Requires user role: ADMIN

#### Value space: <Auto/Off/On>

*Auto:* When the camera is placed upside down the image is automatically flipped upside down. This setting will only take effect for a camera that automatically detects which way it is mounted.

*Off:* Display the video on screen the normal way.

*On:* When enabled the video on screen is flipped. This setting is used when a camera is mounted upside down, but cannot automatically detect which way it is mounted.

Example: Cameras Camera 1 Flip: Auto

#### Cameras Camera [1] Focus Mode

Set the camera focus mode.

#### Requires user role: ADMIN

#### Value space: <Auto/Manual>

*Auto:* The camera will auto focus once a call is connected, as well as after moving the camera (pan, tilt, zoom). The system will use auto focus only for a few seconds to set the right focus; then auto focus is turned off to prevent continuous focus adjustments of the camera.

*Manual:* Turn the autofocus off and adjust the camera focus manually.

Example: Cameras Camera 1 Focus Mode: Auto

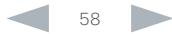

#### <span id="page-58-0"></span>almlu cisco Cisco TelePresence SX10 Quick Set Administrator Guide Cisco TelePresence SX10 Quick Set Administrator Guide

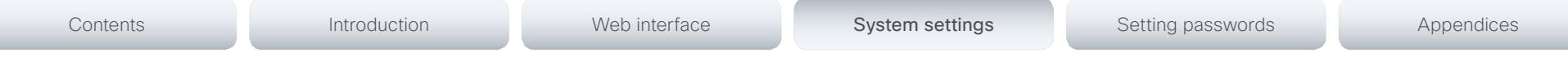

## Cameras Camera [1] Mirror

With Mirror mode (horizontal flip) you can mirror the image on screen.

#### Requires user role: ADMIN

#### Value space: <Auto/Off/On>

*Auto:* When the camera is placed upside down the image is automatically mirrored. Use this setting with cameras that can be mounted upside down, and that can auto detect that the camera is mounted upside down.

*Off:* See the self-view in normal mode, that is the experience of self-view is as seeing yourself as other people see you.

*On:* See the self-view in mirror mode, that is the self-view is reversed and the experience of self-view is as seeing yourself in a mirror.

Example: Cameras Camera 1 Mirror: Auto

#### Cameras Camera [1] Whitebalance Mode

Set the camera white balance mode.

#### Requires user role: ADMIN

#### Value space: <Auto/Manual>

*Auto:* The camera will continuously adjust the white balance depending on the camera view. *Manual:* Enables manual control of the camera white balance. The white balance level is set using the Cameras Camera Whitebalance Level setting.

Example: Cameras Camera 1 Whitebalance Mode: Auto

#### Cameras Camera [1] Whitebalance Level

Set the white balance level. Requires the Camera Whitebalance Mode to be set to manual.

#### Requires user role: ADMIN

Value space: <1..16>

*Range:* Select a value from 1 to 16.

Example: Cameras Camera 1 Whitebalance Level: 1

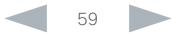

#### <span id="page-59-0"></span>almla cisco Cisco TelePresence SX10 Quick Set Administrator Guide

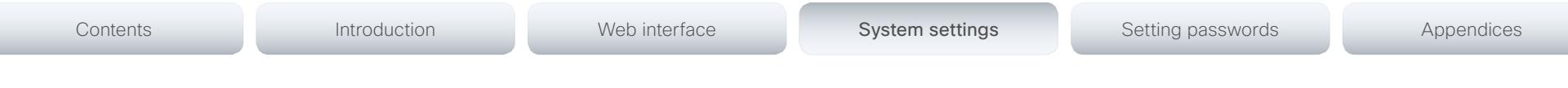

## Conference settings

#### Conference [1..1] ActiveControl Mode

Active control is a feature that allows conference participants to administer a conference on Cisco TelePresence Server using the video system's interfaces. Each user can see the participant list, change video layout, disconnect participants, etc. from the interface. The active control feature is enabled by default, provided that it is supported by the infrastructure (Cisco Unified Communications Manager (CUCM) version 9.1.2 or newer, Cisco TelePresence Video Communication Server (VCS) version X8.1 or newer). Change this setting if you want to disable the active control features.

#### Requires user role: ADMIN

Value space: <Auto/Off>

*Auto:* Active control is enabled when supported by the infrastructure.

*Off:* Active control is disabled.

Example: Conference ActiveControl Mode: Auto

#### Conference [1..1] CallProtocolIPStack

Select if the system should enable IPv4, IPv6, or dual IP stack on the call protocol (SIP).

#### Requires user role: ADMIN

#### Value space: <Dual/IPv4/IPv6>

*Dual:* Enables both IPv4 and IPv6 for the call protocol.

*IPv4:* When set to IPv4, the call protocol will use IPv4.

*IPv6:* When set to IPv6, the call protocol will use IPv6.

Example: Conference 1 CallProtocolIPStack: Dual

#### Conference [1..1] AutoAnswer Mode

Set the auto answer mode. Use the Conference AutoAnswer Delay setting if you want the system to wait a number of seconds before answering the call, and use the Conference AutoAnswer Mute setting if you want your microphone to be muted when the call is answered.

#### Requires user role: ADMIN

#### Value space: <Off/On>

*Off:* You must answer incomming calls manually by pressing the OK key or the green Call key on the remote control, or by tapping Answer on the Touch controller.

*On:* The system automatically answers incoming calls, except if you are already in a call. You must always answer or decline incoming calls manually when you are already engaged in a call.

Example: Conference 1 AutoAnswer Mode: Off

#### Conference [1..1] AutoAnswer Mute

Determine if the microphone shall be muted when an incoming call is automatically answered. Requires that AutoAnswer Mode is switched on.

#### Requires user role: ADMIN

Value space: <Off/On>

*Off:* The incoming call will not be muted.

*On:* The incoming call will be muted when automatically answered.

Example: Conference 1 AutoAnswer Mute: Off

#### Conference [1..1] AutoAnswer Delay

Define how long (in seconds) an incoming call has to wait before it is answered automatically by the system. Requires that AutoAnswer Mode is switched on.

Requires user role: ADMIN

Value space: <0..50>

*Range:* Select a value from 0 to 50 seconds.

Example: Conference 1 AutoAnswer Delay: 0

<span id="page-60-0"></span>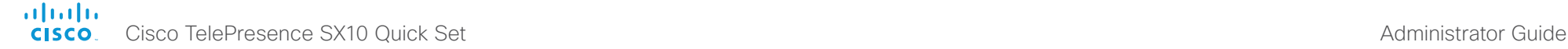

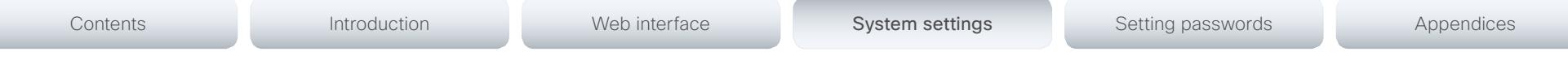

#### Conference [1..1] MicUnmuteOnDisconnect Mode

Determine if the microphones shall be unmuted automatically when all calls are disconnected. In a meeting room or other shared resources this may be done to prepare the system for the next user.

#### Requires user role: ADMIN

#### Value space: <Off/On>

*Off:* If muted during a call, let the microphones remain muted after the call is disconnected.

*On:* Unmute the microphones after the call is disconnected.

Example: Conference 1 MicUnmuteOnDisconnect Mode: On

## Conference [1..1] DoNotDisturb DefaultTimeout

This setting determines the default duration of a Do Not Disturb session, i.e. the period when incoming calls are rejected and registered as missed calls. The session can be terminated earlier by using the user interface (remote control or Touch controller). The default value is 60 minutes.

#### Requires user role: ADMIN

Value space: <0..1440>

*Range:* Select the number of minutes (between 0 and 1440, i.e. 24 hours) before the Do Not Disturb session times out automatically.

Example: Conference 1 DoNotDisturb DefaultTimeOut: 60

## Conference [1..1] FarEndControl Mode

Lets you decide if the remote side (far end) should be allowed to select your video sources and control your local camera (pan, tilt, zoom).

#### Requires user role: ADMIN

#### Value space: < Off/On>

*Off:* The far end is not allowed to select your video sources or to control your local camera (pan, tilt, zoom).

*On:* Allows the far end to be able to select your video sources and control your local camera (pan, tilt, zoom). You will still be able to control your camera and select your video sources as normal.

Example: Conference 1 FarEndControl Mode: On

## Conference [1..1] FarEndControl SignalCapability

Set the far end control (H.224) signal capability mode.

#### Requires user role: ADMIN

#### Value space: < Off/On>

*Off:* Disable the far end control signal capability.

*On:* Enable the far end control signal capability.

Example: Conference 1 FarEndControl SignalCapability: On

## Conference [1..1] Encryption Mode

Set the conference encryption mode. A padlock with the text "Encryption On" or "Encryption Off" displays on screen for a few seconds when the conference starts.

NOTE: Requires the Encryption Option Key to be installed. When the Encryption Option Key is not installed the encryption mode is set to Off.

#### Requires user role: ADMIN

#### Value space: <Off/On/BestEffort>

*Off:* The system will not use encryption.

*On:* The system will only allow calls that are encrypted.

*BestEffort:* The system will use encryption whenever possible.

 *> In Point to point calls:* If the far end system supports encryption (AES-128), the call will be encrypted. If not, the call will proceed without encryption.

 *> In MultiSite calls:* In order to have encrypted MultiSite conferences, all sites must support encryption. If not, the conference will be unencrypted.

Example: Conference 1 Encryption Mode: BestEffort

#### Conference [1..1] DefaultCall Rate

Set the Default Call Rate to be used when placing calls from the system.

#### Requires user role: ADMIN

#### Value space: <64, 3072>

*Range:* Select a value between 64 and 3072 kbps.

Example: Conference 1 DefaultCall Rate: 1920

<span id="page-61-0"></span>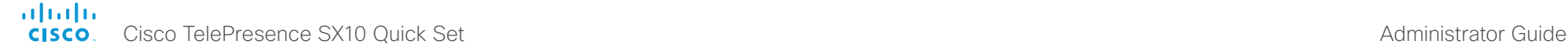

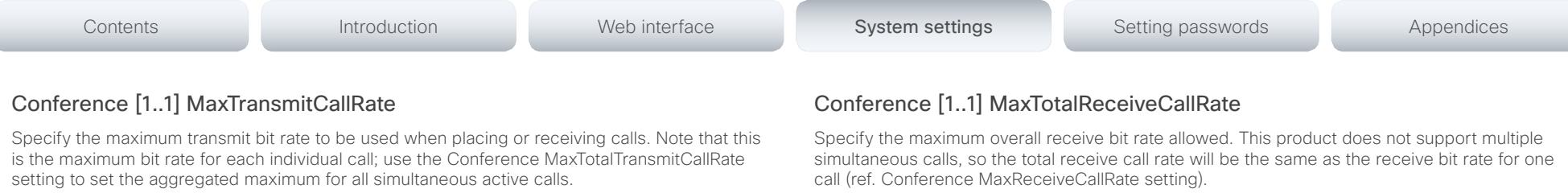

#### Requires user role: ADMIN

Value space: <64..3072>

*Range:* Select a value between 64 and 3072 kbps.

Example: Conference 1 MaxTransmitCallRate: 3072

## Conference [1..1] MaxReceiveCallRate

Specify the maximum receive bit rate to be used when placing or receiving calls. Note that this is the maximum bit rate for each individual call; use the Conference MaxTotalReceiveCallRate setting to set the aggregated maximum for all simultaneous active calls.

#### Requires user role: ADMIN

Value space: <64..3072>

*Range:* Select a value between 64 and 3072 kbps.

Example: Conference 1 MaxReceiveCallRate: 3072

#### Conference [1..1] MaxTotalTransmitCallRate

Specify the maximum overall transmit bit rate allowed. This product does not support multiple simultaneous calls, so the total transmit call rate will be the same as the transmit bit rate for one call (ref. Conference MaxTransmitCallRate setting).

Requires user role: ADMIN

Value space: <64..3072>

*Range:* Select a value between 64 and 3072.

Example: Conference 1 MaxTotalTransmitCallRate: 3072

#### Requires user role: ADMIN

Value space: <64..3072>

*Range:* Select a value between 64 and 3072.

Example: Conference 1 MaxTotalReceiveCallRate: 3072

#### Conference [1..1] VideoBandwidth Mode

Set the conference video bandwidth mode.

Requires user role: ADMIN

Value space: <Dynamic/Static>

*Dynamic:* The available transmit bandwidth for the video channels are distributed among the currently active channels. If there is no presentation, the main video channels will use the bandwidth of the presentation channel.

*Static:* The available transmit bandwidth is assigned to each video channel, even if it is not active.

Example: Conference 1 VideoBandwidth Mode: Dynamic

#### Conference [1..1] VideoBandwidth MainChannel Weight

The available transmit video bandwidth is distributed on the main channel and presentation channel according to "MainChannel Weight" and "PresentationChannel Weight". If the main channel weight is 2 and the presentation channel weight is 1, then the main channel will use twice as much bandwidth as the presentation channel.

Requires user role: ADMIN

Value space: <1..10>

*Range:* 1 to 10.

Example: Conference 1 VideoBandwidth MainChannel Weight: 5

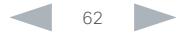

<span id="page-62-0"></span>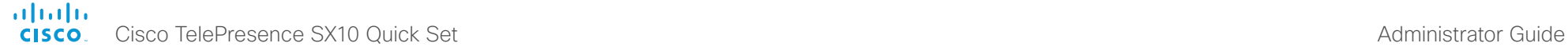

# Contents **Introduction Web interface System settings** Setting passwords Appendices

#### Conference [1..1] VideoBandwidth PresentationChannel Weight

The available transmit video bandwidth is distributed on the main channel and presentation channel according to "MainChannel Weight" and "PresentationChannel Weight". If the main channel weight is 2 and the presentation channel weight is 1, then the main channel will use twice as much bandwidth as the presentation channel.

Requires user role: ADMIN

Value space: <1..10>

*Range:* 1 to 10.

Example: Conference 1 VideoBandwidth PresentationChannel Weight: 2

#### Conference [1..1] Presentation RelayQuality

Not applicable in this version.

#### Conference [1..1] Presentation OnPlacedOnHold

Define whether or not to continue sharing a presentation after the remote site has put you on hold.

#### Requires user role: ADMIN

#### Value space: <Stop/NoAction>

*Stop:* The video system stops the presentation sharing when the remote site puts you on hold. The presentation will not continue when the call is resumed.

*NoAction:* The video system will not stop the presentation sharing when put on hold. The presentation will not be shared while you are on hold, but it will continue automatically when the call is resumed.

Example: Conference 1 Presentation OnPlacedOnHold: NoAction

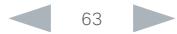

#### <span id="page-63-0"></span>ahah. cisco. Cisco TelePresence SX10 Quick Set Administrator Guide Administrator Guide

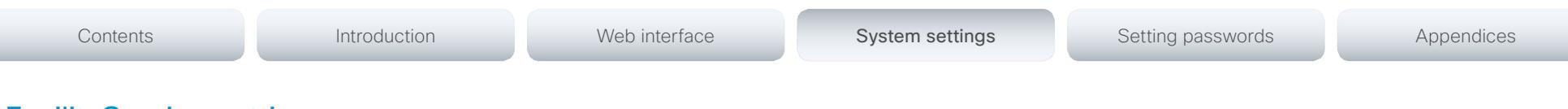

## FacilityService settings

FacilityService Service [1..5] Type

Not applicable in this version.

#### FacilityService Service [1..5] Name

Not applicable in this version.

## FacilityService Service [1..5] Number

Not applicable in this version.

#### FacilityService Service [1..5] CallType

Not applicable in this version.

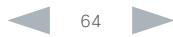

#### <span id="page-64-0"></span>aliah. **CISCO**. Cisco TelePresence SX10 Quick Set Administrator Guide **CISCO**. Cisco TelePresence SX10 Quick Set

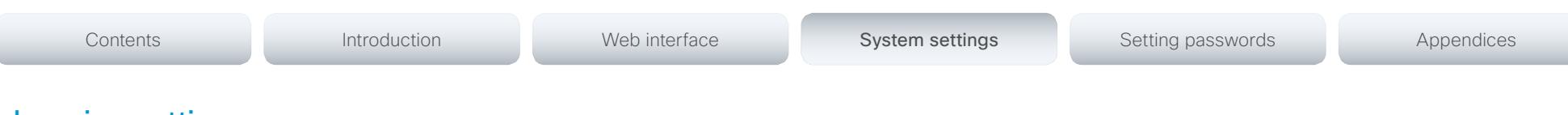

## Logging settings

Logging Mode

Not applicable in this version.

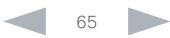

<span id="page-65-0"></span>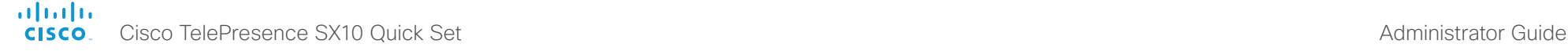

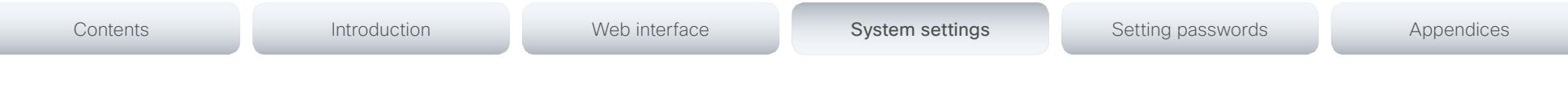

## Network settings

#### Network [1..1] IPStack

Select if the system should use IPv4, IPv6, or dual IP stack, on the network interface. NOTE: After changing this setting you may have to wait up to 30 seconds before it takes effect.

#### Requires user role: ADMIN

Value space: <Dual/IPv4/IPv6>

*Dual:* When set to Dual, the network interface can operate on both IP versions at the same time, and can have both an IPv4 and an IPv6 address at the same time.

*IPv4:* When set to IPv4, the system will use IPv4 on the network interface.

*IPv6:* When set to IPv6, the system will use IPv6 on the network interface.

Example: Network 1 IPStack: Dual

#### Network [1..1] IPv4 Assignment

Define how the system will obtain its IPv4 address, subnet mask and gateway address. This setting only applies to systems on IPv4 networks.

#### Requires user role: ADMIN

#### Value space: <Static/DHCP>

*Static:* The addresses must be configured manually using the Network IPv4 Address, Network IPv4 Gateway and Network IPv4 SubnetMask settings (static addresses).

*DHCP:* The system addresses are automatically assigned by the DHCP server.

Example: Network 1 IPv4 Assignment: DHCP

#### Network [1..1] IPv4 Address

Enter the static IPv4 network address for the system. This setting is only applicable when Network Assignment is set to Static.

#### Requires user role: ADMIN

Value space: <S: 0, 64>

*Format:* A valid IPv4 address.

Example: Network 1 IPv4 Address: "192.0.2.2"

#### Network [1..1] IPv4 Gateway

Define the IPv4 network gateway. This setting is only applicable when the Network Assignment is set to Static.

#### Requires user role: ADMIN

Value space: <S: 0, 64> *Format:* A valid IPv4 address.

Example: Network 1 IPv4 Gateway: "192.0.2.1"

#### Network [1..1] IPv4 SubnetMask

Define the IPv4 network subnet mask. This setting is only applicable when the Network Assignment is set to Static.

#### Requires user role: ADMIN

Value space: <S: 0, 64>

*Format:* The valid IPv4 address format.

Example: Network 1 IPv4 SubnetMask: "255.255.255.0"

#### Network [1..1] IPv6 Assignment

Define how the system will obtain its IPv6 address and the default gateway address. This setting only applies to systems on IPv6 networks.

#### Requires user role: ADMIN

Value space: <Static/DHCPv6/Autoconf>

*Static:* The codec and gateway IP addresses must be configured manually using the Network IPv6 Address and Network IPv6 Gateway settings. The options, for example NTP and DNS server addresses, must either be set manually or obtained from a DHCPv6 server. The Network IPv6 DHCPOptions setting determines which method to use.

*DHCPv6:* All IPv6 addresses, including options, will be obtained from a DHCPv6 server. See RFC 3315 for a detailed description. The Network IPv6 DHCPOptions setting will be ignored.

*Autoconf:* Enable IPv6 stateless autoconfiguration of the IPv6 network interface. See RFC 4862 for a detailed description. The options, for example NTP and DNS server addresses, must either be set manually or obtained from a DHCPv6 server. The Network IPv6 DHCPOptions setting determines which method to use.

Example: Network 1 IPv6 Assignment: Autoconf

<span id="page-66-0"></span>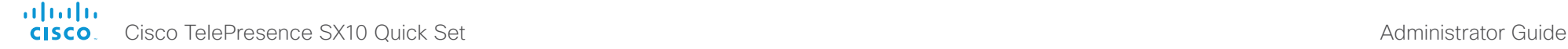

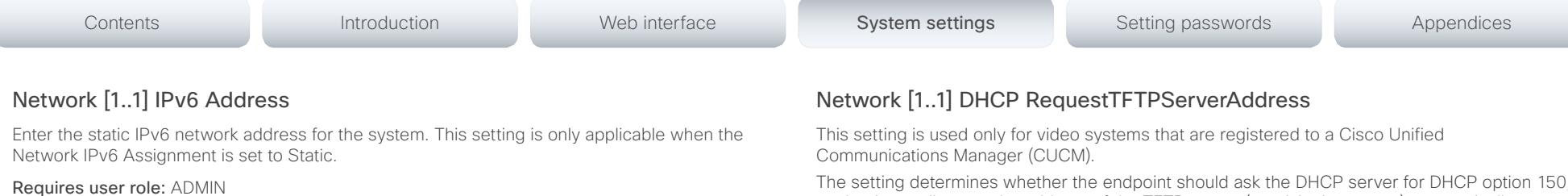

Value space: <S: 0, 64>

*Format:* A valid IPv6 address.

Example: Network 1 IPv6 Address: "2001:0DB8:0000:0000:0000:0000:0000:0002"

#### Network [1..1] IPv6 Gateway

Define the IPv6 network gateway address. This setting is only applicable when the Network IPv6 Assignment is set to Static.

Requires user role: ADMIN

Value space: <S: 0, 64>

*Format:* A valid IPv6 address.

Example: Network 1 IPv6 Gateway: "2001:0DB8:0000:0000:0000:0000:0000:0001"

#### Network [1..1] IPv6 DHCPOptions

Retrieve a set of DHCP options, for example NTP and DNS server addresses, from a DHCPv6 server.

#### Requires user role: ADMIN

#### Value space: < Off/On>

*Off:* Disable the retrieval of DHCP options from a DHCPv6 server.

*On:* Enable the retrieval of a selected set of DHCP options from a DHCPv6 server.

Example: Network 1 IPv6 DHCPOptions: On

The setting determines whether the endpoint should ask the DHCP server for D so that it can discover the address of the TFTP server (provisioning server) automatically.

If this setting is Off or the DHCP server does not support option 150, the TFTP server address must be set manually using the Provisioning ExternalManager Address setting.

If the Network VLAN Voice Mode setting is Auto and the Cisco Discovery Protocol (CDP) assigns an ID to the voice VLAN, then a request for option 150 will always be sent. That is, the Network DHCP RequestTFTFServerAddress setting will be ignored.

#### Requires user role: ADMIN

#### Value space: <Off/On>

*Off:* The video system will not send a request for DHCP option 150 and the address of the TFTP server must be set manually. See the note above for any exception to this rule.

*On:* The video system will send a request for option 150 to the DHCP server so that it can automatically discover the address of the TFTP server.

Example: Network 1 DHCP RequestTFTPServerAddress: On

#### Network [1..1] DNS Domain Name

DNS Domain Name is the default domain name suffix which is added to unqualified names.

Example: If the DNS Domain Name is "company.com" and the name to lookup is "MyVideoSystem", this will result in the DNS lookup "MyVideoSystem.company.com".

#### Requires user role: ADMIN

Value space: <S: 0, 64>

*Format:* String with a maximum of 64 characters.

Example: Network 1 DNS Domain Name: ""

#### Network [1..1] DNS Server [1..3] Address

Define the network addresses for DNS servers. Up to 3 addresses may be specified. If the network addresses are unknown, contact your administrator or Internet Service Provider.

Requires user role: ADMIN

#### Value space: <S: 0, 64>

*Format:* A valid IPv4 address or IPv6 address.

Example: Network 1 DNS Server 1 Address: ""

<span id="page-67-0"></span>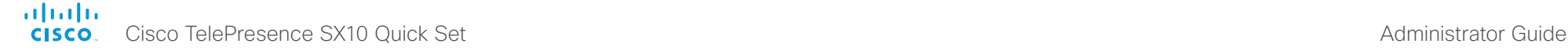

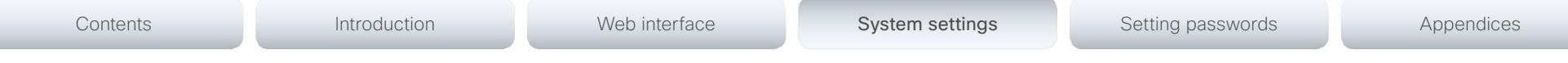

#### Network [1..1] QoS Mode

The QoS (Quality of Service) is a method which handles the priority of audio, video and data in the network. The QoS settings must be supported by the infrastructure. Diffserv (Differentiated Services) is a computer networking architecture that specifies a simple, scalable and coarsegrained mechanism for classifying, managing network traffic and providing QoS priorities on modern IP networks.

Requires user role: ADMIN

#### Value space: <Off/Diffserv>

*Off:* No QoS method is used.

*Diffserv:* When you set the QoS Mode to Diffserv, the Network QoS Diffserv Audio, Network QoS Diffserv Video, Network QoS Diffserv Data, Network QoS Diffserv Signalling, Network QoS Diffserv ICMPv6 and Network QoS Diffserv NTP settings are used to prioritize packets.

Example: Network 1 QoS Mode: Diffserv

#### Network [1..1] QoS Diffserv Audio

This setting will only take effect if Network QoS Mode is set to Diffserv.

Define which priority Audio packets should have in the IP network.

The priority for the packets ranges from 0 to 63 - the higher the number, the higher the priority. The recommended class for Audio is CS4, which equals the decimal value 32. If in doubt, contact your network administrator.

The priority set here might be overridden when packets are leaving the network controlled by the local network administrator.

#### Requires user role: ADMIN

#### Value space: <0..63>

*Range:* Select a value between 0 to 63 - the higher the number, the higher the priority. The default value is 0 (best effort).

Example: Network 1 QoS Diffserv Audio: 0

#### Network [1..1] QoS Diffserv Video

This setting will only take effect if Network QoS Mode is set to Diffserv.

Define which priority Video packets should have in the IP network. The packets on the presentation channel (shared content) are also in the Video packet category. The priority for the packets ranges from 0 to 63 - the higher the number, the higher the priority. The recommended class for Video is CS4, which equals the decimal value 32. If in doubt, contact your network administrator.

The priority set here might be overridden when packets are leaving the network controlled by the local network administrator.

#### Requires user role: ADMIN

#### Value space: <0..63>

*Range:* Select a value between 0 to 63 - the higher the number, the higher the priority. The default value is 0 (best effort).

Example: Network 1 QoS Diffserv Video: 0

#### Network [1..1] QoS Diffserv Data

This setting will only take effect if Network QoS Mode is set to Diffserv.

Define which priority Data packets should have in the IP network.

The priority for the packets ranges from 0 to 63 - the higher the number, the higher the priority. The recommended value for Data is 0, which means best effort. If in doubt, contact your network administrator.

The priority set here might be overridden when packets are leaving the network controlled by the local network administrator.

#### Requires user role: ADMIN

#### Value space: <0..63>

*Range:* Select a value between 0 to 63 - the higher the number, the higher the priority. The default value is 0 (best effort).

Example: Network 1 QoS Diffserv Data: 0

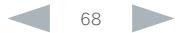

<span id="page-68-0"></span>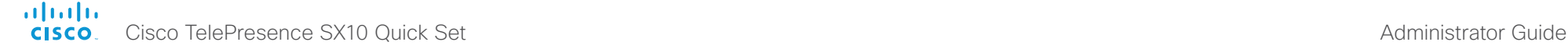

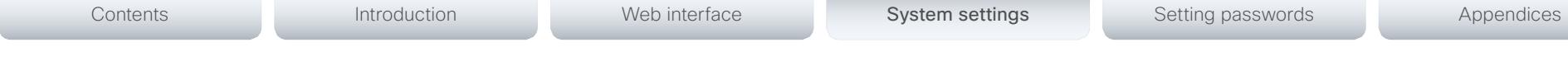

## Network [1..1] QoS Diffserv Signalling

This setting will only take effect if Network QoS Mode is set to Diffserv.

Define which priority Signalling packets that are deemed critical (time-sensitive) for the realtime operation should have in the IP network.

The priority for the packets ranges from 0 to 63 - the higher the number, the higher the priority. The recommended class for Signalling is CS3, which equals the decimal value 24. If in doubt, contact your network administrator.

The priority set here might be overridden when packets are leaving the network controlled by the local network administrator.

#### Requires user role: ADMIN

#### Value space: <0..63>

*Range:* Select a value between 0 to 63 - the higher the number, the higher the priority. The default value is 0 (best effort).

Example: Network 1 OoS Diffserv Signalling: 0

## Network [1..1] QoS Diffserv ICMPv6

This setting will only take effect if Network QoS Mode is set to Diffserv.

Define which priority ICMPv6 packets should have in the IP network.

The priority for the packets ranges from 0 to 63 - the higher the number, the higher the priority. The recommended value for ICMPv6 is 0, which means best effort. If in doubt, contact your network administrator.

The priority set here might be overridden when packets are leaving the network controlled by the local network administrator.

#### Requires user role: ADMIN

#### Value space: <0..63>

*Range:* Select a value between 0 to 63 - the higher the number, the higher the priority. The default value is 0 (best effort).

Example: Network 1 QoS Diffserv ICMPv6: 0

## Network [1..1] QoS Diffserv NTP

This setting will only take effect if Network QoS Mode is set to Diffserv.

Define which priority NTP packets should have in the IP network.

The priority for the packets ranges from 0 to 63 - the higher the number, the higher the priority. The recommended value for NTP is 0, which means best effort. If in doubt, contact your network administrator.

The priority set here might be overridden when packets are leaving the network controlled by the local network administrator.

#### Requires user role: ADMIN

#### Value space: <0..63>

*Range:* Select a value between 0 to 63 - the higher the number, the higher the priority. The default value is 0 (best effort).

Example: Network 1 QoS Diffserv NTP: 0

## Network [1..1] IEEE8021X Mode

The system can be connected to an IEEE 802.1X LAN network, with a port-based network access control that is used to provide authenticated network access for Ethernet networks.

#### Requires user role: ADMIN

#### Value space: <Off/On>

*Off:* The 802.1X authentication is disabled (default).

*On:* The 802.1X authentication is enabled.

Example: Network 1 IEEE8021X Mode: Off

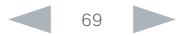

<span id="page-69-0"></span>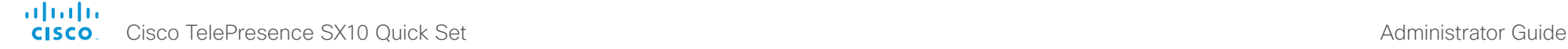

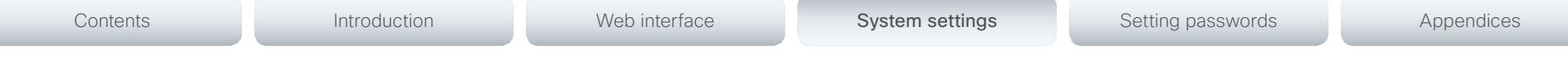

## Network [1..1] IEEE8021X TlsVerify

Verification of the server-side certificate of an IEEE802.1x connection against the certificates in the local CA-list when TLS is used. The CA-list must be uploaded to the video system. This can be done from the web interface.

This setting takes effect only when Network [1..1] IEEE8021X Eap Tls is enabled (On).

#### Requires user role: ADMIN

#### Value space: <Off/On>

*Off:* When set to Off, TLS connections are allowed without verifying the server-side X.509 certificate against the local CA-list. This should typically be selected if no CA-list has been uploaded to the codec.

*On:* When set to On, the server-side X.509 certificate will be validated against the local CAlist for all TLS connections. Only servers with a valid certificate will be allowed.

Example: Network 1 IEEE8021X TlsVerify: Off

## Network [1..1] IEEE8021X UseClientCertificate

Authentication using a private key/certificate pair during an IEEE802.1x connection. The authentication X.509 certificate must be uploaded to the video system. This can be done from the web interface.

#### Requires user role: ADMIN

#### Value space: <Off/On>

*Off:* When set to Off client-side authentication is not used (only server-side).

*On:* When set to On the client (video system) will perform a mutual authentication TLS handshake with the server.

Example: Network 1 IEEE8021X UseClientCertificate: Off

## Network [1..1] IEEE8021X Identity

The 802.1X Identity is the user name needed for 802.1X authentication.

#### Requires user role: ADMIN

Value space: <S: 0, 64>

*Format:* String with a maximum of 64 characters.

Example: Network 1 IEEE8021X Identity: ""

#### Network [1..1] IEEE8021X Password

The 802.1X Password is the password needed for 802.1X authentication.

Requires user role: ADMIN

Value space: <S: 0, 32>

*Format:* String with a maximum of 32 characters.

Example: Network 1 IEEE8021X Password: ""

## Network [1..1] IEEE8021X AnonymousIdentity

The 802.1X Anonymous ID string is to be used as unencrypted identity with EAP (Extensible Authentication Protocol) types that support different tunneled identity, like EAP-PEAP and EAP-TTLS. If set, the anonymous ID will be used for the initial (unencrypted) EAP Identity Request.

#### Requires user role: ADMIN

Value space: <S: 0, 64>

*Format:* String with a maximum of 64 characters.

Example: Network 1 IEEE8021X AnonymousIdentity: ""

## Network [1..1] IEEE8021X Eap Md5

Set the Md5 (Message-Digest Algorithm 5) mode. This is a Challenge Handshake Authentication Protocol that relies on a shared secret. Md5 is a Weak security.

Requires user role: ADMIN

Value space: < Off/On>

*Off:* The EAP-MD5 protocol is disabled. *On:* The EAP-MD5 protocol is enabled (default).

Example: Network 1 IEEE8021X Eap Md5: On

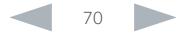

<span id="page-70-0"></span>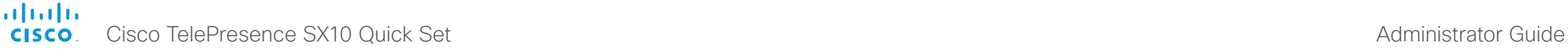

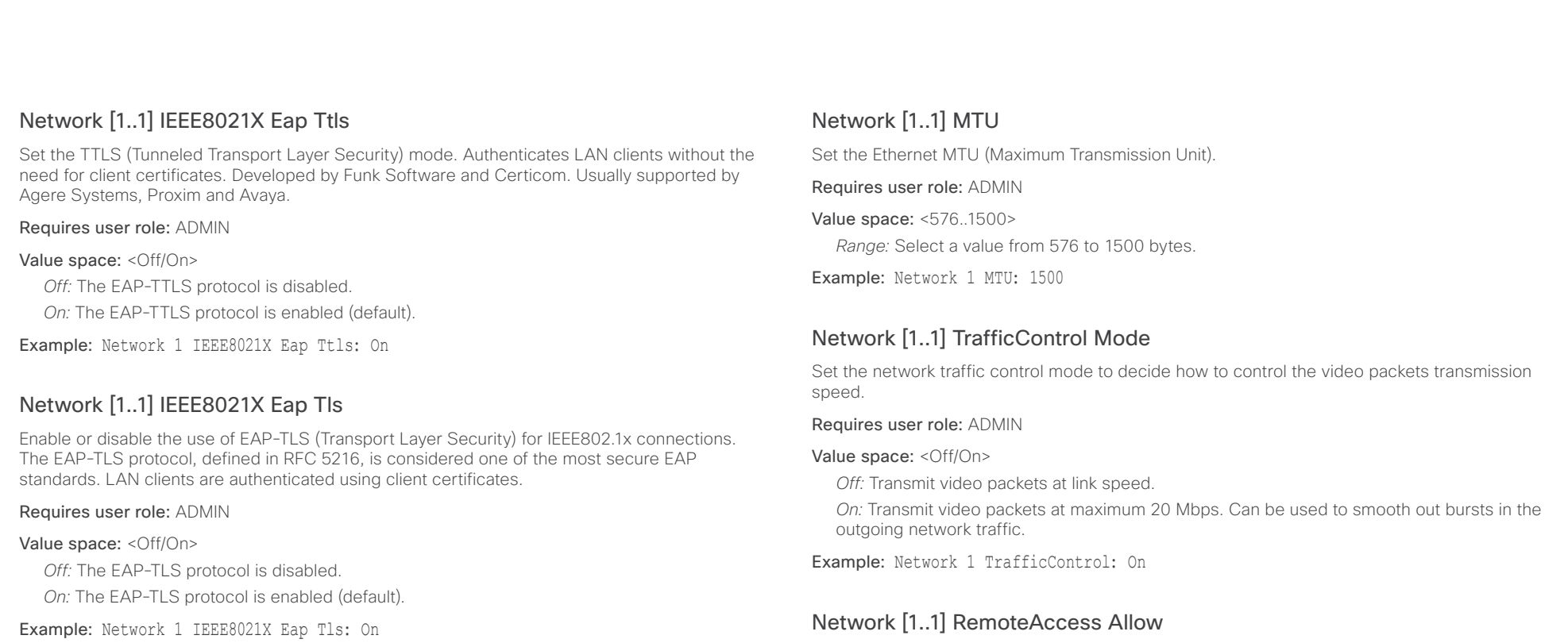

#### Network [1..1] IEEE8021X Eap Peap

Set the Peap (Protected Extensible Authentication Protocol) mode. Authenticates LAN clients without the need for client certificates. Developed by Microsoft, Cisco and RSA Security.

#### Requires user role: ADMIN

#### Value space: <Off/On>

*Off:* The EAP-PEAP protocol is disabled.

*On:* The EAP-PEAP protocol is enabled (default).

Example: Network 1 IEEE8021X Eap Peap: On

Filter IP addresses for access to ssh/telnet/HTTP/HTTPS.

Requires user role: ADMIN

#### Value space: <S: 0, 255>

*Format:* String with a maximum of 255 characters, comma separated IP addresses or IP range.

Example: Network 1 RemoteAccess Allow: "192.168.1.231, 192.168.1.182"

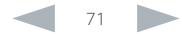

#### <span id="page-71-0"></span>almlu Cisco TelePresence SX10 Quick Set Administrator Guide **CISCO**

## Network [1..1] VLAN Voice Mode Contents **Introduction Web interface System settings** Setting passwords Appendices

Set the VLAN voice mode. The VLAN Voice Mode will be set to Auto automatically if you have Cisco UCM (Cisco Unified Communications Manager) as provisioning infrastructure.

Requires user role: ADMIN

#### Value space: <Auto/Manual/Off>

*Auto:* The Cisco Discovery Protocol (CDP), if available, assigns an id to the voice VLAN. If CDP is not available, VLAN is not enabled.

*Manual:* The VLAN ID is set manually using the Network VLAN Voice VlanId setting. If CDP is available, the manually set value will be overruled by the value assigned by CDP. *Off:* VLAN is not enabled.

Example: Network 1 VLAN Voice Mode: Auto

#### Network [1..1] VLAN Voice VlanId

Set the VLAN voice ID. This setting will only take effect if VLAN Voice Mode is set to Manual.

#### Requires user role: ADMIN

Value space: <1..4094>

*Range:* Select a value from 1 to 4094.

Example: Network 1 VLAN Voice VlanId: 1

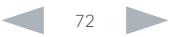
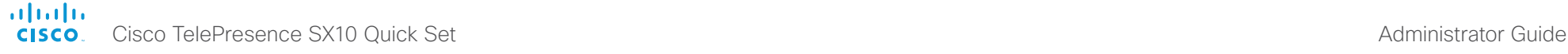

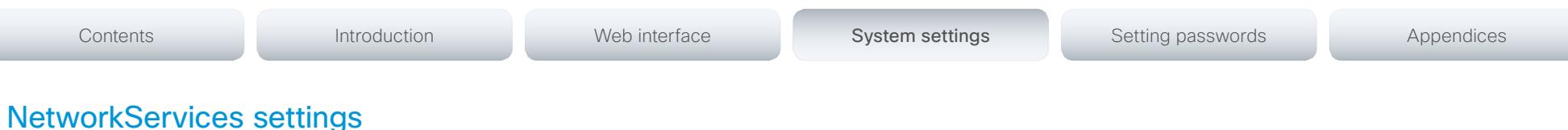

# NetworkServices HTTP Mode

Set the HTTP mode to enable/disable access to the system through a web browser. The web interface is used for system management, call management such as call transfer, diagnostics and software uploads.

Requires user role: ADMIN

#### Value space: <Off/On>

*Off:* The HTTP protocol is disabled.

*On:* The HTTP protocol is enabled.

Example: NetworkServices HTTP Mode: On

## NetworkServices SIP Mode

Determine whether the system should be able to place and receive SIP calls or not.

Requires user role: ADMIN

#### Value space: <Off/On>

- *Off:* Disable the possibility to place and receive SIP calls.
- *On:* Enable the possibility to place and receive SIP calls (default).

Example: NetworkServices SIP Mode: On

### NetworkServices Telnet Mode

Telnet is a network protocol used on the Internet or Local Area Network (LAN) connections.

Requires user role: ADMIN

#### Value space: <Off/On>

*Off:* The Telnet protocol is disabled. This is the factory setting. *On:* The Telnet protocol is enabled.

Example: NetworkServices Telnet Mode: Off

## NetworkServices WelcomeText

Choose which information the user should see when logging on to the codec through Telnet/ SSH.

#### Requires user role: ADMIN

#### Value space: <Off/On>

*Off:* The welcome text is: Login successful

*On:* The welcome text is: Welcome to <system name>; Software version; Software release date; Login successful.

Example: NetworkServices WelcomeText: On

## NetworkServices XMLAPI Mode

Not applicable in this version.

## NetworkServices HTTPS Mode

HTTPS is a web protocol that encrypts and decrypts user page requests as well as the pages that are returned by the web server.

Requires user role: ADMIN

Value space: <Off/On> *Off:* The HTTPS protocol is disabled. *On:* The HTTPS protocol is enabled.

Example: NetworkServices HTTPS Mode: On

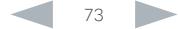

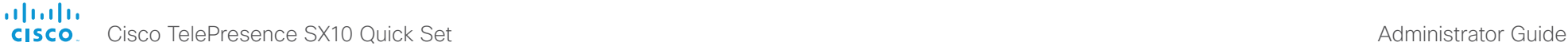

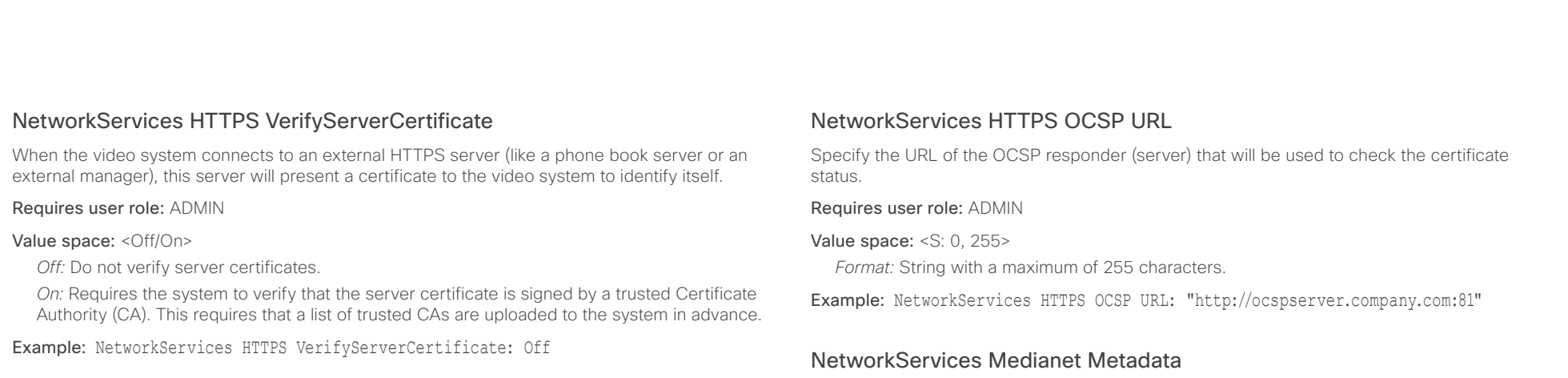

## NetworkServices HTTPS VerifyClientCertificate

When the video system connects to a HTTPS client (like a web browser), the client can be asked to present a certificate to the video system to identify itself.

#### Requires user role: ADMIN

#### Value space: <Off/On>

*Off:* Do not verify client certificates.

*On:* Requires the client to present a certificate that is signed by a trusted Certificate Authority (CA). This requires that a list of trusted CAs are uploaded to the system in advance.

Example: NetworkServices HTTPS VerifyClientCertificate: Off

# NetworkServices HTTPS OCSP Mode

Define the support for OCSP (Online Certificate Status Protocol) responder services. The OCSP feature allows users to enable OCSP instead of certificate revocation lists (CRLs) to check the certificate status.

For any outgoing HTTPS connection, the OCSP responder is queried of the status. If the corresponding certificate has been revoked, then the HTTPS connection will not be used.

#### Requires user role: ADMIN

Value space: <Off/On>

*Off:* Disable OCSP support. *On:* Enable OCSP support.

Example: NetworkServices HTTPS OCSP Mode: Off

Requires user role: ADMIN

Value space: <Off/On>

deployment.

*Off:* Media flows will not be tagged with such metadata.

*On:* Media flows will be tagged with such metadata.

Example: NetworkServices Medianet Metadata: Off

## NetworkServices NTP Mode

The Network Time Protocol (NTP) is used to synchronize the time of the system to a reference time server. The time server will subsequently be queried every 24th hour for time updates. The time will be displayed on the top of the screen. The system will use the time to timestamp messages transmitted to Gatekeepers or Border Controllers requiring H.235 authentication. The system will use the time to timestamp messages transmitted to Gatekeepers or Border Controllers that requires H.235 authentication. It is also used for timestamping Placed Calls, Missed Calls and Received Calls.

Switch On or Off the capability to tag media flows with metadata related to the Cisco Medianet

#### Requires user role: ADMIN

#### Value space: <Auto/Off/Manual>

*Auto:* The system will use the NTP server, by which address is supplied from the DHCP server in the network. If no DHCP server is used, or the DHCP server does not provide the system with a NTP server address, the system will use the static defined NTP server address specified by the user.

*Off:* The system will not use an NTP server.

*Manual:* The system will always use the static defined NTP server address specified by the user.

Example: NetworkServices NTP Mode: Auto

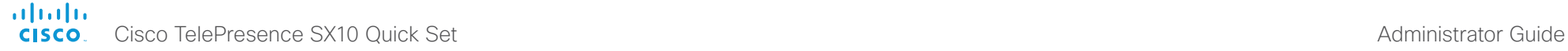

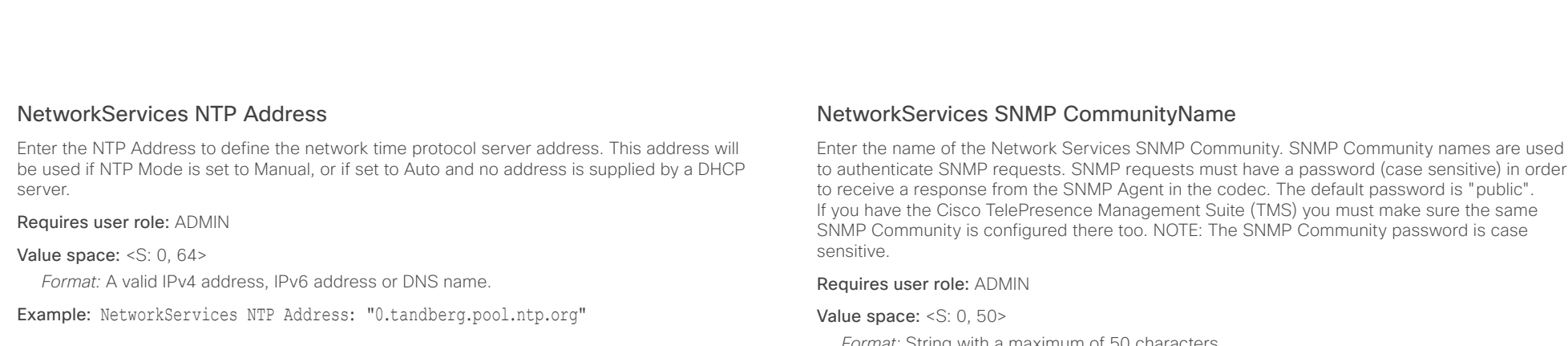

# NetworkServices SNMP Mode

SNMP (Simple Network Management Protocol) is used in network management systems to monitor network-attached devices (routers, servers, switches, projectors, etc) for conditions that warrant administrative attention. SNMP exposes management data in the form of variables on the managed systems, which describe the system configuration. These variables can then be queried (set to ReadOnly) and sometimes set (set to ReadWrite) by managing applications.

#### Requires user role: ADMIN

Value space: <Off/ReadOnly/ReadWrite>

*Off:* Disable the SNMP network service.

*ReadOnly:* Enable the SNMP network service for queries only.

*ReadWrite:* Enable the SNMP network service for both queries and commands.

Example: NetworkServices SNMP Mode: ReadOnly

# NetworkServices SNMP Host [1..3] Address

Enter the address of up to three SNMP Managers.

The system's SNMP Agent (in the codec) responds to requests from SNMP Managers (a PC program etc.), for example about system location and system contact. SNMP traps are not supported.

#### Requires user role: ADMIN

Value space: <S: 0, 64>

*Format:* A valid IPv4 address, IPv6 address or DNS name.

Example: NetworkServices SNMP Host 1 Address: ""

Enter the name of the Network Services SNMP Community. SNMP Community names are used to authenticate SNMP requests. SNMP requests must have a password (case sensitive) in order

*Format:* String with a maximum of 50 characters.

Example: NetworkServices SNMP CommunityName: "public"

# NetworkServices SNMP SystemContact

Enter the name of the Network Services SNMP System Contact.

Requires user role: ADMIN

```
Value space: <S: 0, 50>
```
*Format:* String with a maximum of 50 characters.

Example: NetworkServices SNMP SystemContact: ""

## NetworkServices SNMP SystemLocation

Enter the name of the Network Services SNMP System Location.

Requires user role: ADMIN

Value space: <S: 0, 50>

*Format:* String with a maximum of 50 characters.

Example: NetworkServices SNMP SystemLocation: ""

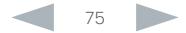

### ahaha cisco TelePresence SX10 Quick Set Administrator Guide Cisco TelePresence SX10 Quick Set Administrator Guide Administrator Guide

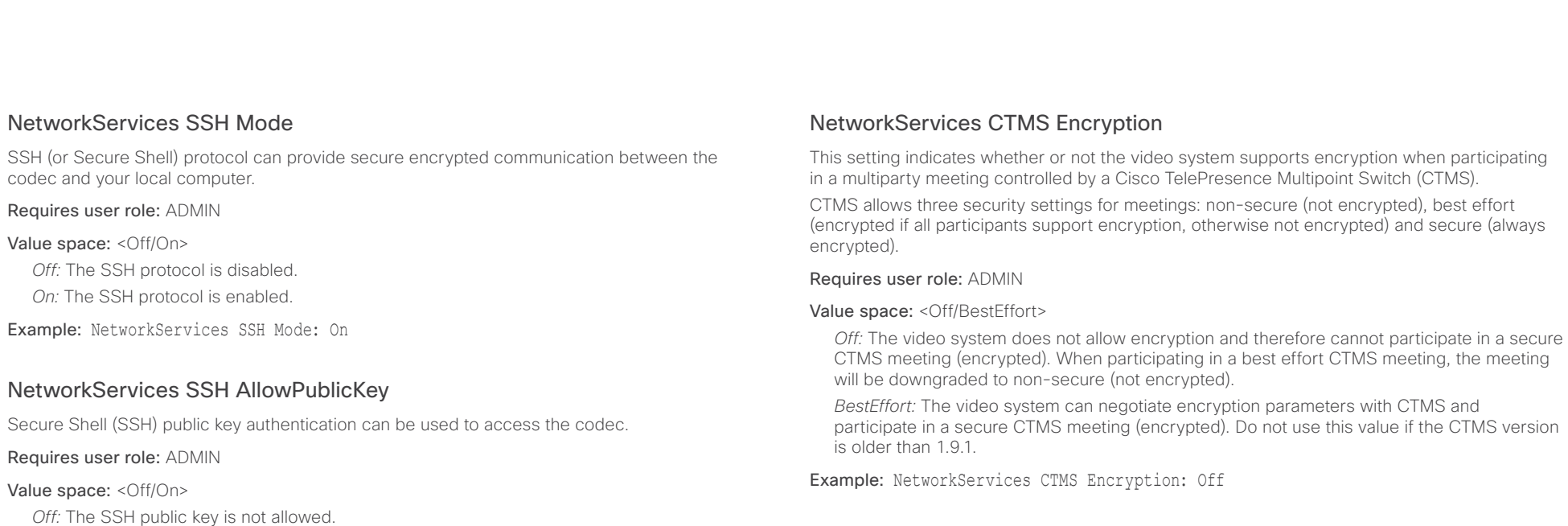

*On:* The SSH public key is allowed.

Example: NetworkServices SSH AllowPublicKey: On

# NetworkServices CTMS Mode

This setting determines whether or not to allow multiparty conferences controlled by a Cisco TelePresence Multipoint Switch (CTMS).

Video systems are able to initiate or join non-encrypted multiparty conferences controlled by CTMS version 1.8 or later. Encrypted conferences are supported as from software versions CTMS 1.9.1. Encryption is addressed in the NetworkServices CTMS Encryption setting.

#### Requires user role: ADMIN

#### Value space: <Off/On>

*Off:* Multiparty conferencing via CTMS is prohibited.

*On:* Multiparty conferencing via CTMS is allowed.

Example: NetworkServices CTMS Mode: On

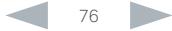

# almlu cisco Cisco TelePresence SX10 Quick Set Administrator Guide Cisco TelePresence SX10 Quick Set Administrator Guide

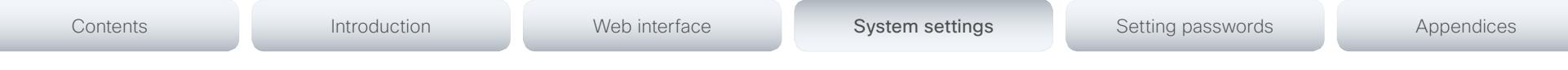

# Peripherals settings

# Peripherals Pairing CiscoTouchPanels RemotePairing

In order to use Cisco Touch 10 (touch controller) as user interface for the video system, Touch 10 must be paired to the video system via the network (LAN). This is referred to as remote pairing.

Remote pairing is allowed by default; you must switch this setting Off if you want to prevent remote pairing.

Requires user role: ADMIN

#### Value space: <Off/On>

*Off:* Remote pairing of Touch 10 is not allowed.

*On:* Remote pairing of Touch 10 is allowed.

Example: Peripherals Pairing CiscoTouchPanels RemotePairing: On

# Peripherals Profile TouchPanels

Set the number of touch panels that are expected to be connected to the video system. This information is used by the video system's diagnostics service. If the number of connected touch panels does not match this setting, the diagnostics service will report it as an inconsistency. Note that only one Cisco Touch controller is supported in this version.

#### Requires user role: ADMIN

Value space: <NotSet/Minimum1/0/1/2/3/4/5>

*NotSet:* No touch panel check is performed.

*Minimum1:* At least one touch panel should be connected to the video system.

*0-5:* This number of Touch controllers should be connected to the video system.

Example: Peripherals Profile TouchPanels: NotSet

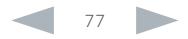

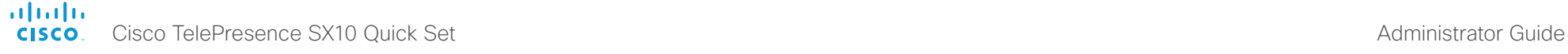

# Contents **Introduction Web interface System settings** Setting passwords Appendices

# Phonebook settings

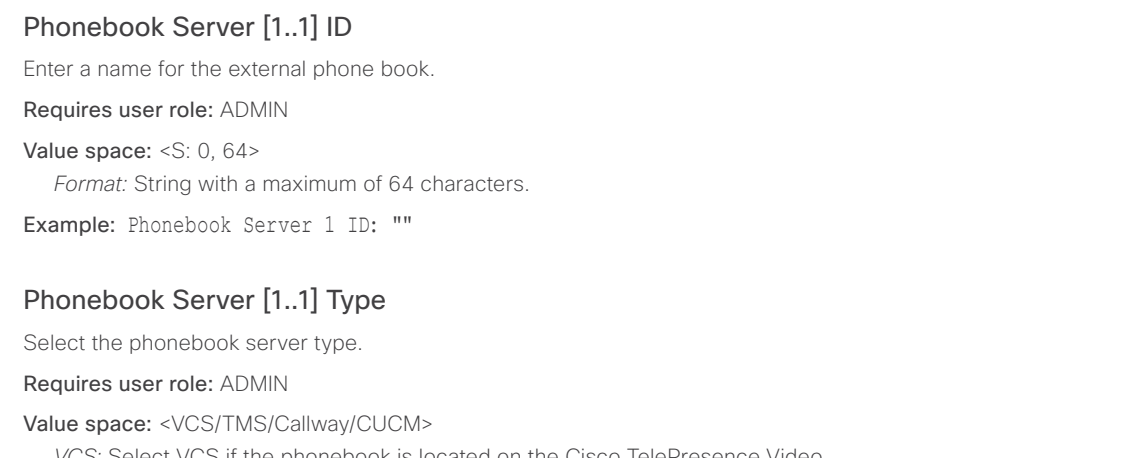

*VCS:* Select VCS if the phonebook is located on the Cisco TelePresence Video Communication Server.

*TMS:* Select TMS if the phonebook is located on the Cisco TelePresence Management Suite server.

*Callway:* Select Callway if the phonebook is to be provided by the WebEx TelePresence subscription service (formerly called CallWay). Contact your WebEx TelePresence provider for more information.

*CUCM:* Select CUCM if the phonebook is located on the Cisco Unified Communications Manager.

Example: Phonebook Server 1 Type: TMS

# Phonebook Server [1..1] URL

Enter the address (URL) to the external phone book server.

Requires user role: ADMIN

Value space: <S: 0, 255>

*Format:* String with a maximum of 255 characters.

Example: Phonebook Server 1 URL: "http://tms.company.com/tms/public/external/ phonebook/phonebookservice.asmx"

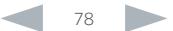

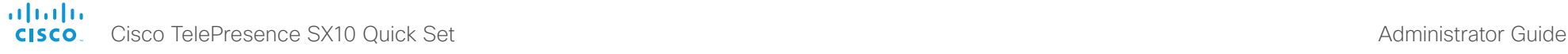

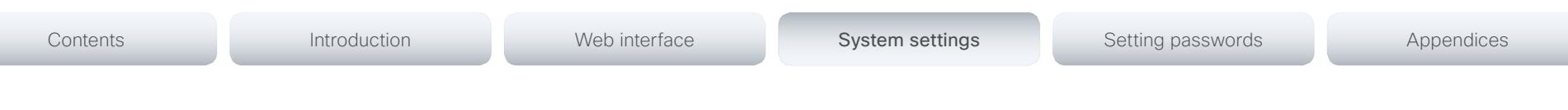

# Provisioning settings

# Provisioning Connectivity

This setting controls how the device discovers whether it should request an internal or external configuration from the provisioning server.

#### Requires user role: ADMIN

Value space: < Internal/External/Auto>

*Internal:* Request internal configuration.

*External:* Request external configuration.

*Auto:* Automatically discover using NAPTR queries whether internal or external configurations should be requested. If the NAPTR responses have the "e" flag, external configurations will be requested. Otherwise internal configurations will be requested.

Example: Provisioning Connectivity: Auto

# Provisioning Mode

It is possible to configure a video system using a provisioning system (external manager). This allows video conferencing network administrators to manage many video systems simultaneously. With this setting you choose which type of provisioning system to use. Provisioning can also be switched off. Contact your provisioning system provider/representative for more information.

#### Requires user role: ADMIN

Value space: <Off/TMS/VCS/CallWay/CUCM/Auto/Edge>

*Off:* The video system will not be configured by a provisioning system.

*Auto:* The provisioning server will automatically be selected by the video system.

*TMS:* The video system will be configured using TMS (Cisco TelePresence Management System).

*VCS:* The video system will be configured using VCS (Cisco TelePresence Video Communication Server).

*Callway:* The video system will be configured using the WebEx TelePresence subscription service (formerly named Callway).

*CUCM:* The video system will be configured using CUCM (Cisco Unified Communications Manager).

*Edge:* The system will connect to CUCM via the Collaboration Edge infrastructure.

Example: Provisioning Mode: Auto

# Provisioning LoginName

This is the user name part of the credentials used to authenticate the video system with the provisioning server. This setting must be used when required by the provisioning server. If Provisioning Mode is Callway (WebEx TelePresence), enter the video number.

#### Requires user role: ADMIN

Value space: <S: 0, 80>

*Format:* String with a maximum of 80 characters.

Example: Provisioning LoginName: ""

# Provisioning Password

This is the password part of the credentials used to authenticate the video system with the provisioning server. This setting must be used when required by the provisioning server. If Provisioning Mode is Callway (WebEx TelePresence), enter the activation code.

#### Requires user role: ADMIN

Value space: <S: 0, 64> *Format:* String with a maximum of 64 characters.

Example: Provisioning Password: ""

## Provisioning HttpMethod

Select the HTTP method to be used for the provisioning.

Requires user role: ADMIN

Value space: <GET/POST>

*GET:* Select GET when the provisioning server supports GET.

*POST:* Select POST when the provisioning server supports POST.

Example: Provisioning HttpMethod: POST

## almla **CISCO** Cisco TelePresence SX10 Quick Set Administrator Guide

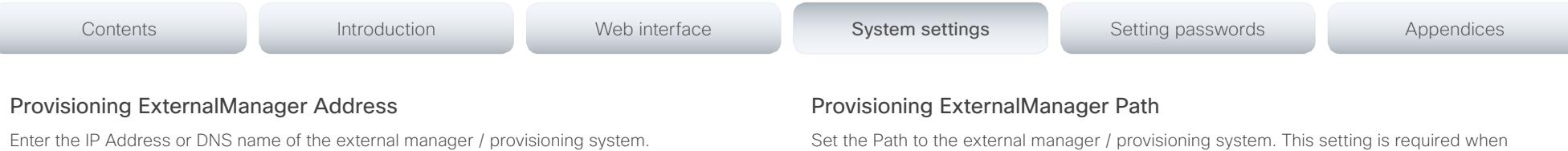

If an External Manager Address (and Path) is configured, the system will send a message to this address when starting up. When receiving this message the external manager / provisioning system can return configurations/commands to the unit as a result.

When using CUCM or TMS provisioning, the DHCP server can be set up to provide the external manager address automatically (DHCP Option 242 for TMS, and DHCP Option 150 for CUCM). An address set in the Provisioning ExternalManager Address setting will override the address provided by DHCP.

#### Requires user role: ADMIN

Value space: <S: 0, 64>

*Format:* A valid IPv4 address, IPv6 address or DNS name.

Example: Provisioning ExternalManager Address: ""

# Provisioning ExternalManager AlternateAddress

Only applicable when the endpoint is provisioned by Cisco Unified Communication Manager (CUCM) and an alternate CUCM is available for redundancy. Enter the address of the alternate CUCM. If the main CUCM is not available, the endpoint will be provisioned by the alternate CUCM. When the main CUCM is available again, the endpoint will be provisioned by this CUCM.

Requires user role: ADMIN

Value space: <S: 0, 64>

*Format:* A valid IPv4 address, IPv6 address or DNS name.

Example: Provisioning ExternalManager AlternateAddress: ""

# Provisioning ExternalManager Protocol

Determine whether to use secure management or not.

Requires user role: ADMIN

#### Value space: <HTTP/HTTPS>

*HTTP:* Set to HTTP to disable secure management. Requires HTTP to be enabled in the NetworkServices HTTP Mode setting.

*HTTPS:* Set to HTTPS to enable secure management. Requires HTTPS to be enabled in the NetworkServices HTTPS Mode setting.

Example: Provisioning ExternalManager Protocol: HTTP

Set the Path to the external manager / provisioning system. This setting is required when several management services reside on the same server, i.e. share the same External Manager address.

Requires user role: ADMIN

Value space: <S: 0, 255>

*Format:* String with a maximum of 255 characters.

Example: Provisioning ExternalManager Path: "tms/public/external/management/ SystemManagementService.asmx"

# Provisioning ExternalManager Domain

Enter the SIP domain for the VCS provisioning server.

Requires user role: ADMIN

Value space: <S: 0, 64>

*Format:* String with a maximum of 64 characters.

Example: Provisioning ExternalManager Domain: "any.domain.com"

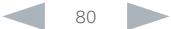

# ahaha cisco TelePresence SX10 Quick Set Administrator Guide Cisco TelePresence SX10 Quick Set Administrator Guide Administrator Guide

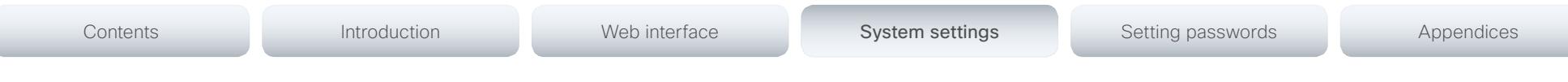

# RTP settings

# RTP Ports Range Start

Specify the first port in the range of RTP ports. NOTE: Restart the system for any change to this setting to take effect. Requires user role: ADMIN Value space: <1024..65438> *Range:* Select a value from 1024 to 65438. Example: RTP Ports Range Start: 2326

# RTP Ports Range Stop

Specify the last RTP port in the range. NOTE: Restart the system for any change to this setting to take effect.

Requires user role: ADMIN

Value space: <1120..65535> *Range:* Select a value from 1120 to 65535.

Example: RTP Ports Range Stop: 2486

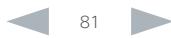

#### ahaha **CISCO** Cisco TelePresence SX10 Quick Set Administrator Guide

# Contents **Introduction Web interface System settings** Setting passwords Appendices

# Security settings

# Security Audit Logging Mode

Determine where to record or transmit the audit logs. The audit logs are sent to a syslog server.

When using the External/ExternalSecure modes and setting the port assignment to manual in the Security Audit Server PortAssignment setting, you must also enter the address and port number for the audit server in the Security Audit Server Address and Security Audit Server Port settings.

### Requires user role: AUDIT

Value space: <Off/Internal/External/ExternalSecure>

*Off:* No audit logging is performed.

*Internal:* The system records the audit logs to internal logs, and rotates logs when they are full.

*External:* The system sends the audit logs to an external syslog server. The syslog server must support UDP.

*ExternalSecure:* The system sends encrypted audit logs to an external syslog server that is verified by a certificate in the Audit CA list. The Audit CA list file must be uploaded to the codec using the web interface. The common\_name parameter of a certificate in the CA list must match the IP address of the syslog server, and the secure TCP server must be set up to listen for secure (TLS) TCP Syslog messages.

Example: Security Audit Logging Mode: Off

# Security Audit OnError Action

Determine what happens when the connection to the syslog server is lost. This setting is only relevant when Security Audit Logging Mode is set to ExternalSecure.

#### Requires user role: AUDIT

#### Value space: <Halt/lgnore>

*Halt:* If a halt condition is detected the system codec is rebooted and only the auditor is allowed to operate the unit until the halt condition has passed. When the halt condition has passed the audit logs are re-spooled to the syslog server. Halt conditions are: A network breach (no physical link), no syslog server running (or incorrect address or port to the syslog server), TLS authentication failed (if in use), local backup (re-spooling) log full.

*Ignore:* The system will continue its normal operation, and rotate internal logs when full When the connection is restored it will again send its audit logs to the syslog server.

Example: Security Audit OnError Action: Ignore

# Security Audit Server Address

The audit logs are sent to a syslog server. Enter the IP address of the syslog server. Only valid IPv4 or IPv6 address formats are accepted. Host names are not supported. This setting is only relevant when Security Audit Logging Mode is set to External or ExternalSecure.

#### Requires user role: AUDIT

Value space: <S: 0, 64>

*Format:* A valid IPv4 address or IPv6 address

Example: Security Audit Server Address: ""

# Security Audit Server Port

The audit logs are sent to a syslog server. Enter the port of the syslog server that the system shall send its audit logs to. This setting is only relevant when Security Audit PortAssignment is set to Manual.

#### Requires user role: AUDIT

Value space: <0..65535>

*Range:* Select a value from 0 to 65535.

Example: Security Audit Server Port: 514

# Security Audit Server PortAssignment

The audit logs are sent to a syslog server. You can define how the port number of the external syslog server will be assigned. This setting is only relevant when Security Audit Logging Mode is set to External or ExternalSecure. To see which port number is used you can check the Security Audit Server Port status. Navigate to Configuration > System status on the web interface or; if on a command line interface, run the command xStatus Security Audit Server Port.

#### Requires user role: AUDIT

#### Value space: <Auto/Manual>

*Auto:* Will use UDP port number 514 when the Security Audit Logging Mode is set to External. Will use TCP port number 6514 when the Security Audit Logging Mode is set to ExternalSecure.

*Manual:* Will use the port value defined in the Security Audit Server Port setting.

Example: Security Audit Server PortAssignment: Auto

#### almlu Cisco TelePresence SX10 Quick Set Administrator Guide CISCO.

# Contents **Introduction Web interface System settings** Setting passwords Appendices

# Security Session ShowLastLogon

When logging in to the system using SSH or Telnet you will see the UserId, time and date of the last session that did a successful login.

Requires user role: ADMIN

#### Value space: <Off/On>

*On:* Show information about the last session.

*Off:* Do not show information about the last session.

Example: Security Session ShowLastLogon: Off

# Security Session InactivityTimeout

Determine how long the system will accept inactivity from the user before he is automatically logged out.

#### Requires user role: ADMIN

#### Value space: <0..10000>

*Range:* Select a value between 1 and 10000 seconds; or select 0 when inactivity should not enforce automatic logout.

Example: Security Session InactivityTimeout: 0

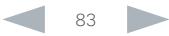

#### almlu Cisco TelePresence SX10 Quick Set Administrator Guide CISCO.

# Contents **Introduction Web interface System settings** Setting passwords Appendices

# SerialPort settings

# SerialPort Mode

Enable/disable the serial port (connection via Micro USB to USB cable). The serial port uses 115200 bps, 8 data bits, no parity and 1 stop bit.

Requires user role: ADMIN

Value space: <Off/On>

*Off:* Disable the serial port.

*On:* Enable the serial port.

Example: SerialPort Mode: On

# SerialPort LoginRequired

Determine if login shall be required when connecting to the serial port.

#### Requires user role: ADMIN

#### Value space: <Off/On>

*Off:* The user can access the codec via the serial port without any login.

*On:* Login is required when connecting to the codec via the serial port.

Example: SerialPort LoginRequired: On

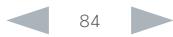

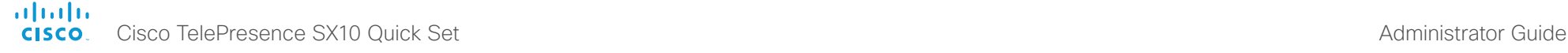

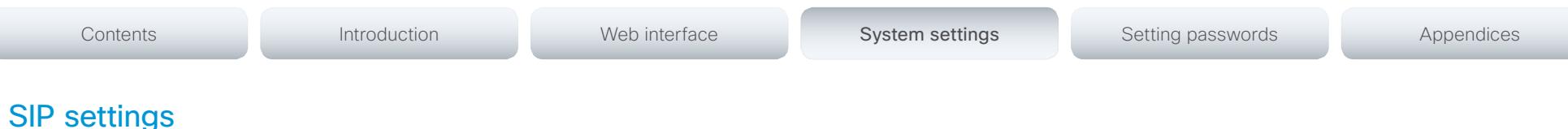

## SIP ANAT

ANAT (Alternative Network Address Types) enables media negotiation for multiple addresses and address types, as specified in RFC 4091.

Requires user role: ADMIN

Value space: <Off/On>

*Off:* Disable ANAT.

*On:* Enable ANAT.

Example: SIP ANAT: Off

# SIP AuthenticateTransferror

Not applicable in this version.

# SIP ListenPort

Turn on or off the listening for incoming connections on the SIP TCP/UDP ports. If turned off, the endpoint will only be reachable through the SIP registrar (CUCM or VCS). It is recommended to leave this setting at its default value.

Requires user role: ADMIN

#### Value space: <Off/On>

*Off:* Listening for incoming connections on the SIP TCP/UDP ports is turned off. *On:* Listening for incoming connections on the SIP TCP/UDP ports is turned on.

Example: SIP ListenPort: On

# SIP PreferredIPMedia

Define the preferred IP version for sending and receiving media (audio, video, data). Only applicable when both Network IPStack and Conference CallProtocolIPStack are set to Dual, and the network does not have a mechanism for choosing the preferred IP version.

#### Requires user role: ADMIN

Value space: <IPv4/IPv6>

*IPv4:* The preferred IP version for media is IPv4.

*IPv6:* The preferred IP version for media is IPv6.

Example: SIP PreferredIPMedia: IPv4

# SIP PreferredIPSignaling

Define the preferred IP version for signaling (audio, video, data). Only applicable when both Network IPStack and Conference CallProtocolIPStack are set to Dual, and the network does not have a mechanism for choosing the preferred IP version. It also determines the priority of the A/AAAA lookups in DNS, so that the preferred IP version is used for registration.

Requires user role: ADMIN

Value space: <IPv4/IPv6>

*IPv4:* The preferred IP version for signaling is IPv4. *IPv6:* The preferred IP version for signaling is IPv6.

Example: SIP PreferredIPSignaling: IPv4

## SIP OCSP Mode

Not applicable in this version.

# SIP OCSP DefaultResponder

Not applicable in this version.

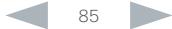

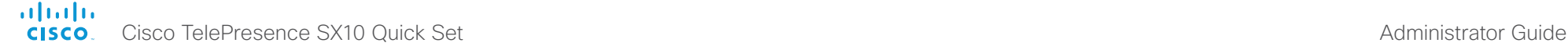

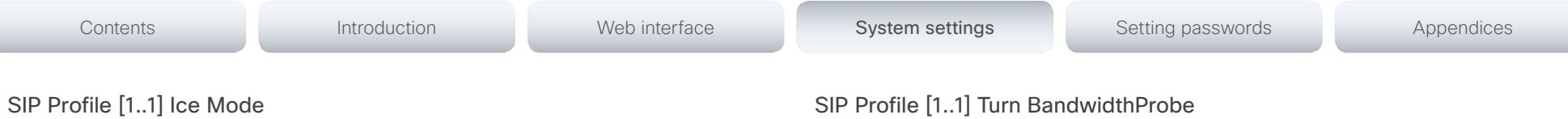

ICE (Interactive Connectivity Establishment, RFC 5245) is a NAT traversal solution that the endpoints can use to discover the optimized media path. Thus the shortest route for audio and video is always secured between the endpoints. NOTE: ICE is not supported when registered to CUCM (Cisco Unified Communication Manager).

### Requires user role: ADMIN

#### Value space: <Auto/Off/On>

*Auto:* When set to Auto, ICE will be enabled if a turn server is provided, otherwise ICE will be disabled.

*Off:* Set to Off to disable ICE.

*On:* Set to On to enable ICE.

Example: SIP Profile 1 Ice Mode: Auto

# SIP Profile [1..1] Ice DefaultCandidate

This is the default IP address that the endpoint will receive media on until ICE has reached a conclusion about which media route to use (up to the first 5 seconds of a call.

#### Requires user role: ADMIN

#### Value space: <Host/Rflx/Relay>

*Host:* The endpoint will receive media on its own IP address.

*Rflx:* The endpoint will receive media on its public IP address as seen by the TURN server.

*Relay:* The endpoint will receive media on the IP address and port allocated on the TURN server, and is used as a fallback until ICE has concluded.

Example: SIP Profile 1 Ice DefaultCandidate: Host

# SIP Profile [1..1] Turn DiscoverMode

Set the discover mode to enable/disable the application to search for available Turn servers in DNS. Before making calls, the system will test if port allocation is possible.

#### Requires user role: ADMIN

#### Value space: <Off/On>

*Off:* Set to Off to disable discovery mode.

*On:* When set to On, the system will search for available Turn servers in DNS, and before making calls the system will test if port allocation is possible.

Example: SIP Profile Turn DiscoverMode: On

# SIP Profile [1..1] Turn BandwidthProbe

Not applicable in this version.

# SIP Profile [1..1] Turn DropRflx

DropRflx will make the endpoint force media through the Turn relay, unless the remote endpoint is on the same network.

#### Requires user role: ADMIN

Value space: <Off/On>

*Off:* Disable DropRflx.

*On:* The system will force media through the Turn relay when the remote endpoint is on another network.

Example: SIP Profile Turn DropRflx: Off

# SIP Profile [1..1] Turn Server

This is the address of the TURN (Traversal Using Relay NAT) server that the endpoints will use. It is used as a media relay fallback and it is also used to discover the endpoint's own public IP address.

#### Requires user role: ADMIN

#### Value space: <S: 0, 255>

*Format:* The preferred format is DNS SRV record (e.g. \_turn.\_udp.<domain>), or it can be a valid IPv4 or IPv6 address.

Example: SIP Profile 1 Turn Server: " turn. udp.example.com"

## SIP Profile [1..1] Turn UserName

The user name needed for accessing the TURN server.

Requires user role: ADMIN

Value space: <S: 0, 128>

*Format:* String with a maximum of 128 characters.

Example: SIP Profile 1 Turn UserName: ""

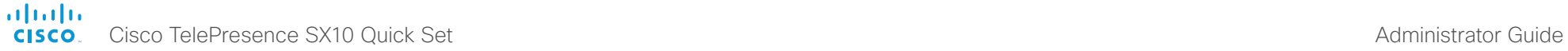

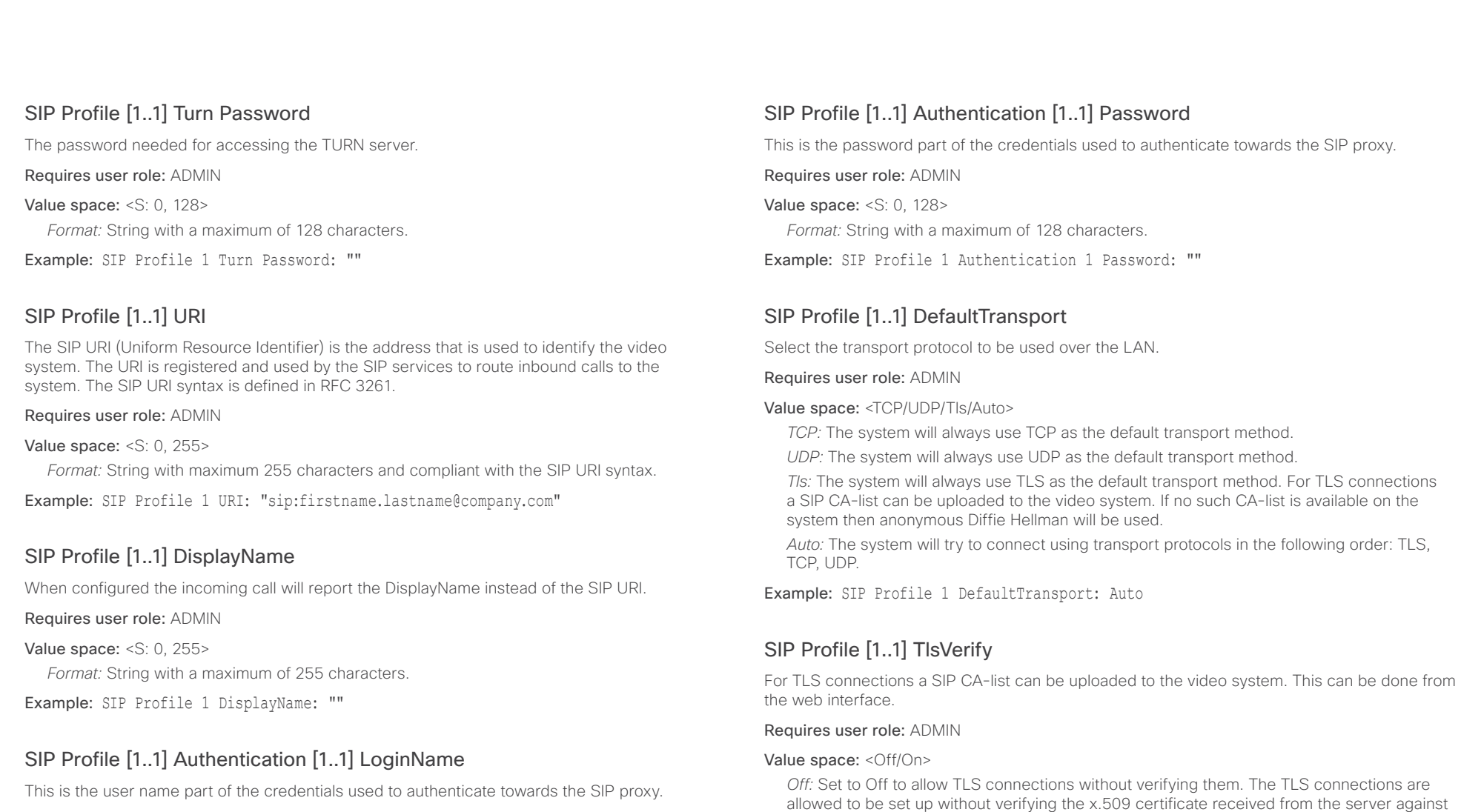

Requires user role: ADMIN

#### Value space: <S: 0, 128>

*Format:* String with a maximum of 128 characters.

Example: SIP Profile 1 Authentication 1 LoginName: ""

Example: SIP Profile 1 TlsVerify: Off

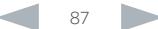

the local CA-list. This should typically be selected if no SIP CA-list has been uploaded. *On:* Set to On to verify TLS connections. Only TLS connections to servers, whose x.509

certificate is validated against the CA-list, will be allowed.

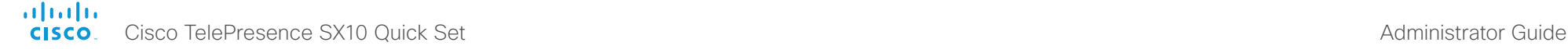

and redundancy. The current version supports RFC 5626.

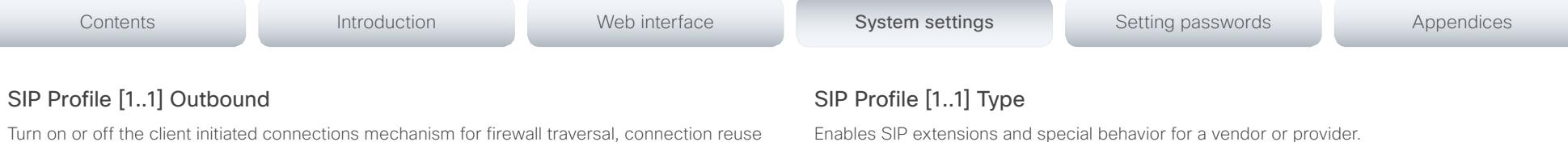

Requires user role: ADMIN

#### Value space: <Standard/Cisco>

- *Standard:* Use this when registering to standard SIP Proxy (tested with Cisco TelePresence VCS and Broadsoft)
- *Cisco:* Use this when registering to Cisco Unified Communication Manager.

Example: SIP Profile 1 Type: Standard

# SIP Profile [1..1] Mailbox

When registered to a Cisco Unified Communications Manager (CUCM) you may be offered the option of having a private voice mailbox. Enter the number (address) of the mailbox in this setting, or leave the string empty if you do not have a voice mailbox.

#### Requires user role: ADMIN

Value space: <S: 0, 255>>

*Format:* String with a maximum of 255 characters.

Example: SIP Profile 1 Mailbox: "12345678"

# SIP Profile [1..1] Line

This value is fixed and cannot be changed.

Requires user role: ADMIN

Value space: <Private> *Range:* This value is fixed and cannot be changed.

Example: SIP Profile 1 Line: Private

#### Requires user role: ADMIN

#### Value space: <Off/On>

*Off:* Connect to the single proxy configured first in Proxy Address list.

*On:* Set up multiple outbound connections to servers in the Proxy Address list.

Example: SIP Profile 1 Outbound: Off

# SIP Profile [1..1] Proxy [1..4] Address

The Proxy Address is the manually configured address for the outbound proxy. It is possible to use a fully qualified domain name, or an IP address. The default port is 5060 for TCP and UDP but another one can be provided. If SIP Profile Outbound is enabled, multiple proxies can be addressed.

#### Requires user role: ADMIN

Value space: <S: 0, 255> *Format:* A valid IPv4 address, IPv6 address or DNS name.

Example: SIP Profile 1 Proxy 1 Address: ""

# SIP Profile [1..1] Proxy [1..4] Discovery

Select if the SIP Proxy address is to be obtained manually or by using Dynamic Host Configuration Protocol (DHCP).

#### Requires user role: ADMIN

#### Value space: <Auto/Manual>

*Auto:* When Auto is selected, the SIP Proxy address is obtained using Dynamic Host Configuration Protocol (DHCP).

*Manual:* When Manual is selected, the manually configured SIP Proxy address will be used.

Example: SIP Profile 1 Proxy 1 Discovery: Manual

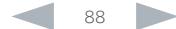

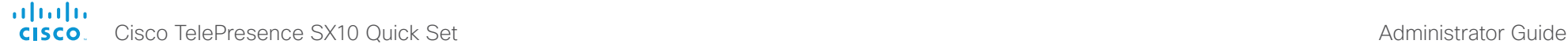

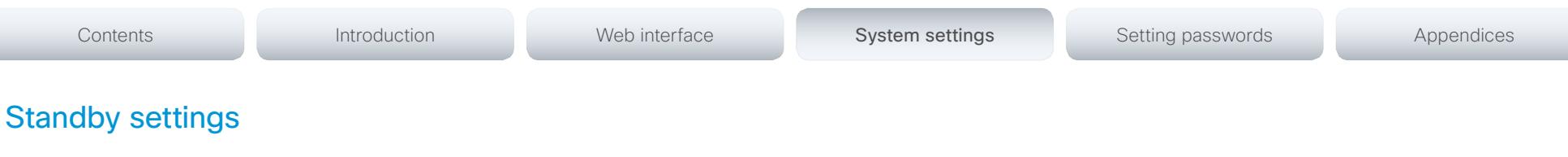

# Standby Control

Determine whether the system should go into standby mode or not.

Requires user role: ADMIN

#### Value space: <Off/On>

*Off:* The system will not enter standby mode.

*On:* Enter standby mode when the Standby Delay has timed out. Requires the Standby Delay to be set to an appropriate value.

Example: Standby Control: On

# Standby Delay

Define how long (in minutes) the system shall be in idle mode before it goes into standby mode. Requires the Standby Control to be enabled.

#### Requires user role: ADMIN

Value space: <1.480> *Range:* Select a value from 1 to 480 minutes.

Example: Standby Delay: 10

# Standby BootAction

Define the camera position after a restart of the codec.

#### Requires user role: ADMIN

Value space: <None/Preset1/Preset2/Preset3/Preset4/Preset5/Preset6/Preset7/Preset8/ Preset9/Preset10/Preset11/Preset12/Preset13/Preset14/Preset15/RestoreCameraPosition/ DefaultCameraPosition>

*None:* No action.

*Preset1 to Preset15:* After a reboot the camera position will be set to the position defined by the selected preset.

*RestoreCameraPosition:* After a reboot the camera position will be set to the position it had before the last boot.

*DefaultCameraPosition:* After a reboot the camera position will be set to the factory default position.

Example: Standby BootAction: DefaultCameraPosition

# Standby StandbyAction

Define the camera position when going into standby mode.

Requires user role: ADMIN

Value space: <None/PrivacyPosition>

*None:* No action.

*PrivacyPosition:* Turns the camera to a sideways position for privacy.

Example: Standby StandbyAction: PrivacyPosition

# Standby WakeupAction

Define the camera position when leaving standby mode.

#### Requires user role: ADMIN

Value space: <None/Preset1/Preset2/Preset3/Preset4/Preset5/Preset6/Preset7/Preset8/ Preset9/Preset10/Preset11/Preset12/Preset13/Preset14/Preset15/RestoreCameraPosition/ DefaultCameraPosition>

*None:* No action.

*Preset1 to Preset15:* When leaving standby the camera position will be set to the position defined by the selected preset.

*RestoreCameraPosition:* When leaving standby the camera position will be set to the position it had before entering standby.

*DefaultCameraPosition:* When leaving standby the camera position will be set to the factory default position.

Example: Standby WakeupAction: RestoreCameraPosition

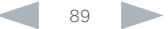

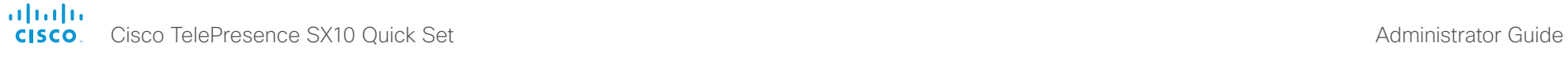

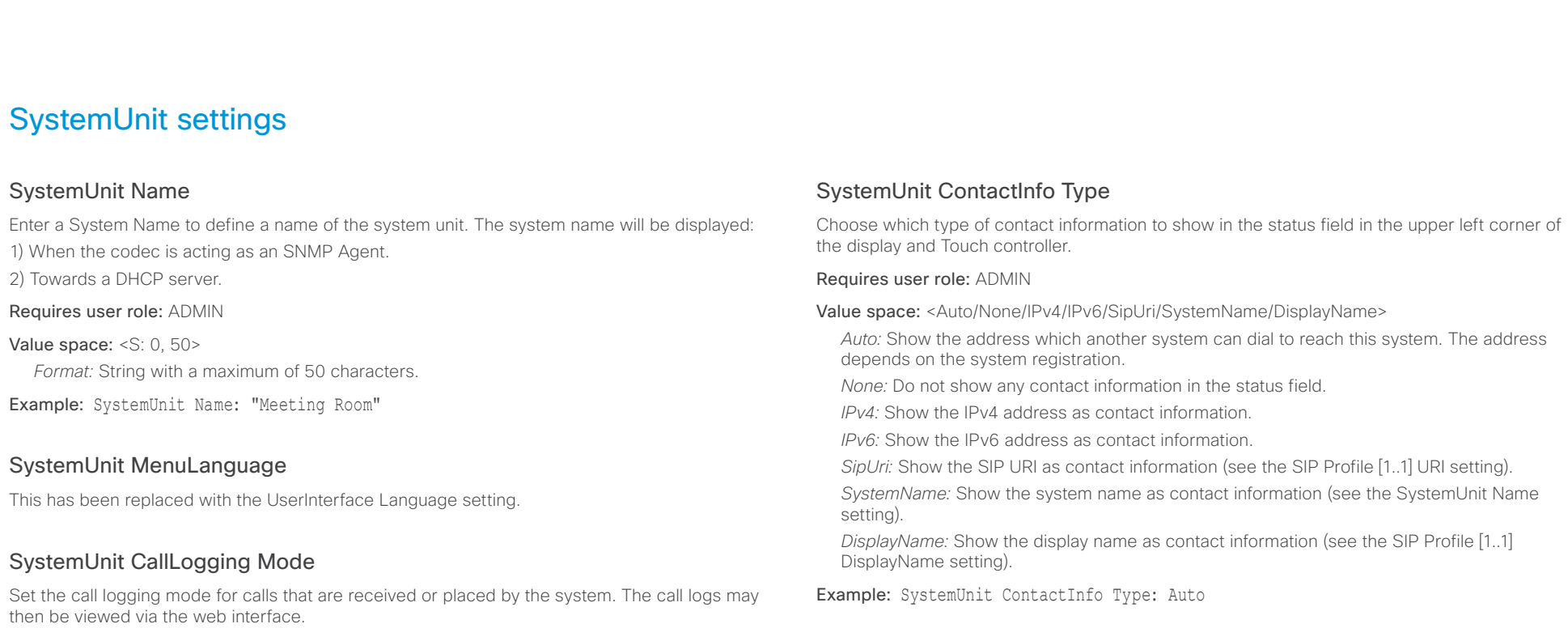

Example: SystemUnit CallLogging Mode: On

Requires user role: ADMIN Value space: <Off/On> *Off:* Disable logging. *On:* Enable logging.

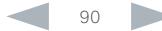

# almlu cisco TelePresence SX10 Quick Set Administrator Guide Cisco TelePresence SX10 Quick Set Administrator Guide Administrator Guide

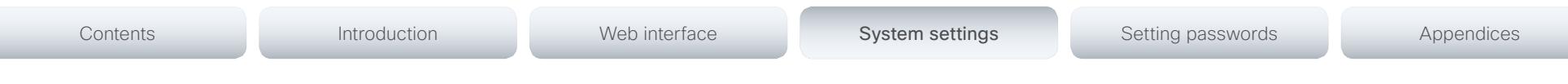

# Time settings

# Time TimeFormat

Set the time format.

Requires user role: USER

Value space: <24H/12H>

*24H:* Set the time format to 24 hours. *12H:* Set the time format to 12 hours (AM/PM).

Example: Time TimeFormat: 24H

# Time DateFormat

Set the date format.

Requires user role: USER

Value space: <DD\_MM\_YY/MM\_DD\_YY/YY\_MM\_DD> *DD\_MM\_YY:* The date January 30th 2010 will be displayed: 30.01.10 *MM\_DD\_YY:* The date January 30th 2010 will be displayed: 01.30.10 *YY\_MM\_DD:* The date January 30th 2010 will be displayed: 10.01.30

Example: Time DateFormat: DD MM YY

# Time Zone

This has been replaced with the Time OlsonZone setting as of software version TC7.2.

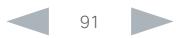

#### ahaha **CISCO** Cisco TelePresence SX10 Quick Set Administrator Guide

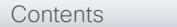

# Time OlsonZone

Set the time zone for the geographical location of the video system. The information in the value space is from the tz database, also called the IANA Time Zone Database.

#### Requires user role: USER

Value space: <Africa/Abidjan, Africa/Accra, Africa/Addis\_Ababa, Africa/Algiers, Africa/Asmara, Africa/Asmera, Africa/Bamako, Africa/Bangui, Africa/Banjul, Africa/Bissau, Africa/Blantyre, Africa/Brazzaville, Africa/Bujumbura, Africa/Cairo, Africa/Casablanca, Africa/Ceuta, Africa/ Conakry, Africa/Dakar, Africa/Dar\_es\_Salaam, Africa/Djibouti, Africa/Douala, Africa/El\_Aaiun, Africa/Freetown, Africa/Gaborone, Africa/Harare, Africa/Johannesburg, Africa/Juba, Africa/ Kampala, Africa/Khartoum, Africa/Kigali, Africa/Kinshasa, Africa/Lagos, Africa/Libreville, Africa/ Lome, Africa/Luanda, Africa/Lubumbashi, Africa/Lusaka, Africa/Malabo, Africa/Maputo, Africa/ Maseru, Africa/Mbabane, Africa/Mogadishu, Africa/Monrovia, Africa/Nairobi, Africa/Ndjamena, Africa/Niamey, Africa/Nouakchott, Africa/Ouagadougou, Africa/Porto-Novo, Africa/Sao\_Tome, Africa/Timbuktu, Africa/Tripoli, Africa/Tunis, Africa/Windhoek, America/Adak, America/ Anchorage, America/Anguilla, America/Antigua, America/Araguaina, America/Argentina/ Buenos\_Aires, America/Argentina/Catamarca, America/Argentina/ComodRivadavia, America/ Argentina/Cordoba, America/Argentina/Jujuy, America/Argentina/La\_Rioja, America/Argentina/ Mendoza, America/Argentina/Rio\_Gallegos, America/Argentina/Salta, America/Argentina/San\_ Juan, America/Argentina/San\_Luis, America/Argentina/Tucuman, America/Argentina/Ushuaia, America/Aruba, America/Asuncion, America/Atikokan, America/Atka, America/Bahia, America/ Bahia\_Banderas, America/Barbados, America/Belem, America/Belize, America/Blanc-Sablon, America/Boa\_Vista, America/Bogota, America/Boise, America/Buenos\_Aires, America/ Cambridge\_Bay, America/Campo\_Grande, America/Cancun, America/Caracas, America/ Catamarca, America/Cayenne, America/Cayman, America/Chicago, America/Chihuahua, America/Coral\_Harbour, America/Cordoba, America/Costa\_Rica, America/Creston, America/ Cuiaba, America/Curacao, America/Danmarkshavn, America/Dawson, America/Dawson\_Creek, America/Denver, America/Detroit, America/Dominica, America/Edmonton, America/Eirunepe, America/El\_Salvador, America/Ensenada, America/Fort\_Wayne, America/Fortaleza, America/ Glace\_Bay, America/Godthab, America/Goose\_Bay, America/Grand\_Turk, America/Grenada, America/Guadeloupe, America/Guatemala, America/Guayaquil, America/Guyana, America/ Halifax, America/Havana, America/Hermosillo, America/Indiana/Indianapolis, America/Indiana/ Knox, America/Indiana/Marengo, America/Indiana/Petersburg, America/Indiana/Tell\_City, America/Indiana/Vevay, America/Indiana/Vincennes, America/Indiana/Winamac, America/ Indianapolis, America/Inuvik, America/Iqaluit, America/Jamaica, America/Jujuy, America/ Juneau, America/Kentucky/Louisville, America/Kentucky/Monticello, America/Knox\_IN, America/Kralendijk, America/La\_Paz, America/Lima, America/Los\_Angeles, America/Louisville, America/Lower\_Princes, America/Maceio, America/Managua, America/Manaus, America/ Marigot, America/Martinique, America/Matamoros, America/Mazatlan, America/Mendoza, America/Menominee, America/Merida, America/Metlakatla, America/Mexico\_City, America/ Miquelon, America/Moncton, America/Monterrey, America/Montevideo, America/Montreal, America/Montserrat, America/Nassau, America/New\_York, America/Nipigon, America/Nome, America/Noronha, America/North\_Dakota/Beulah, America/North\_Dakota/Center, America/ North\_Dakota/New\_Salem, America/Ojinaga, America/Panama, America/Pangnirtung, America/ Paramaribo, America/Phoenix, America/Port-au-Prince, America/Port\_of\_Spain, America/

Porto Acre, America/Porto Velho, America/Puerto Rico, America/Rainy River, America/ Rankin\_Inlet, America/Recife, America/Regina, America/Resolute, America/Rio\_Branco, America/Rosario, America/Santa\_Isabel, America/Santarem, America/Santiago, America/ Santo\_Domingo, America/Sao\_Paulo, America/Scoresbysund, America/Shiprock, America/ Sitka, America/St\_Barthelemy, America/St\_Johns, America/St\_Kitts, America/St\_Lucia, America/St\_Thomas, America/St\_Vincent, America/Swift\_Current, America/Tegucigalpa, America/Thule, America/Thunder\_Bay, America/Tijuana, America/Toronto, America/Tortola, America/Vancouver, America/Virgin, America/Whitehorse, America/Winnipeg, America/Yakutat, America/Yellowknife, Antarctica/Casey, Antarctica/Davis, Antarctica/DumontDUrville, Antarctica/ Macquarie, Antarctica/Mawson, Antarctica/McMurdo, Antarctica/Palmer, Antarctica/Rothera, Antarctica/South\_Pole, Antarctica/Syowa, Antarctica/Vostok, Arctic/Longyearbyen, Asia/Aden, Asia/Almaty, Asia/Amman, Asia/Anadyr, Asia/Aqtau, Asia/Aqtobe, Asia/Ashgabat, Asia/ Ashkhabad, Asia/Baghdad, Asia/Bahrain, Asia/Baku, Asia/Bangkok, Asia/Beirut, Asia/Bishkek, Asia/Brunei, Asia/Calcutta, Asia/Choibalsan, Asia/Chongqing, Asia/Chungking, Asia/Colombo, Asia/Dacca, Asia/Damascus, Asia/Dhaka, Asia/Dili, Asia/Dubai, Asia/Dushanbe, Asia/Gaza, Asia/ Harbin, Asia/Hebron, Asia/Ho\_Chi\_Minh, Asia/Hong\_Kong, Asia/Hovd, Asia/Irkutsk, Asia/ Istanbul, Asia/Jakarta, Asia/Jayapura, Asia/Jerusalem, Asia/Kabul, Asia/Kamchatka, Asia/ Karachi, Asia/Kashgar, Asia/Kathmandu, Asia/Katmandu, Asia/Khandyga, Asia/Kolkata, Asia/ Krasnoyarsk, Asia/Kuala\_Lumpur, Asia/Kuching, Asia/Kuwait, Asia/Macao, Asia/Macau, Asia/ Magadan, Asia/Makassar, Asia/Manila, Asia/Muscat, Asia/Nicosia, Asia/Novokuznetsk, Asia/ Novosibirsk, Asia/Omsk, Asia/Oral, Asia/Phnom\_Penh, Asia/Pontianak, Asia/Pyongyang, Asia/ Qatar, Asia/Qyzylorda, Asia/Rangoon, Asia/Riyadh, Asia/Saigon, Asia/Sakhalin, Asia/Samarkand, Asia/Seoul, Asia/Shanghai, Asia/Singapore, Asia/Taipei, Asia/Tashkent, Asia/Tbilisi, Asia/Tehran, Asia/Tel\_Aviv, Asia/Thimbu, Asia/Thimphu, Asia/Tokyo, Asia/Ujung\_Pandang, Asia/Ulaanbaatar, Asia/Ulan\_Bator, Asia/Urumqi, Asia/Ust-Nera, Asia/Vientiane, Asia/Vladivostok, Asia/Yakutsk, Asia/Yekaterinburg, Asia/Yerevan, Atlantic/Azores, Atlantic/Bermuda, Atlantic/Canary, Atlantic/ Cape\_Verde, Atlantic/Faeroe, Atlantic/Faroe, Atlantic/Jan\_Mayen, Atlantic/Madeira, Atlantic/ Reykjavik, Atlantic/South\_Georgia, Atlantic/St\_Helena, Atlantic/Stanley, Australia/ACT, Australia/ Adelaide, Australia/Brisbane, Australia/Broken\_Hill, Australia/Canberra, Australia/Currie, Australia/Darwin, Australia/Eucla, Australia/Hobart, Australia/LHI, Australia/Lindeman, Australia/ Lord\_Howe, Australia/Melbourne, Australia/NSW, Australia/North, Australia/Perth, Australia/ Queensland, Australia/South, Australia/Sydney, Australia/Tasmania, Australia/Victoria, Australia/ West, Australia/Yancowinna, Brazil/Acre, Brazil/DeNoronha, Brazil/East, Brazil/West, CET, CST6CDT, Canada/Atlantic, Canada/Central, Canada/East-Saskatchewan, Canada/Eastern, Canada/Mountain, Canada/Newfoundland, Canada/Pacific, Canada/Saskatchewan, Canada/ Yukon, Chile/Continental, Chile/EasterIsland, Cuba, EET, EST, EST5EDT, Egypt, Eire, Etc/GMT, Etc/GMT+0, Etc/GMT+1, Etc/GMT+10, Etc/GMT+11, Etc/GMT+12, Etc/GMT+2, Etc/GMT+3, Etc/ GMT+4, Etc/GMT+5, Etc/GMT+6, Etc/GMT+7, Etc/GMT+8, Etc/GMT+9, Etc/GMT-0, Etc/GMT-1, Etc/GMT-10, Etc/GMT-11, Etc/GMT-12, Etc/GMT-13, Etc/GMT-14, Etc/GMT-2, Etc/GMT-3, Etc/ GMT-4, Etc/GMT-5, Etc/GMT-6, Etc/GMT-7, Etc/GMT-8, Etc/GMT-9, Etc/GMT0, Etc/Greenwich, Etc/UCT, Etc/UTC, Etc/Universal, Etc/Zulu, Europe/Amsterdam, Europe/Andorra, Europe/Athens, Europe/Belfast, Europe/Belgrade, Europe/Berlin, Europe/Bratislava, Europe/Brussels, Europe/ Bucharest, Europe/Budapest, Europe/Busingen, Europe/Chisinau, Europe/Copenhagen, Europe/ Dublin, Europe/Gibraltar, Europe/Guernsey, Europe/Helsinki, Europe/Isle\_of\_Man, Europe/ Istanbul, Europe/Jersey, Europe/Kaliningrad, Europe/Kiev, Europe/Lisbon, Europe/Ljubljana, Europe/London, Europe/Luxembourg, Europe/Madrid, Europe/Malta, Europe/Mariehamn,

#### almlu **CISCO** Cisco TelePresence SX10 Quick Set Administrator Guide

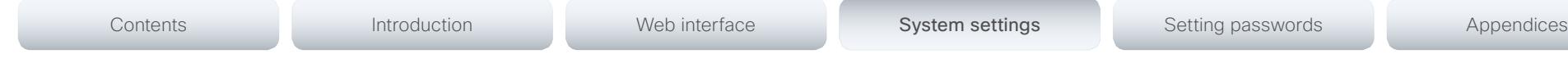

Europe/Minsk, Europe/Monaco, Europe/Moscow, Europe/Nicosia, Europe/Oslo, Europe/Paris, Europe/Podgorica, Europe/Prague, Europe/Riga, Europe/Rome, Europe/Samara, Europe/ San\_Marino, Europe/Sarajevo, Europe/Simferopol, Europe/Skopje, Europe/Sofia, Europe/ Stockholm, Europe/Tallinn, Europe/Tirane, Europe/Tiraspol, Europe/Uzhgorod, Europe/Vaduz, Europe/Vatican, Europe/Vienna, Europe/Vilnius, Europe/Volgograd, Europe/Warsaw, Europe/ Zagreb, Europe/Zaporozhye, Europe/Zurich, GB, GB-Eire, GMT, GMT+0, GMT-0, GMT0, Greenwich, HST, Hongkong, Iceland, Indian/Antananarivo, Indian/Chagos, Indian/Christmas, Indian/Cocos, Indian/Comoro, Indian/Kerguelen, Indian/Mahe, Indian/Maldives, Indian/Mauritius, Indian/Mayotte, Indian/Reunion, Iran, Israel, Jamaica, Japan, Kwajalein, Libya, MET, MST, MST7MDT, Mexico/BajaNorte, Mexico/BajaSur, Mexico/General, NZ, NZ-CHAT, Navajo, PRC, PST8PDT, Pacific/Apia, Pacific/Auckland, Pacific/Chatham, Pacific/Chuuk, Pacific/Easter, Pacific/Efate, Pacific/Enderbury, Pacific/Fakaofo, Pacific/Fiji, Pacific/Funafuti, Pacific/Galapagos, Pacific/Gambier, Pacific/Guadalcanal, Pacific/Guam, Pacific/Honolulu, Pacific/Johnston, Pacific/ Kiritimati, Pacific/Kosrae, Pacific/Kwajalein, Pacific/Majuro, Pacific/Marquesas, Pacific/Midway, Pacific/Nauru, Pacific/Niue, Pacific/Norfolk, Pacific/Noumea, Pacific/Pago\_Pago, Pacific/Palau, Pacific/Pitcairn, Pacific/Pohnpei, Pacific/Ponape, Pacific/Port\_Moresby, Pacific/Rarotonga, Pacific/Saipan, Pacific/Samoa, Pacific/Tahiti, Pacific/Tarawa, Pacific/Tongatapu, Pacific/Truk, Pacific/Wake, Pacific/Wallis, Pacific/Yap, Poland, Portugal, ROC, ROK, Singapore, Turkey, UCT, US/Alaska, US/Aleutian, US/Arizona, US/Central, US/East-Indiana, US/Eastern, US/Hawaii, US/ Indiana-Starke, US/Michigan, US/Mountain, US/Pacific, US/Pacific-New, US/Samoa, UTC, Universal, W-SU, WET, Zulu>

*Range:* Select a time zone from the list.

Example: Range: Select a time zone from the list time zones.

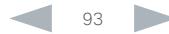

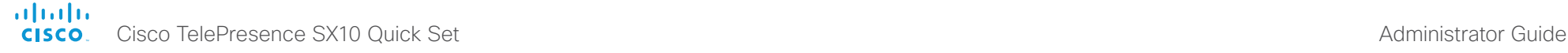

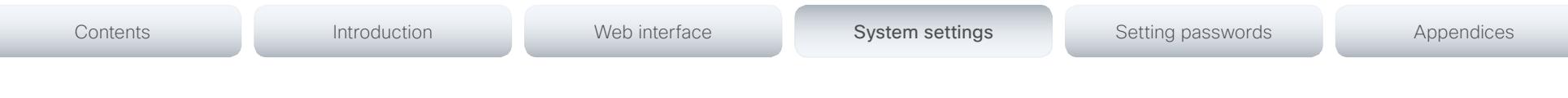

# UserInterface settings

# UserInterface Language

Select the language to be used in menus and messages on the screen and Touch controller. The default language is English.

#### Requires user role: USER

Value space: <English/ChineseSimplified/ChineseTraditional/Catalan/Czech/Danish/ Dutch/Finnish/French/German/Hungarian/Italian/Japanese/Korean/Norwegian/Polish/ PortugueseBrazilian/Russian/Spanish/Swedish/Turkish>

*Range:* Select a language from the list.

Example: UserInterface Language: English

# UserInterface OSD EncryptionIndicator

Define for how long the encryption indicator (a padlock) will be shown on screen. The setting applies to both encrypted and non-encrypted calls, i.e. both to secure and non-secure conferences. The icon for encrypted calls is a locked padlock, and the icon for non-encrypted calls is a crossed out locked padlock.

#### Requires user role: ADMIN

#### Value space: <Auto/AlwaysOn/AlwaysOff>

*Auto:* If the Conference Encryption Mode setting is set to BestEffort and the call is encrypted, the encryption indicator is shown during the first seconds of a call. If the Conference Encryption Mode setting is set to BestEffort and the call is non-encrypted, the crossed out encryption indicator is shown during the entire call. If the Conference Encryption Mode setting is NOT set to BestEffort, the encryption indicator is not shown at all.

*AlwaysOn:* The encryption indicator is displayed on screen during the entire call. This applies to both encrypted and non-encrypted calls for all Conference Encryption Mode settings.

*AlwaysOff:* The encryption indicator is never displayed on screen. This applies to both encrypted and non-encrypted calls for all Conference Encryption Mode settings.

Example: UserInterface OSD EncryptionIndicator: Auto

# UserInterface OSD LanguageSelection

Not applicable in this version.

# UserInterface OSD LoginRequired

Determine if the system should require the user to login before accessing the menus on screen. If enabled, the user must enter his username and his PIN code. After the user has logged in he can only execute to the configurations changes and commands allowed by his role. The OSD (On Screen Display) is where you find the menus, dialogs, icons and indicators, and the navigation is done with a remote control.

NOTE: The PIN code must be set before enabling this setting, this is done from a web interface. Login to the system from a web browser, navigate to Configuration > User Administration, select the user and add the PIN code.

#### Requires user role: ADMIN

#### Value space: <Off/On>

*Off:* No login to the menus on screen (OSD) is required.

*On:* The user must log in to access the menus on screen (OSD).

Example: UserInterface OSD LoginRequired: Off

# UserInterface OSD Output

Define on which monitor the on-screen menus, information and icons should be displayed. The system supports only one monitor, so this value is fixed and cannot be changed.

#### Requires user role: ADMIN

Value space: <1>

# UserInterface Wallpaper

Select a background image (wallpaper) for the video screen when idle.

You may upload a custom wallpaper to the video system using the web interface. The following file formats are supported: BMP, GIF, JPEG, PNG. The maximum file size is 2 MByte.

#### Requires user role: USER

#### Value space: <None/Custom>

*None:* There is no background image on the screen.

*Custom:* Use the custom wallpaper as background image on the screen. If no custom wallpaper is uploaded to the system, the setting will revert to the default value.

#### Example: UserInterface Wallpaper: None

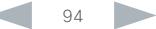

#### almlu Cisco TelePresence SX10 Quick Set Administrator Guide **CISCO**

# UserInterface TouchPanel DefaultPanel Define what (contact list, meeting list, or dial pad) the Touch controller will display on wake up. Requires user role: USER Value space: <None/LastUsed/ContactList/MeetingList/Dialpad> *None:* None of the below options will appear as default on the Touch controller. *LastUsed:* The last used (contact list, meeting list, or dial pad) will appear as default on the Touch controller. Contents **Introduction Web interface System settings** Setting passwords Appendices

*ContactList:* The contact list (favorites, directory and history) will appear as default on the Touch controller.

*MeetingList:* The list of scheduled meetings will appear as default on the Touch controller.

*DialPad:* The dial pad will appear as default on the Touch controller.

Example: UserInterface TouchPanel DefaultPanel: None

# UserInterface UserPreferences

Some user preferences (ringtone, volume, language, date and time, etc) can be made available from the Settings menu, or from the Settings > Administrator menu on the Touch controller. Accessing the Administrator menus requires that the user has admin privileges.

#### Requires user role: ADMIN

#### Value space: <Off/On>

*Off:* The user preferences are available from the Settings > Administrator menu on the Touch controller, for users with admin privileges.

*On:* The user preferences are available from the Settings menu on the Touch controller.

Example: UserInterface UserPreferences: On

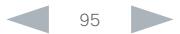

# almla Cisco TelePresence SX10 Quick Set Administrator Guide

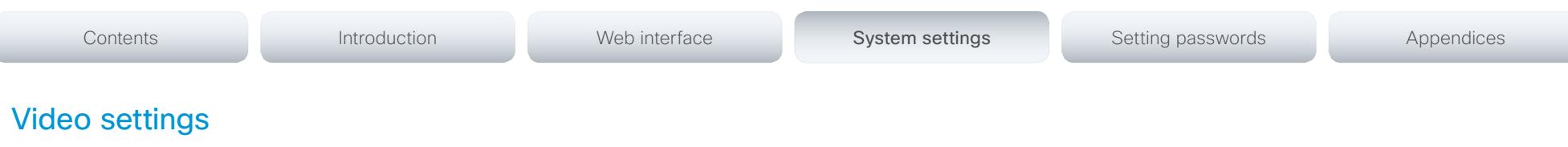

# Video AllowWebSnapshots

Allow or disallow snapshots being taken of the local input sources, remote sites and presentation channel. If snapshots are allowed, the web interface Call Control page will show them both when idle and in a call.

Snapshots are not allowed by default; you must switch this setting On if you want to allow snapshots being taken.

# Requires user role: ADMIN

Value space: <Off/On>

*Off:* Capturing web snapshots is not allowed.

*On:* Web snapshots can be captured and displayed on the web interface.

Example: Video AllowWebSnapshots: Off

# Video CamCtrlPip CallSetup Mode

This setting is used to switch on self-view for a short while when setting up a call. The Video CamCtrlPip CallSetup Duration setting determines for how long it remains on. This applies when self-view in general is switched off.

Requires user role: ADMIN

# Value space: <Off/On>

*Off:* self-view is not shown automatically during call setup.

*On:* self-view is shown automatically during call setup.

Example: Video CamCtrlPip CallSetup Mode: On

# Video CamCtrlPip CallSetup Duration

This setting only has an effect when the Video CamCtrlPip CallSetup Mode setting is switched On. In this case, the number of seconds set here determines for how long self-view is shown before it is automatically switched off.

# Requires user role: ADMIN

# Value space: <1..60>

*Range:* Choose for how long self-view remains on. The valid range is between 1 and 60 seconds.

Example: Video CamCtrlPip CallSetup Duration: 10

# Video Input Connector [1..3] Name

Enter a name for the video input connector.

Requires user role: ADMIN

Value space: <S: 0, 50>

*Format:* String with a maximum of 50 characters.

Example: Video Input Connector 1 Name: ""

# Video Input Connector [1..3] InputSourceType

Select which type of input source is connected to the video input. Note that Connector 1 is the system's integrated camera.

#### Requires user role: ADMIN

Value space: Connector 1: <camera> Other connectors: <other/camera/PC/DVD/document\_ camera/whiteboard>

*other:* Use this when none of the below options match.

*camera:* Use this when a camera is connected to the video input.

*PC:* Use this when a computer is connected to the video input.

*DVD:* Use this when a DVD player is connected to the video input.

*document\_camera:* Use this when a document camera is connected to the video input. *whiteboard:* Use this when a whiteboard camera is connected to the video input.

Example: Video Input Connector 2 InputSourceType: PC

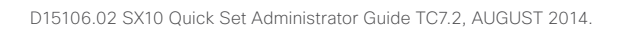

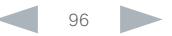

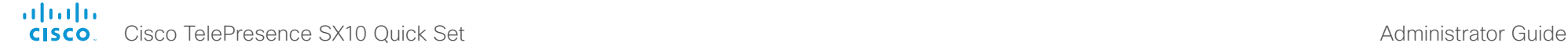

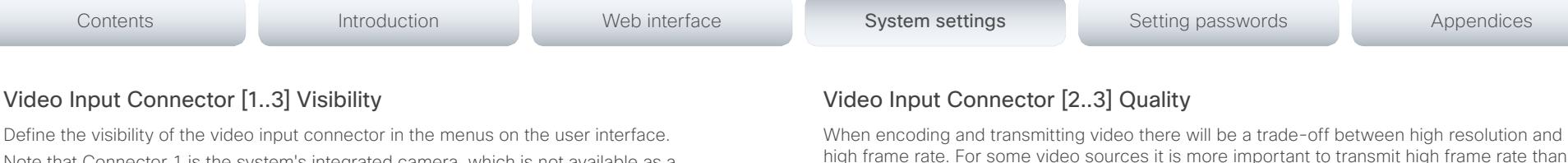

Note that Connector 1 is the system's integrated camera, which is not available as a presentation source.

- > The default value is Always for Video Input Connector 2 Visibility (the HDMI connector).
- > The default value is IfSignal for Video Input Connector 3 Visibility (the VGA connector).

### Requires user role: ADMIN

Value space: Connector 1: <Never> Other connectors: <Never/Always/IfSignal>

*Never:* When the input source is not expected to be used as a presentation source, set to Never.

*Always:* When set to Always, the menu selection for the video input connector will always be visible on the graphical user interface.

*IfSignal:* When set to IfSignal, the menu selection for the video input connector will only be visible when something is connected to the video input.

Example: Video Input Connector 2 Visibility: Always

# Video Input Connector [1..3] CameraControl Mode

Define whether the camera that is connected to this video input connector can be controlled or not.

Note that camera control is not available for Connector 2 (HDMI) and Connector 3 (VGA).

## Requires user role: ADMIN

Value space: Connector 1: < Off/On> Connector 2.3: < Off>

*Off:* Disable camera control.

*On:* Enable camera control.

Example: Video Input Connector 1 CameraControl Mode: On

# Video Input Connector [1..3] CameraControl CameraId

Define the camera ID. This value is fixed and cannot be changed.

# Requires user role: ADMIN

## Value space: <1>

*Range:* This value is fixed and cannot be changed.

Example: Video Input Connector 1 CameraControl CameraId: 1

high frame rate. For some video sources it is more important to transmit high frame rate than high resolution and vice versa.

#### Requires user role: ADMIN

Value space: <Motion/Sharpness>

*Motion:* Gives the highest possible frame rate. Used when there is a need for higher frame rates, typically when a large number of participants are present or when there is a lot of motion in the picture.

*Sharpness:* Gives the highest possible resolution. Used when you want the highest quality of detailed images and graphics.

Example: Video Input Connector 3 Quality: Sharpness

# Video Input Connector [1..3] OptimalDefinition Profile

This setting will only take effect if the corresponding Video Input Connector Quality setting is set to Motion.

The optimal definition profile reflects the lighting conditions in the video conferencing room and the quality of the camera. The better lighting conditions and the better quality of the camera, the higher the profile. In good lighting conditions, the video encoder will provide better quality (higher resolution or frame rate) for a given call rate. Generally, the Normal or Medium profiles are recommended. However, when the lighting conditions are very good, the High profile can be set in order to increase the resolution for a given call rate. The resolution must be supported by both the calling and called systems.

## Requires user role: ADMIN

Value space: <Normal/Medium/High>

*Normal:* Use this profile for a normally to poorly lit environment. Resolutions will be set rather conservative.

*Medium:* Requires good and stable lighting conditions and a good quality video input. For some call rates this leads to higher resolution.

*High:* Requires nearly optimal video conferencing lighting conditions and a good quality video input in order to achieve a good overall experience. Rather high resolutions will be used.

Example: Video Input Connector 1 OptimalDefinition Profile: Medium

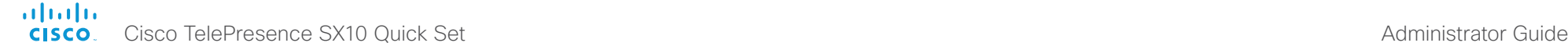

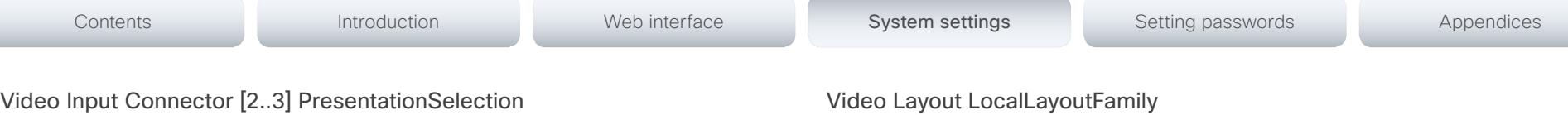

Define how the video system will behave when you connect a presentation source to the video input.

If the video system is in standby mode, it will wake up when you connect a presentation source. Note that sharing the presentation with the far end always requires additional action (press Share on the user interface).

## Requires user role: ADMIN

Value space: <Manual/Automatic/OnConnect>

*Manual:* In manual mode, the contents of the video input will not be presented on the screen until you choose it from the user interface.

*Automatic:* In automatic mode, the contents on the video input will be presented on screen automatically. If more than one source is set to Automatic, the last connected source will be used. If any content is active (presented) when a call is disconnected, the content will still be displayed locally.

*OnConnect:* When in on-connect mode, the content on the video input will be presented on screen when a cable is connected. Otherwise, the behavior is the same as in manual mode.

Example: Video Input Connector 2 PresentationSelection: OnConnect

# Video Input Connector [2] RGBQuantizationRange

The devices connected to the video input should follow the rules for RGB video quantization range defined in CEA-861. Unfortunately some devices do not follow the standard and this configuration may be used to override the settings to get a perfect image with any source. The default value is set to Full because most sources expects full quantization range.

## Requires user role: ADMIN

## Value space: <Auto/Full/Limited>

*Auto:* RGB quantization range is automatically selected based on video format according to CEA-861-E. CE video formats will use limited quantization range levels. IT video formats will use full quantization range levels.

*Full:* Full quantization range. The R, G, B quantization range includes all code values (0 -255). This is defined in CEA-861-E.

*Limited:* Limited Quantization Range. R, G, B quantization range that excludes some code values at the extremes (16 - 235). This is defined in CEA-861-E.

Example: Video Input Connector 2 RGBQuantizationRange: Auto

# Video Layout LocalLayoutFamily

Select which video layout family to use locally.

## Requires user role: ADMIN

Value space: <Auto/FullScreen/Equal/PresentationSmallSpeaker/PresentationLargeSpeaker/ Prominent/Overlay/Single>

*Auto:* The default layout family, as given in the layout database provided by the system, will be used as the local layout.

*FullScreen:* Do not use this value.

*Equal:* The Equal layout family will be used as the local layout. All videos have equal size, as long as there is space enough on the screen.

*PresentationSmallSpeaker:* Do not use this value.

*PresentationLargeSpeaker:* Do not use this value.

*Prominent:* The Prominent layout family will be used as the local layout. The active speaker, or the presentation if present, will be a large picture, while the other participants will be small pictures. Transitions between active speakers are voice switched.

*Overlay:* The Overlay layout family will be used as the local layout. The active speaker, or the presentation if present, will be shown in full screen, while the other participants will be small pictures-in-picture (PiP). Transitions between active speakers are voice switched.

*Single:* The active speaker, or the presentation if present, will be shown in full screen. The other participants are not shown. Transitions between active speakers are voice switched.

Example: Video Layout LocalLayoutFamily: Auto

# Video Layout PresentationDefault View

Determine how the presentation will show on screen when you start sharing a presentation.

#### Requires user role: ADMIN

Value space: <Default/Minimized/Maximized>

*Default:* The presentation is a part of the layout.

- *Minimized:* The presentation starts up in PIP mode.
- *Maximized:* The presentation starts up in full screen mode.

Example: Video Layout PresentationDefault View: Default

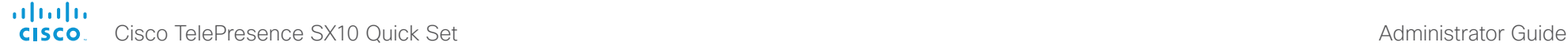

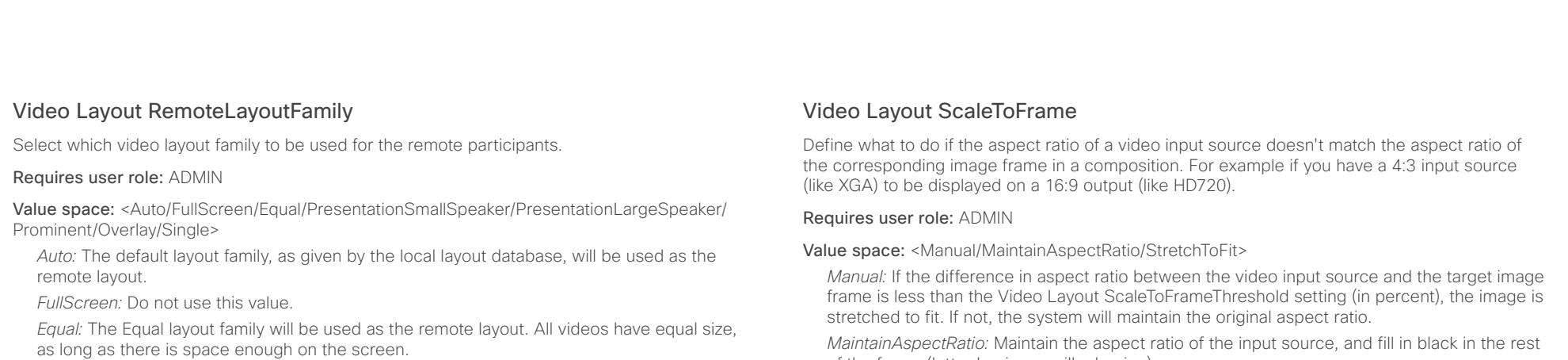

*PresentationSmallSpeaker:* Do not use this value.

*PresentationLargeSpeaker:* Do not use this value.

*Prominent:* The Prominent layout family will be used as the remote layout. The active speaker, or the presentation if present, will be a large picture, while the other participants will be small pictures. Transitions between active speakers are voice switched.

*Overlay:* The Overlay layout family will be used as the remote layout. The active speaker, or the presentation if present, will be shown in full screen, while the other participants will be small pictures-in-picture (PiP). Transitions between active speakers are voice switched.

*Single:* The active speaker, or the presentation if present, will be shown in full screen. The other participants are not shown. Transitions between active speakers are voice switched.

Example: Video Layout RemoteLayoutFamily: Auto

## Video Layout Scaling

Define how the system shall adjust the aspect ratio for images or frames when there is a difference between the image and the frame it is to be placed in.

#### Requires user role: ADMIN

Value space: <Off/On>

*Off:* No adjustment of the aspect ratio.

*On:* Let the system automatically adjust aspect ratio.

Example: Video Layout Scaling: On

of the frame (letter boxing or pillar boxing).

*StretchToFit:* Stretch (horizontally or vertically) the input source to fit into the image frame. NOTE: The general limitation is that you cannot upscale in one direction and at the same time downscale in the other direction. In such situations the codec will apply letterboxing.

Example: Video Layout ScaleToFrame: MaintainAspectRatio

# Video Layout ScaleToFrameThreshold

Only applicable if the Video Layout ScaleToFrame setting is set to manual. If the difference in aspect ratio between the video input source and the target image frame is less than the ScaleToFrameThreshold setting (in percent), the image is stretched to fit. If not, the system will maintain the original aspect ratio.

#### Requires user role: ADMIN

Value space: <0..100>

*Range:* Select a value from 0 to 100 percent.

Example: Video Layout ScaleToFrameThreshold: 5

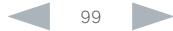

#### almlu **CISCO** Cisco TelePresence SX10 Quick Set Administrator Guide

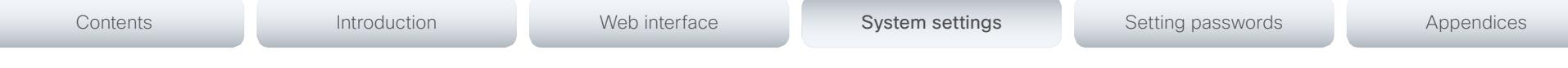

# Video PIP ActiveSpeaker DefaultValue Position

Determine the position on screen of the active speaker picture-in-picture (PiP). The setting only takes effect when using a video layout where the active speaker is a PiP, i.e. the Overlay layout, or possibly a Custom layout (see the Video Layout LocalLayoutFamily setting). The setting takes effect from the next call onwards; if changed during a call, it will have no effect on the current call.

#### Requires user role: ADMIN

Value space: <Current/UpperLeft/UpperCenter/UpperRight/CenterLeft/CenterRight/LowerLeft/ LowerRight>

- *Current:* The position of the active speaker PiP will be kept unchanged when leaving a call. *UpperLeft:* The active speaker PiP will appear in the upper left corner of the screen.
- *UpperCenter:* The active speaker PiP will appear in the upper center position.
- *UpperRight:* The active speaker PiP will appear in the upper right corner of the screen. *CenterLeft:* The active speaker PiP will appear in the center left position.
- *CentreRight:* The active speaker PiP will appear in the center right position.
- *LowerLeft:* The active speaker PiP will appear in the lower left corner of the screen.
- *LowerRight:* The active speaker PiP will appear in the lower right corner of the screen.

Example: Video PIP ActiveSpeaker DefaultValue Position: Current

# Video PIP Presentation DefaultValue Position

Determine the position on screen of the presentation picture-in-picture (PiP). The setting only takes effect when the presentation is explicitly minimized to a PiP, for example using the remote control or the Touch controller. The setting takes effect from the next call onwards; if changed during a call, it will have no effect on the current call.

#### Requires user role: ADMIN

Value space: <Current/UpperLeft/UpperCenter/UpperRight/CenterLeft/CenterRight/LowerLeft/ LowerRight>

*Current:* The position of the presentation PiP will be kept unchanged when leaving a call. *UpperLeft:* The presentation PiP will appear in the upper left corner of the screen.

*UpperCenter:* The presentation PiP will appear in the upper center position.

*UpperRight:* The presentation PiP will appear in the upper right corner of the screen.

*CenterLeft:* The presentation PiP will appear in the center left position.

*CentreRight:* The presentation PiP will appear in the center right position.

*LowerLeft:* The presentation PiP will appear in the lower left corner of the screen.

*LowerRight:* The presentation PiP will appear in the lower right corner of the screen.

Example: Video PIP Presentation DefaultValue Position: Current

# Video SelfviewPosition

Select where the small self-view PiP (Picture-in-Picture) will appear on screen. This setting is obsoleted by the Video SelfviewDefault PIPPosition setting.

#### Requires user role: ADMIN

Value space: <UpperLeft/UpperCenter/UpperRight/CenterLeft/CenterRight/LowerLeft/ LowerRight>

*UpperLeft:* The self-view PiP will appear in the upper left corner of the screen. *UpperCenter:* The self-view PiP will appear in the upper center of the screen. *UpperRight:* The self-view PiP will appear in the upper right corner of the screen. *CenterLeft:* The self-view PiP will appear on the left side of the screen, in center. *CenterRight:* The self-view PiP will appear on the right side of the screen, in center. *LowerLeft:* The self-view PiP will appear in the lower left corner of the screen. *LowerRight:* The self-view PiP will appear in the lower right corner of the screen.

Example: Video SelfviewPosition: CenterRight

# Video SelfviewDefault Mode

Determine if the main video source (self-view) shall be displayed on screen after a call. The position and size of the self-view window is determined by the Video SelfviewDefault PIPPosition and the Video SelfviewDefault FullscreenMode settings respectively.

#### Requires user role: ADMIN

#### Value space: <Off/Current/On>

*Off:* self-view is switched off when leaving a call.

*Current:* self-view is left as is, i.e. if it was on during the call, it remains on after the call; if it was off during the call, it remains off after the call.

*On:* self-view is switched on when leaving a call.

Example: Video SelfviewDefault Mode: Current

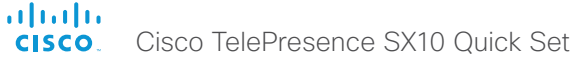

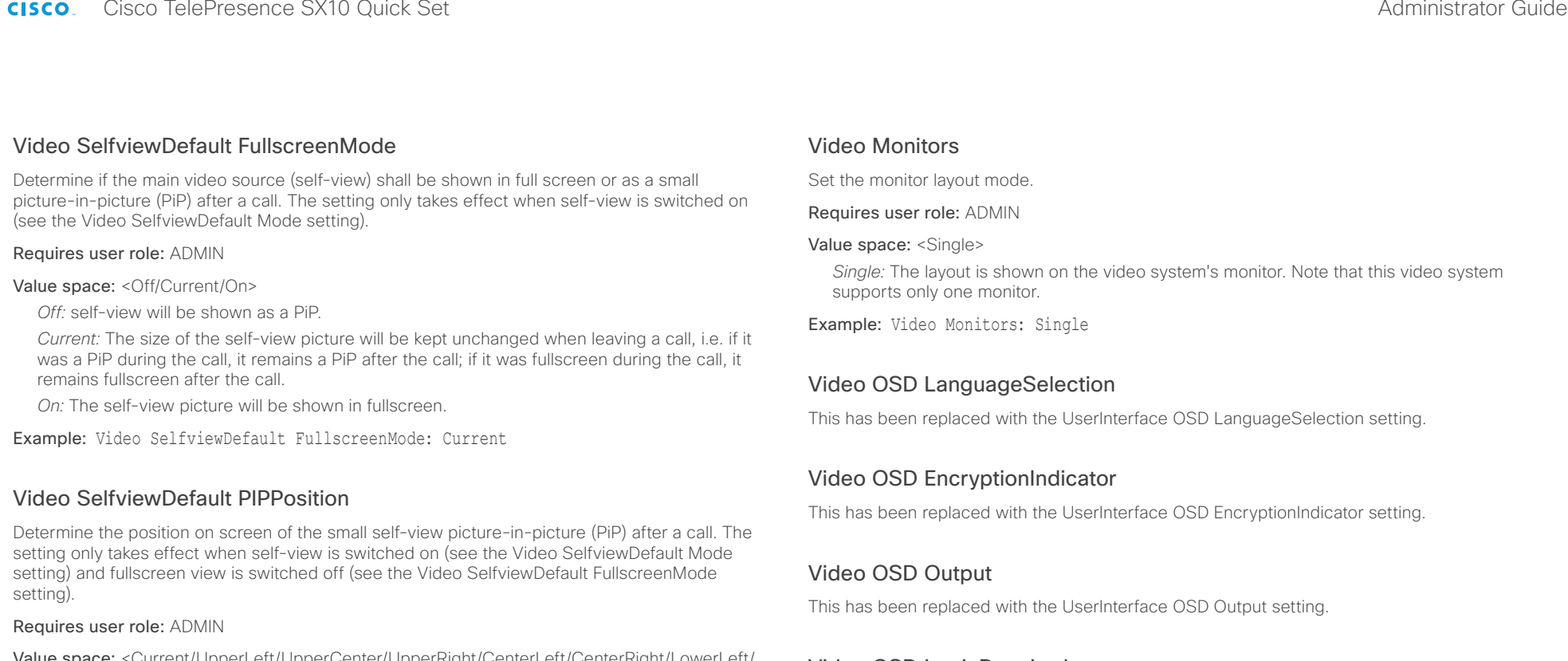

**value space:** <Current/UpperLeft/UpperCenter/UpperRight/CenterLeft/CenterRight/LowerLeft/ LowerRight >

*Current:* The position of the self-view PiP will be kept unchanged when leaving a call.

*UpperLeft:* The self-view PiP will appear in the upper left corner of the screen.

*UpperCenter:* The self-view PiP will appear in the upper center position.

*UpperRight:* The self-view PiP will appear in the upper right corner of the screen. *CenterLeft:* The self-view PiP will appear in the center left position.

*CentreRight:* The self-view PiP will appear in the center right position.

*LowerLeft:* The self-view PiP will appear in the lower left corner of the screen. *LowerRight:* The self-view PiP will appear in the lower right corner of the screen.

Example: Video SelfviewDefault PIPPosition: Current

# Video OSD LoginRequired

This has been replaced with the UserInterface OSD LoginRequired setting.

# Video Output Connector [1] CEC Mode

Not supported in this version.

# Video Output Connector [1] OverscanLevel

Not supported in this version.

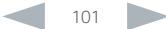

#### almlu Cisco TelePresence SX10 Quick Set Administrator Guide **CISCO**

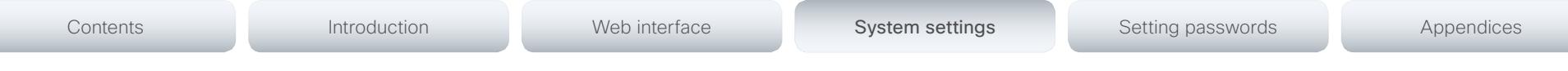

# Video Output Connector [1] RGBQuantizatonRange

Devices connected to an HDMI output should follow the rules for RGB video quantization range defined in CEA-861. Unfortunately some devices do not follow the standard and this configuration may be used to override the settings to get a perfect image with any display. The default value is set to Full because most HDMI displays expects full quantization range.

#### Requires user role: ADMIN

Value space: <Auto/Full/Limited>

*Auto:* RGB quantization range is automatically selected based on the RGB Quantization Range bits (Q0, Q1) in the AVI infoframe. If no AVI infoframe is available, RGB quantization range is selected based on video format according to CEA-861-E.

*Full:* Full quantization range. The R, G, B quantization range includes all code values (0 - 255). This is defined in CEA-861-E.

*Limited:* Limited Quantization Range. R, G, B quantization range that excludes some code values at the extremes (16 - 235). This is defined in CEA-861-E.

Example: Video Output Connector 1 RGBQuantizatonRange: Full

# Video Output Connector [1] Resolution

Set the resolution and refresh rate for the connected screen. This value is fixed and cannot be changed.

Requires user role: ADMIN

Value space: <Auto>

# Video WallPaper

This has been replaced with the UserInterface Wallpaper setting.

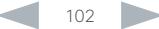

# aliah. cisco. Cisco TelePresence SX10 Quick Set Administrator Guide Administrator Guide

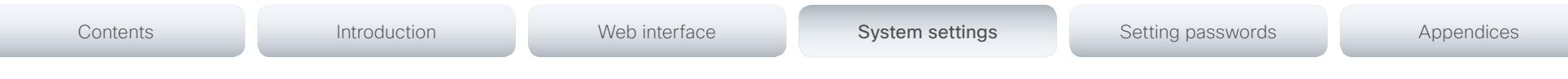

# Experimental settings

The Experimental settings are for testing only and should not be used unless agreed with Cisco. These settings are not documented and WILL change in later releases.

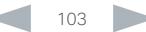

#### aliah. CISCO. Cisco TelePresence SX10 Quick Set **Administrator Guide** Administrator Guide

# Contents **Introduction Web interface System settings System Setting passwords** Appendices

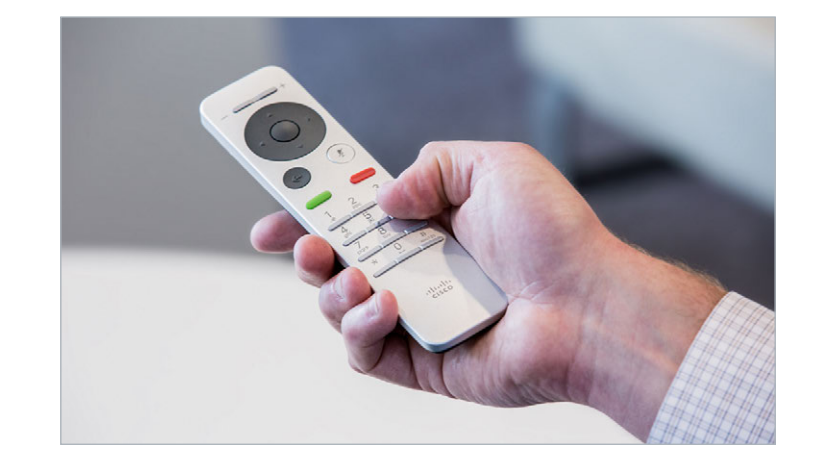

Chapter 4

# Setting passwords

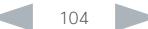

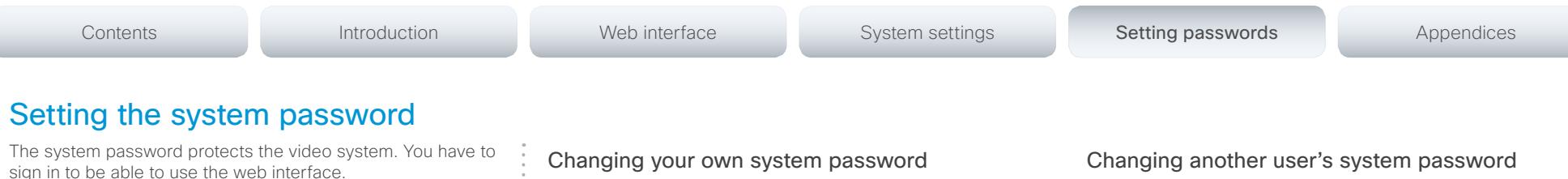

The *admin* user

The video system is delivered with a default user account with full credentials. The user name is *admin*, and initially, no password is set for the default user.

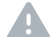

It is mandatory to set a password for the *admin* user in order to restrict access to system configuration. Also set a password for any other user with similar credentials.

Make sure to keep a copy of the password in a safe place. You have to factory reset the unit if you have forgotten the password.

A warning, saying that the system password is not set, is shown on screen until a password is set for the *admin* user.

#### Other user accounts

You can create as many user accounts as you like for your video system.

You can read more about how to create and manage user accounts in the ► [User administration](#page-30-0) section.

Perform the following steps to change the system password.

If a password is currently not set, use a blank *Current password*; to remove a password, leave the *New password*  fields blank.

- 1. Sign in to the web interface with your user name and current password.
- 2. Click your user name in the upper right corner and choose *Change password* in the drop down menu.
- 3. Enter the *Current password*, the *New password*, and repeat the new password in the appropriate input fields.

The password format is a string with 0–64 characters.

4. Click *Change password*.

If you have administrator access rights, you can change all users' passwords by performing the following steps:

- 1. Sign in to the web interface with your user name and password.
- 2. Go to the *Configuration* tab and select *User Administration*.
- 3. Choose the appropriate user from the list.
- 4. Enter a new password and PIN code.
- 5. Click *Save*.

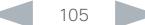

#### aliah. CISCO. Cisco TelePresence SX10 Quick Set **Administrator Guide** Administrator Guide

# Contents **Introduction Network Web interface** System settings Setting passwords Appendices

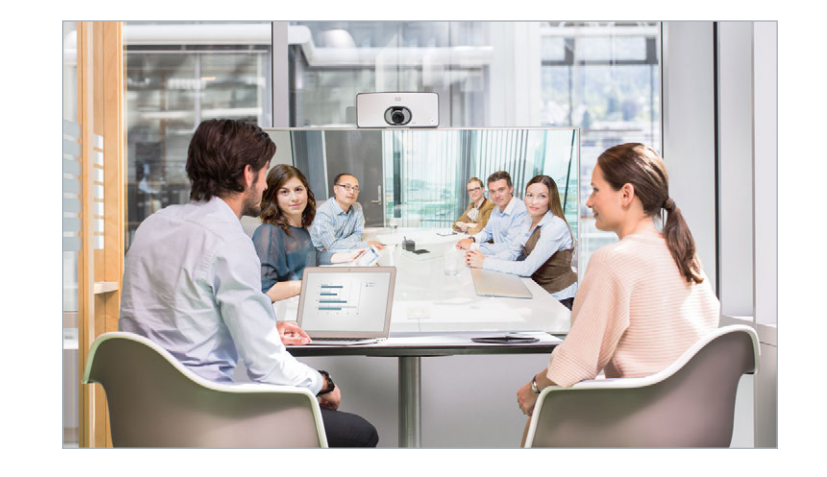

# Appendices

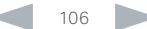

#### almlu **CISCO** Cisco TelePresence SX10 Quick Set Administrator Guide

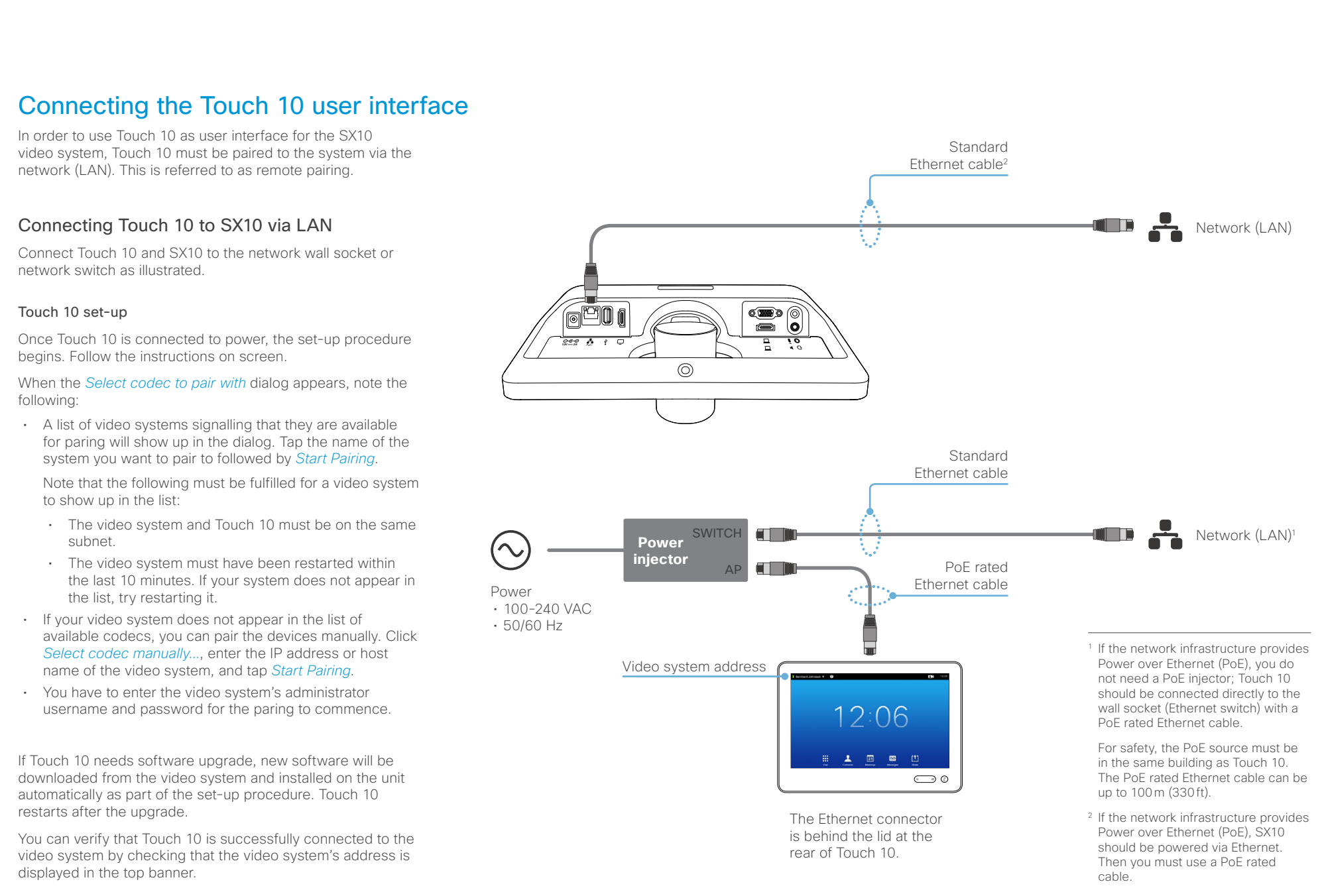

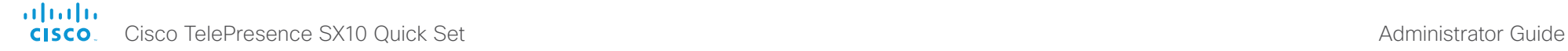

Cisco VCS provisioning

When using Cisco VCS (Video Communication Server) provisioning, a template containing all the settings that can be provisioned must be uploaded to Cisco TMS (TelePresence Management System). This is called the *Cisco TMS provisioning configuration template*.

All the system settings for your video system are included in this template. All settings except *SystemUnit Name* and *SIP Profile [1..1] URI* can be automatically provisioned to the video system.

The settings are described in the ► [System settings](#page-52-0) chapter in this guide. Examples showing either the default value or an example value are included.

### Downloading the provisioning configuration template

Contents **Introduction Network Web interface** System settings Setting passwords Appendices

You can download the templates here:

► [http://www.cisco.com/c/en/us/support/collaboration](http://www.cisco.com/c/en/us/support/collaboration-endpoints/telepresence-quick-set-series/products-release-notes-list.html)[endpoints/telepresence-quick-set-series/products-release](http://www.cisco.com/c/en/us/support/collaboration-endpoints/telepresence-quick-set-series/products-release-notes-list.html)[notes-list.html](http://www.cisco.com/c/en/us/support/collaboration-endpoints/telepresence-quick-set-series/products-release-notes-list.html)

For each software release there is one provisioning configuration template (XML file) for each video system model. Take care to use the correct file.

Read the *Cisco TMS Provisioning Deployment Guide* to find how to upload the file to Cisco TMS, and how to set the desired values for the parameters to be provisioned. If not set by Cisco TMS, the default values will be used.
#### ahaha Cisco TelePresence SX10 Quick Set **Administrator Guide** Administrator Guide **CISCO**

Contents **Introduction Network Web interface** System settings Setting passwords Appendices

# Optimal definition profiles

Under ideal lighting conditions the bandwidth (call rate) requirements can be substantially reduced.

The optimal definition profile should reflect the lighting conditions in your room and the quality of the video input (camera); the better the lighting conditions and video input, the higher the profile. Then, in good lighting conditions, the video encoder will provide better quality (higher resolution or frame rate) for a given call rate.

In general, we recommend the optimal definition profile set to Normal. However, if lighting conditions are good we recommend that you test the endpoint on the various Optimal Definition Profile settings before deciding on a profile.

Go to System Configuration on the web interface and navigate to *Video > Input > Connector [1..n] > OptimalDefinition > Profile* to choose the preferred optimal definition profile.

The video input quality settings must be set to Motion for the optimal definition settings to take any effect. With the video input quality set to Sharpness, the endpoint will transmit the highest resolution possible, regardless of frame rate.

Go to System Configuration on the web interface and navigate to *Video > Input > Connector [1..n] > Quality* to set the video quality parameter to Motion.

You can read more about the video settings in the ► [System settings](#page-52-0) chapter.

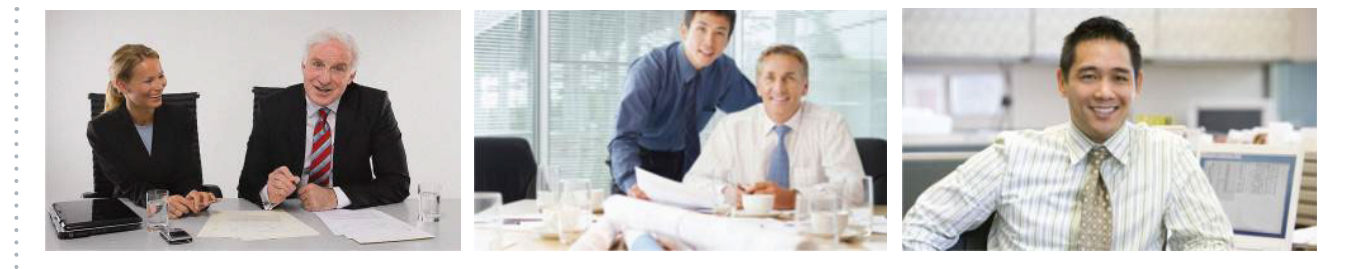

### High

Typically used in dedicated video conferencing rooms. Requires very good lighting conditions and a good quality video input to achieve a good overall experience.

Under ideal conditions the bandwidth requirements can be reduced by up to 50% compared to Normal.

#### Medium

Typically used in rooms with good and stable lighting conditions and a good quality video input.

The bandwidth requirements can be reduced by up to 25% compared to Normal.

#### Normal

This setting is typically used in office environments where the room is normally to poorly lit.

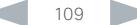

### altalia cisco. Cisco TelePresence SX10 Quick Set Administrator Guide Administrator Guide

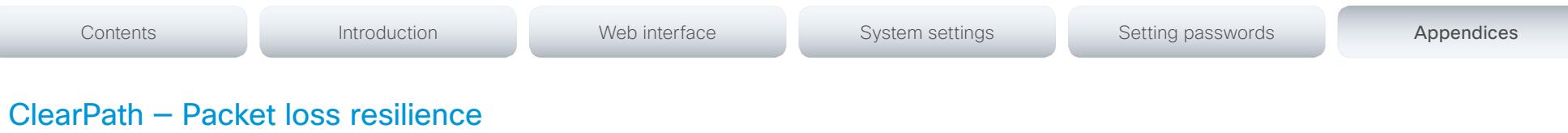

ClearPath introduces advanced packet loss resilience mechanisms that increase the experienced quality when you use your video system in an error prone environment.

We recommend that you keep ClearPath enabled on your video system.

Go to System Configuration (on the web interface):

• Navigate to *Conference 1 > PacketLossResilience > Mode* Choose Off to disable ClearPath and On to enable

ClearPath.

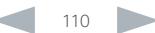

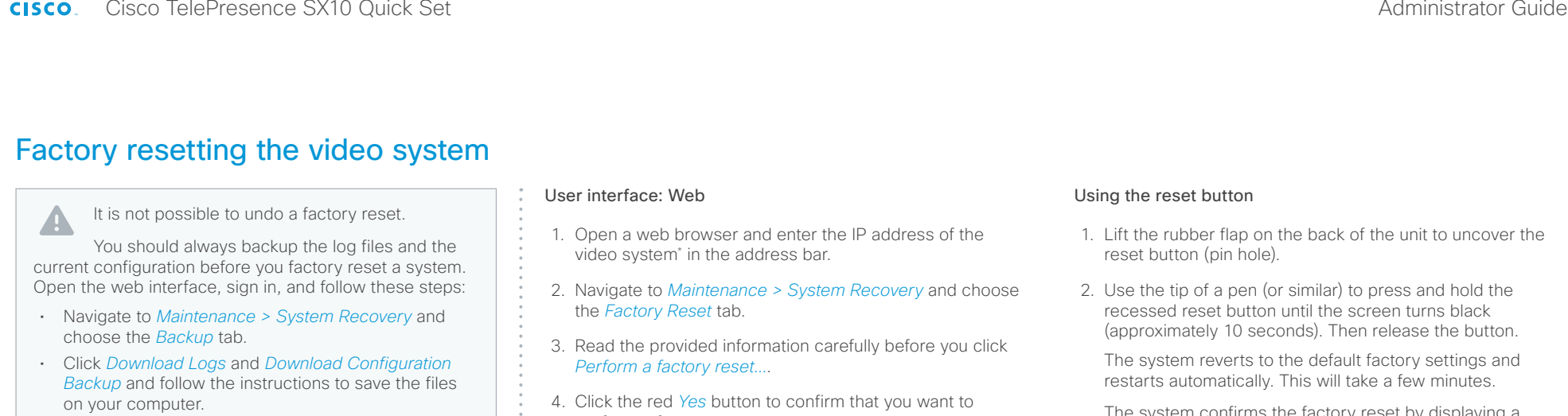

If there is a severe problem with the video system, the last resort may be to reset it to its default factory settings.

Always consider reverting to the previously used software version before performing a factory reset. In many situations this will recover the system. Note that both the current and the previous software images reside on the system. Read about software swapping in the ► [System recovery](#page-48-0) section.

We recommend that you use the web interface to factory reset the system. If these interfaces are not available, you can use the video system's reset button.

When factory resetting the video system the following happens:

- The call logs will be deleted.
- Passwords will be reset to default.
- All system parameters will be reset to default values.
- All files that have been uploaded to the system will be deleted. This includes, but is not limited to, custom backgrounds, certificates, and the favorites list.
- The previous (inactive) software image will be deleted.
- Option keys will not be affected.

The system restarts automatically after the reset. It is using the same software image as before.

perform a factory reset.

The system reverts to the default factory settings and restarts automatically. This will take a few minutes.

The system confirms the factory reset by displaying a notification on the main screen when up and running again. The notification disappears after approximately 10 seconds.

em confirms the factory reset by displaying a notification on the main screen when up and running again. The notification disappears after approximately 10 seconds.

#### Reset button (pin hole)

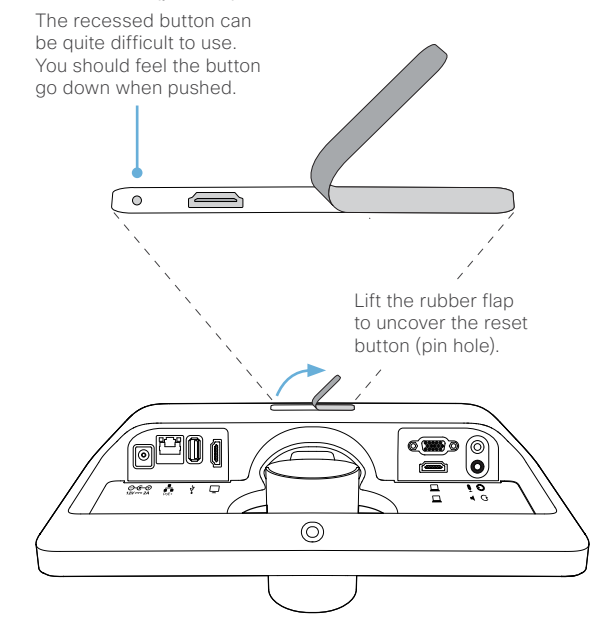

\* How to find the IP address (IPv4 or IPv6):

Navigate to the contact information in the upper, left corner of the screen and press OK on the remote control. Then open the *Settings* menu.

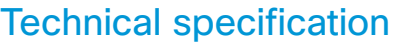

#### Software compatibility

Cisco TelePresence Software Version TC7.1 or later

#### Product delivered with:

- SX10 codec with integrated HD camera and microphone
- Wall mount
- TRC6 remote control
- Network and HDMI cables

#### Integrated HD Camera

- 5x total zoom
- $\cdot$  +5°/-25° tilt, +/- 30° pan
- 51.5° vertical field of view
- 83° horizontal field of view
- F-value from 2.1
- 1920 × 1080 pixels progressive @ 30 fps
- Automatic or manual focus, brightness, and white balance
- Automatic flipping of picture when up-side down

### User interface

- TRC6 remote control and on-screen graphical user interface
- Cisco TelePresence Touch 10 (optional)

#### Language support

• English, Arabic, Catalan, Czech, Danish, Dutch, Finnish, French, German, Hebrew, Hungarian, Italian, Japanese, Korean, Norwegian, Polish, Portuguese-Brazilian, Russian, Simplified Chinese, Spanish, Swedish, Traditional Chinese, Turkish (depends on software version)

#### System management

- Total management using embedded Telnet, SSH, XML, and SOAP
- Remote software upload using web server, SCP, HTTP, and HTTPS
- Remote control and on-screen menu system

#### Directory services

- Support for local directories (Favorites)
- Corporate directory (through Cisco Unified Communications Manager and Cisco TelePresence Managment Suite)
- Server directory supporting LDAP and H.350 (requires Cisco TelePresence Managment Suite)
- Call history with received, placed and missed calls with date and time

#### Power

- PoE enabled
- Autosensing power supply
- 100–240 VAC, 50/60 Hz
- Maximum 12 W in normal operation

#### Operating temperature and humidity

- Ambient temperature: 0°C to 40°C (32°F to 95°F)
- Relative humidity (RH): 10 to 90%

#### Storage and transport temperature

• –20°C to 60°C (–4°F to 140°F) at RH 10–90% (noncondensing)

#### SX10 Codec Dimensions

- Width: 10.8 in. (27.5 cm)
- Height: 4.6 in. (11.7 cm)
- Depth: 3.6 in. (9.1 cm) (with max camera tilt downward)
- Weight: 2.0 lb (0.9 kg)

### Approvals and compliance

#### EU/EEC

- Directive 2006/95/EC (Low Voltage Directive) - Standard IEC/EN 60950-1
- Directive 2004/108/EC (EMC Directive) - Standard EN 55022, Class B
- Standard EN 55024
- Standard EN 61000-3-2/-3-3
- Directive 2011/65/EU (RoHS)

### USA/Canada

- Approved according to UL 60950-1
- Approved according to CAN/CSA C22.2 No. 60950-1-07
- Complies with FCC CFR 47 Part15 Class A

#### Bandwidth

• Up to 3 Mbps

#### Minimum bandwidth for resolution and frame rate

- 720p30 from 768 kbps
- 1080p30 from 1472 kbps

#### Firewall traversal

• Cisco TelePresence Expressway technology

#### Video standards

• H.263

Contents **Introduction Network Web interface** System settings Setting passwords Appendices

- H.263+
- H.264

### Video input

Two video inputs (HDMI or VGA selectable through user interface). Support formats up to maximum 1280 × 768@30fps, including:

- 640 × 480 (VGA)
- $+720 \times 480$
- $-704 \times 576 (4C)$ F)
	- 800 × 600 (SVGA)
	- $+848 \times 480$
	- $\cdot$  1024 × 768 (XGA)
	- $+ 1152 \times 864$  (XGA+)
- $\cdot$  1280 × 720(720p)
- 1280 × 768 (WXGA)

Extended Display Identification Data (EDID)

#### Video output

One HDMI output. Supports format:

- 1920 × 1080 @ 60 fps (1080p60)
- VESA Monitor Power Management
- Extended Display Identification Data (EDID)

#### Live video resolutions (encode/decode)

Supports encode/decode video formats up to maximum 1920 × 1080@30fps (HD1080p30). including:

- $\cdot$  176  $\times$  144 @ 30 fps (QCIF) (decode only)
- 352 × 288 @ 30 fps (CIF)
- $\cdot$  512 × 288 @ 30 fps (w288p)
- $\cdot$  576  $\times$  448 @ 30 fps (448p)
- 640 × 480 @ 30 fps (VGA)
- 704 × 576 @ 30 fps (4CIF)

D15106.02 SX10 Quick Set Administrator Guide TC7.2, AUGUST 2014. May all reserved. The magnetic state of the magnetic systems, Inc. All rights reserved.

- $\cdot$  768 × 448 @ 30 fps (w448p)
- 800 × 600 @ 30 fps (SVGA)
- 1024 × 576 @ 30 fps (w576p)
- 1024 × 768 @ 30 fps (XGA)
- 1280 × 720 @ 30 fps (HD720p) • 1280 × 768 @ 30 fps (WXGA)

• High quality 20 kHz audio • Two acoustic echo cancellers • Automatic gain control • Automatic noise reduction • Active lip synchronization

• One Internal microphone

• One HDMI audio-in Audio outputs • One line out, mini-jack • One HDMI (digital main audio)

• BFCP (SIP) dual stream • Resolutions up to WXGAp5

Multipoint support

Conductor) Protocols • SIP

• One external microphone, 4-pin mini-jack (Cisco TelePresence Table Microphone 20)

• Cisco ad-hoc conferencing (requires Cisco Unified Communications Manager, Cisco TelePresence Serve and Cisco TelePresence

Audio standards  $·$  64 kbps AAC-LD

• OPUS • G.722 • G.722.1 • G.711mu • G.711a • G.729AB • G.729 Audio features

Audio inputs

Dual stream

 $\cdot$  1920  $\times$  1080 @ 30 fps (HD1080p)

### altalia cisco. Cisco TelePresence SX10 Quick Set Administrator Guide Administrator Guide

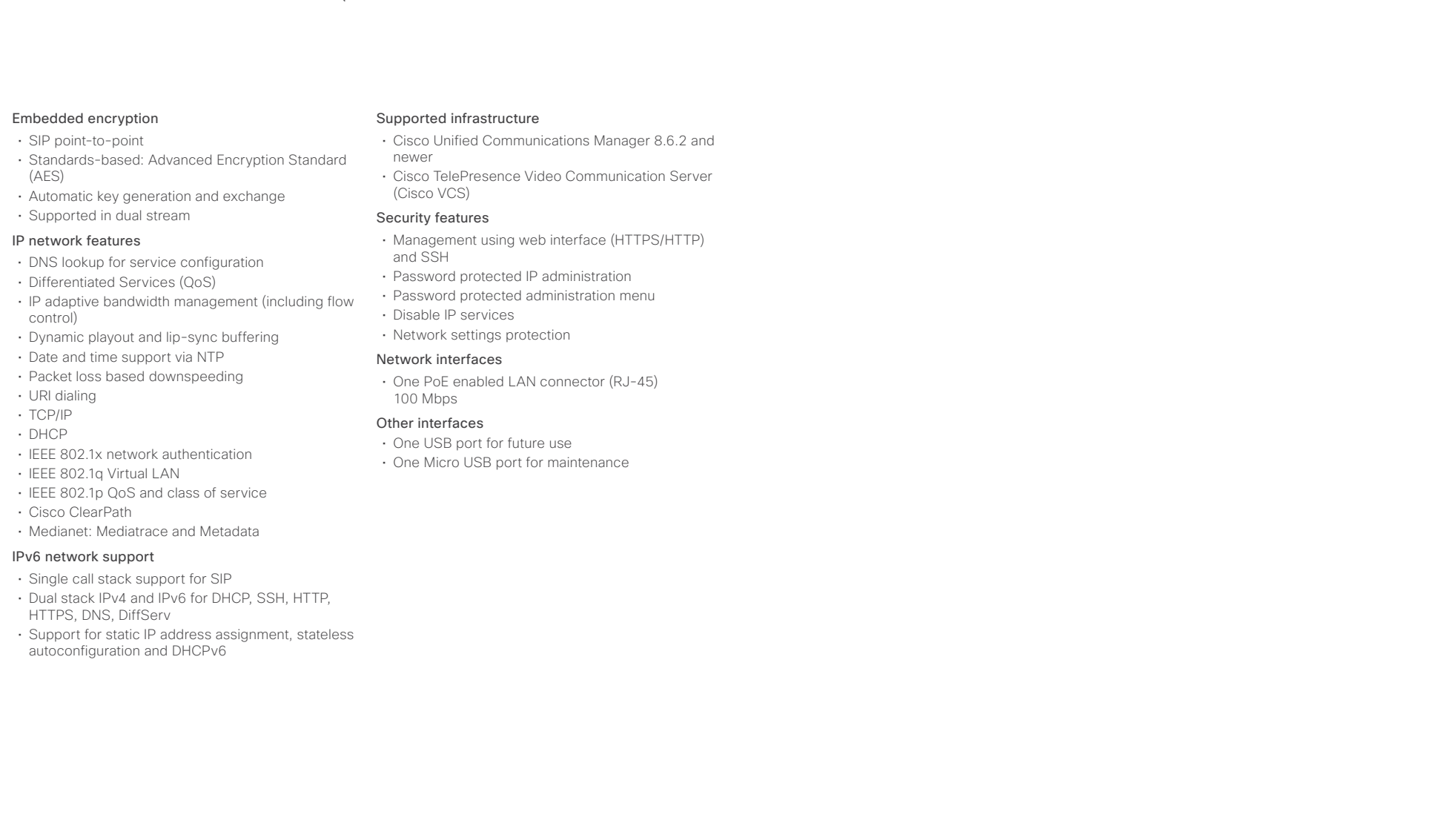

All specifications are subject to change without notice, system specifics may vary.

All images in these materials are for representational purposes only, actual products may differ.

Cisco and the Cisco Logo are trademarks of Cisco Systems, Inc. and/or its affiliates in the U.S. and other countries. A listing of Cisco's trademarks can be found at www.cisco.com/go/trademarks. Third party trademarks mentioned are the property of their respective owners. The use of the word partner does not imply a partnership relationship between Cisco and any other company.

July 2014

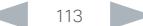

#### ahaha **CISCO** Cisco TelePresence SX10 Quick Set Administrator Guide

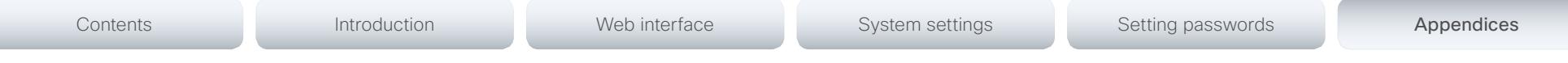

# Supported RFCs

The RFC (Request for Comments) series contains technical and organizational documents about the Internet, including the technical specifications and policy documents produced by the Internet Engineering Task Force (IETF).

## Current RFCs and drafts supported

- RFC 2190 RTP Payload Format for H.263 Video Streams
- RFC 2460 Internet protocol, version 6 (IPv6) specification
- RFC 2617 Digest Authentication
- RFC 2782 DNS RR for specifying the location of services (DNS SRV)
- RFC 2976 The SIP INFO Method
- RFC 3016 RTP Payload Format for MPEG-4 Audio/Visual **Streams**
- RFC 3261 SIP: Session Initiation Protocol
- RFC 3262 Reliability of Provisional Responses in SIP
- RFC 3263 Locating SIP Servers
- RFC 3264 An Offer/Answer Model with SDP
- RFC 3311 UPDATE method
- RFC 3361 DHCP Option for SIP Servers
- RFC 3388 Grouping of Media Lines in the Session Description Protocol (SDP)
- RFC 3420 Internet Media Type message/sipfrag
- RFC 3515 Refer method
- RFC 3550 RTP: A Transport Protocol for Real-Time Applications
- RFC 3551 RTP Profile for Audio and Video Conferences with Minimal Control
- RFC 3581 Symmetric Response Routing
- RFC 3605 RTCP attribute in SDP
- RFC 3711 The Secure Real-time Transport Protocol (SRTP)
- RFC 3840 Indicating User Agent Capabilities in SIP
- RFC 3890 A Transport Independent Bandwidth Modifier for SDP
- RFC 3891 The SIP "Replaces" Header
- RFC 3892 Referred-By Mechanism
- RFC 3960 Early Media
- RFC 3986 Uniform Resource Identifier (URI): Generic Syntax
- RFC 4028 Session Timers in SIP
- RFC 4091 The Alternative Network Address Types (ANAT) Semantics for the Session Description Protocol (SDP) Grouping Framework
- RFC 4092 Usage of the Session Description Protocol (SDP) Alternative Network Address Types (ANAT) Semantics in the Session Initiation Protocol (SIP)
- RFC 4145 TCP-Based Media Transport in the SDP
- RFC 4235 An INVITE-Initiated Dialog Event Package for the Session Initiation Protocol (SIP)
- RFC 4566 SDP: Session Description Protocol
- RFC 4568 SDP: Security Descriptions for Media Streams
- RFC 4574 The Session Description Protocol (SDP) Label **Attribute**
- RFC 4582 The Binary Floor Control Protocol draft-ietf-bfcpbis-rfc4582bis-00 Revision of the Binary Floor Control Protocol (BFCP) for use over an unreliable transport
- RFC 4583 Session Description Protocol (SDP) Format for Binary Floor Control Protocol (BFCP) Streams

draft-ietf-bfcpbis-rfc4583bis-00 Session Description Protocol (SDP) Format for Binary Floor Control Protocol (BFCP) Streams

- RFC 4585 Extended RTP Profile for RTCP-Based Feedback
- RFC 4587 RTP Payload Format for H.261 Video Streams
- RFC 4629 RTP Payload Format for ITU-T Rec. H.263 Video
- RFC 4733 RTP Payload for DTMF Digits, Telephony Tones and Telephony Signals
- RFC 4796 The SDP Content Attribute
- RFC 4862 IPv6 stateless address autoconfiguration
- RFC 5104 Codec Control Messages in the RTP Audio-Visual Profile with Feedback (AVPF)
- RFC 5168 XML Schema for Media Control
- RFC 5245 Interactive Connectivity Establishment (ICE): A Protocol for Network Address Translator (NAT) Traversal for Offer/Answer Protocols
- RFC 5389 Session Traversal Utilities for NAT (STUN)
- RFC 5577 RTP Payload Format for ITU-T Recommendation G.722.1
- RFC 5589: SIP Call Control Transfer
- RFC 5626 Managing Client-Initiated Connections in the Session Initiation Protocol (SIP)
- RFC 5766 Traversal Using Relays around NAT (TURN): Relay Extensions to Session Traversal Utilities for NAT (STUN)
- RFC 5768 Indicating Support for Interactive Connectivity Establishment (ICE) in the Session Initiation Protocol (SIP)
- RFC 5905 Network Time Protocol Version 4: Protocol and Algorithms Specification
- RFC 6156 Traversal Using Relays around NAT (TURN) Extension for IPv6
- RFC 6184 RTP Payload Format for H.264 Video

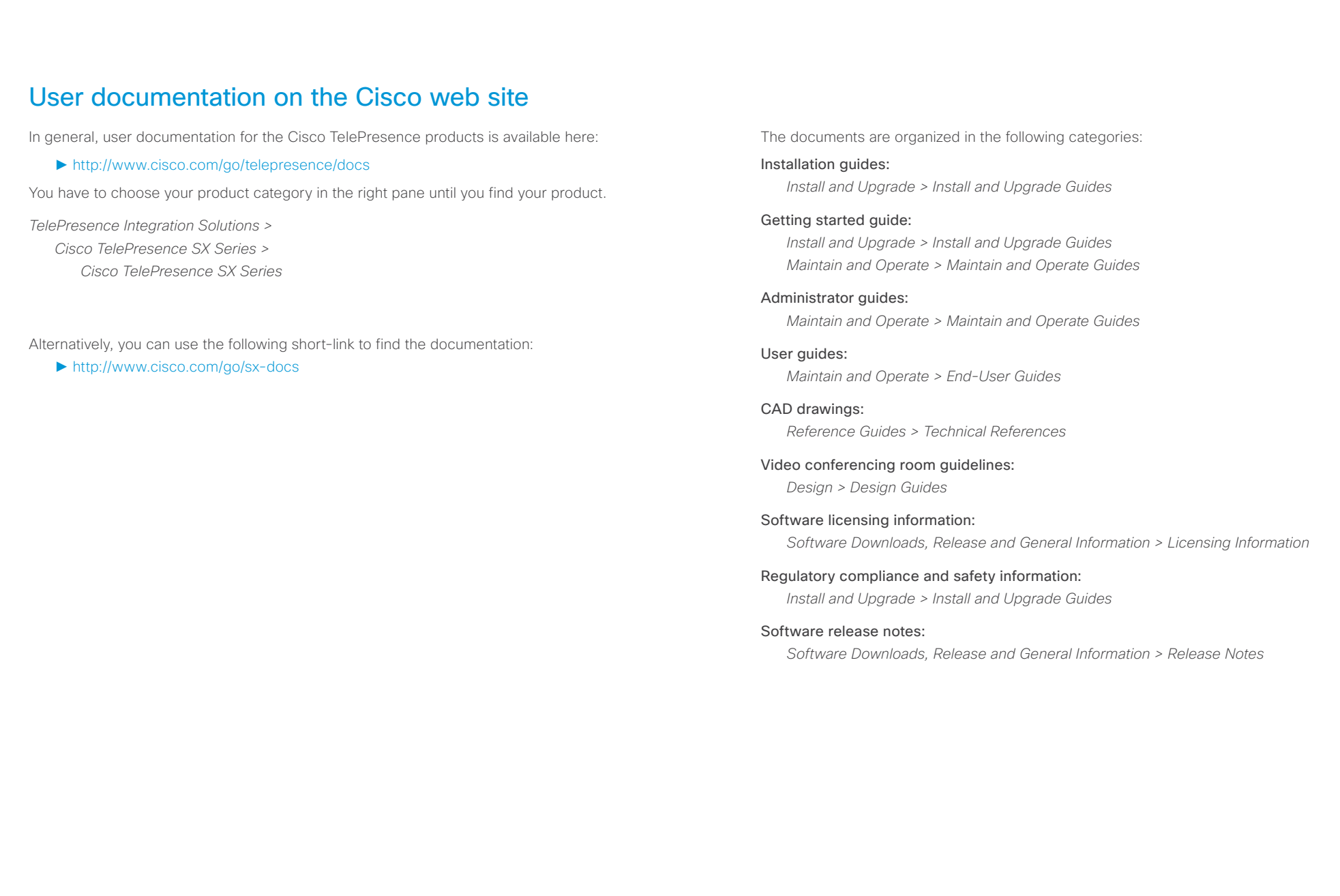

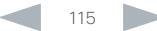

# $\begin{array}{lll} \textbf{Cl} & \textbf{Cl} & \textbf{Cl} & \textbf{Cl} \\ \textbf{C} & \textbf{I} & \textbf{C} & \textbf{C} & \textbf{C} \end{array} \end{array} \end{array} \label{eq:Cl} \begin{array}{lll} \textbf{Cl} & \textbf{C} & \textbf{C} & \textbf{C} & \textbf{C} & \textbf{C} & \textbf{C} \\ \textbf{C} & \textbf{I} & \textbf{C} & \textbf{C} & \textbf{C} & \textbf{C} \\ \textbf{C} & \textbf{I} & \textbf{C} & \textbf{C} & \text$

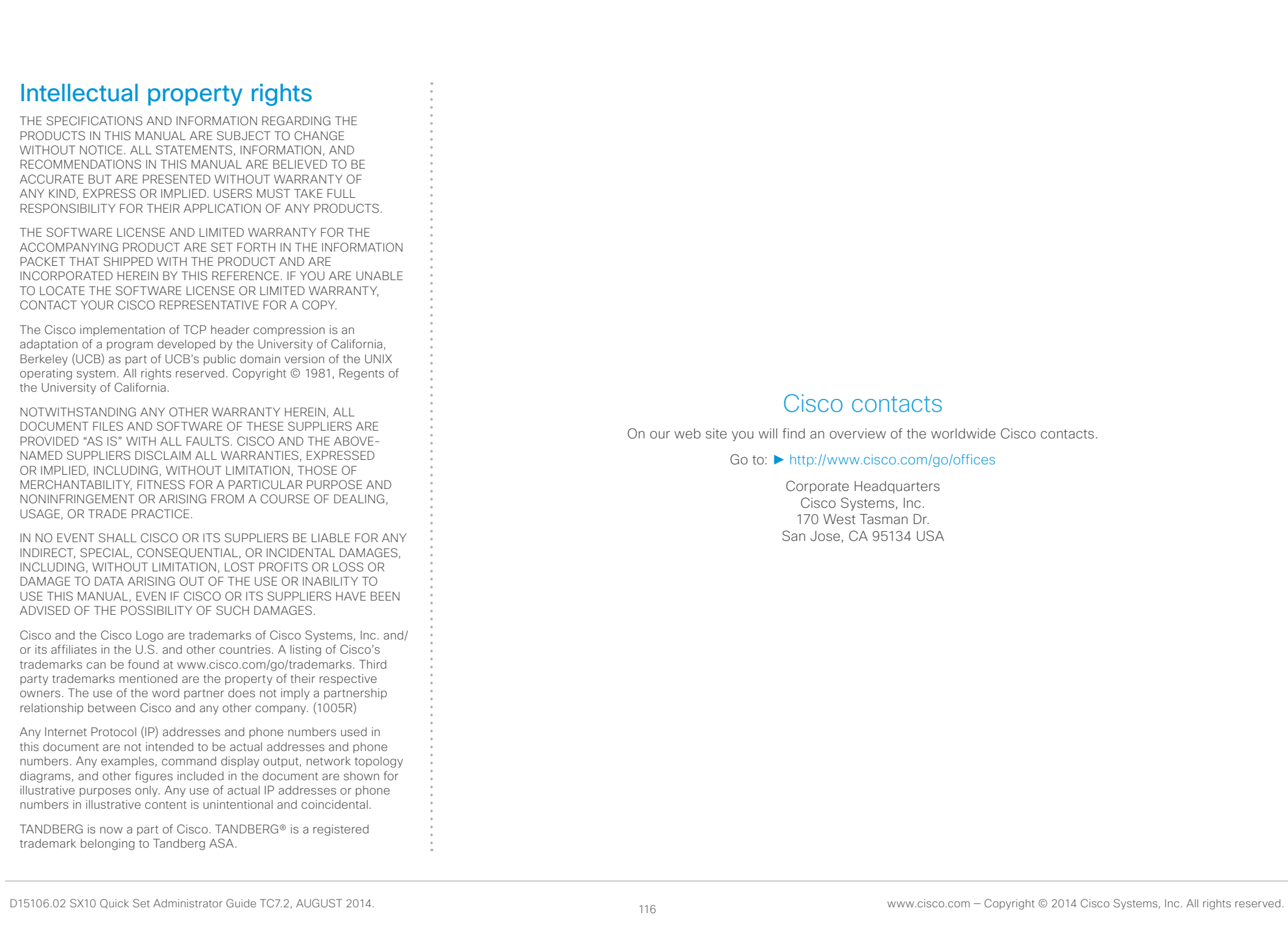